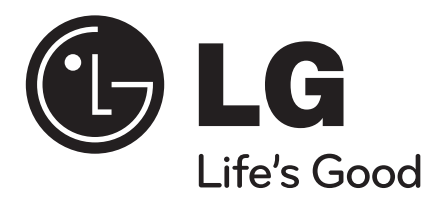

# **MEDIÁLNÍ STANICE**

**Rekordér se síťovým dvojitým HD**

**MS450H**

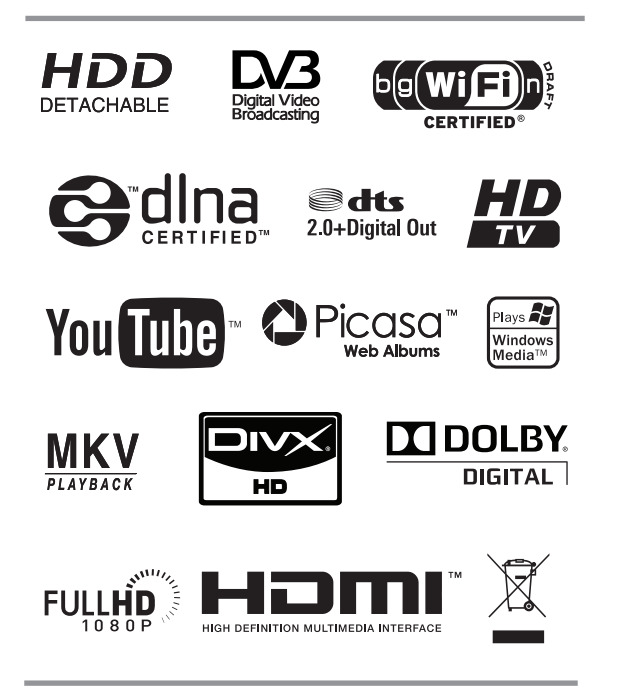

Abyste zajistili správné používání tohoto výrobku, čtěte, prosím, tuto příručku uživatele pečlivě a uchovejte ji pro pozdější nahlížení.

# **CEŠTINA**

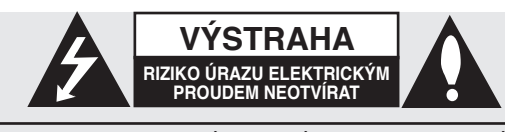

VÝSTRAHA: K OMEZENÍ RIZIKA ÚRAZU ELEKTRICKÝM PROUDEM NESUNDÁVEJTE VÍKO (NEBO ZADNÍ STĚNU) UVNITŘ NEJSOU ČÁSTI OBSLUHOVANÉ UŽIVATELEM, SE SERVISEM SE OBRAŤTE NA KVALIFIKOVANÝ SERVISNÍ PERSONÁL.

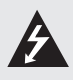

Tento blesk se symbolem šipky v rovnostranném trojúhelníku je určen k varování uživatele na přítomnost neizolovaného nebezpečného napětí uvnitř schránky přístroje, které může být dostatečně závažné a mít za následek vznik rizika úrazu elektrickým proudem osob.

Vykřičník v rovnostranném trojúhelníku je určen k upozornění uživatele na přítomnost důležitých provozních nebo udržovacích (servisních) instrukcí v průvodní literatuře k přístroji.

**VAROVÁNÍ:** ABY SE ZABRÁNILO RIZIKU POŽÁRU NEBO ÚRAZU ELEKTRICKÝM PROUDEM, NEVYSTAVUJTE TENTO VÝROBEK DEŠTI NEBO VLHKU.

**VAROVÁNÍ:** Neinstalujte přístroj v těsném prostoru, jako je knihovna nebo podobná jednotka.

**VÝSTRAHA:** Přístroj by neměl být vystaven vodě (kapající nebo stříkající), na přístroji by neměly být umístěny předměty naplněné kapalinami jako jsou vázy.

#### **VÝSTRAHA týkající se přívodní šňůry Pro většinu zařízení se doporučuje, aby byla zapojena do vyhrazeného obvodu;**

To je obvod s jednou zásuvkou, který napájí pouze zařízení a nemá další zásuvky nebo rozvětvené obvody. Ověřte si to na stránce s technickými údaji v příručce uživatele, abyste si byli jisti. Nepřetěžujte nástěnné zásuvky. Přetížené nástěnné zásuvky, uvolněné nebo poškozené nástěnné zásuvky, prodlužovací šňůry, rozedřené přívodní šňůry nebo poškozená nebo zlomená izolace vodičů jsou nebezpečné. Kterákoli z těchto podmínek může vést k úrazu elektrickým proudem nebo k požáru. Periodicky přezkušujte šňůru vašeho zařízení a jestliže její vzhled vykazuje poškození nebo narušení, odpojte ji, přerušte používání zařízení a šňůru nechte vyměnit za přesný náhradní díl autorizovaným servisním technikem.

Chraňte přívodní šňůru před fyzikálním nebo mechanickým přetěžováním, jako je zkrucování, lámání, přiskřípnutí, zavření do dveří nebo chození po ní. Zvláštní pozornost věnujte zástrčkám, nástěnným zásuvkám, a místům, kde šňůra vystupuje ze zařízení.

Pro odpojení přívodu od zařízení, odpojte zařízení ze zásuvky. Při instalaci zařízení zajistěte, že je zásuvka přístupná.

#### **Likvidace starého zařízení**

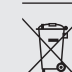

1. Když je tento symbol překříženého kolečka připojen k výrobku, znamená to, že výrobek spadá pod směrnice EU 2002/96/EC.

- 2. Všechny elektrické a elektronické výrobky by měly být zlikvidovány zvlášť od komunálního odpadu, prostřednictvím vládou a místními úřady speciálně navržených služeb.
- 3. Správná likvidace starých zařízení pomůže zabránit potenciálním negativním dopadům na životní prostředí a zdraví člověka.
- 4. Pro více informací o likvidaci starých zařízení kontaktujte, prosím, váš městský úřad, poskytovatele služeb, zabývající se likvidací nebo obchod, kde jste výrobek zakoupili.

# C  $\epsilon$  0560 <sup>Pro bezdrátové výrobky Evropské Unie</sup> **Poznámka**

Výrobky nesoucí označení CE vyhovují směrnici o rádiovém a telekomunikačním koncovém zařízení R&TTE (1999/5/EC), směrnici o elektromagnetické kompatibilitě EMC (2004/108/EC) a směrnici o elektrických zařízeních určených pro používání v nizkých napětích (2006/95/ EC), které vydala Komise Evsropského společenství. Pouze pro vnitřní použití.

Ze souladu s těmito směrnicemi vyplývá shoda s těmito evropskými normami (v závorkách jsou ekvivalentní mezinárodní standardny a směrnice):

- EN 55022 (CISPR 22)-Elektromagnetická interference
- EN 55024 (IEC61000-4-2,3,4,5,6,8,11)-Elektromagnetická odolnost
- EN 60065 (IEC 60065) Bezpečnost výrobků
- EN 300 328-Technické požadavky pro rádiová zařízení
- 301 489-1 a EN 301 489-17-Všeobecná ustanovení o
- elektromagnetické kompatibilitě EMC pro rádiová zařízení.

**Zástupce pro Evropu :**

LG Electronics Service Europe B.V. Veluwezoom 15, 1327 AE Almere, The Netherlands (Tel : +31-036-547-8940)

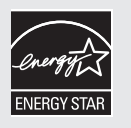

Jako partner Energy Star® Partner, LG smí označovat produkty, které splnují normy Energy Star® značkou pro elektrickou úspornost.

ENERGY STAR® je registrovanou ochrannou známkou U.S.A.

#### **Autorská práva**

- <sup>l</sup> Nahrávací vybavení by se mělo používat pouze pro zákonné kopírování, doporučujeme pečlivou kontrolu, co je zákonné kopírování v oblasti, ve které pořizujete kopii. Kopírování materiálu podléhajícího autorskému právu, jako jsou filmy nebo hudba, je nezákonné, pokud není povoleno zákonnou výjimkou nebo odsouhlaseno vlastníkem práv.
- <sup>l</sup> Tento výrobek obsahuje technologii na ochranu autorských práv, která je chráněná americkými patenty na použité metody a dalšími právy k duševnímu vlastnictví vlastněnými společností Macrovision Corporation a dalšími vlastníky práv. Použití této technologie ochrany autorských práv musí být povoleno společností Macrovision Corporation a je určeno k použití pouze pro domácí a další omezené prohlížení, pokud není jinak povoleno společností Macrovision Corporation. Zpětná analýza a převod ze strojového kódu jsou zakázány.
- <sup>l</sup> ZÁKAZNÍCI BY MĚLI BRÁT ZŘETEL, ŽE NE VŠECHNY TELEVIZE S VYSOKÝM ROZLIŠENÍM JSOU PLNĚ KOMPATIBILNÍ S VÝROBKEM A MOHOU VZNIKNOUT ARTEFAKTY, KTERÉ BUDOU ZOBRAZENY NA OBRAZU. V PŘÍPADĚ PROBLÉMŮ OBRAZU S PROGRESIVNÍMI 625 ŘÁDKY SE DOPORUČUJE, ABY UŽIVATEL PŘEPNUL PŘIPOJENÍ NA VÝSTUP SE "STANDARDNÍM ROZLIŠENÍM". POKUD MÁTE OTÁZKY OHLEDNĚ KOMPATIBILITY VAŠEHO TELEVIZORU S TÍMTO MODELEM JEDNOTKY 625p, KONTAKTUJTE NAŠE CENTRUM ZÁKAZNICKÝCH SLUŽEB.

#### **Licence**

Vyrobeno v licenci Dolby Laboratories. Dolby a symbol dvojitého D jsou obchodní značky Dolby

Laboratories. Vyrobeno v licenci podle amerických patentů #'s: 5,451,942; 5,956,674; 5,974,380; 5,978,762; 6,487,535 a další patenty platné a schvalované v USA i celosvětově. DTS a DTS 2.0 +Digital Out jsou registrované ochranné známky a loga DTS a Symbol jsou ochrannými známkami

společnosti DTS, Inc. © 1996-2008 DTS, Inc. Všechna práva vyhrazena.

HDMI, logo HDMI a High-Definition Multimedia Interface jsou ochrannými známkami nebo registrovanými ochrannými známkami HDMI v licenci LLC.

YouTube je obchodní známkou společnosti Google Inc.

Webová alba Picasa jsou obchodní známkou společnosti Google Inc.

DLNA a DLNA CERTIFIED jsou ochranné známky a/nebo servisními značkami Digital Living Network Alliance.

WIFI CERTIFIED 802.11n podle Draft 2.0.

Draft 2.0 odkazuje na verzi ještě neratifikovaného IEEE 802.11n standardně užívaného v Wi-Fi Alliance od června 2007.

Logo "HD TV" je obchodní značkou DIGITALEUROPE.

Obchodní značka DVB Digital video Broadcasting Project (1991 to 1996)

#### **VAROVÁNÍ:**

- Média obsahují např. vysílané materiály, filmy, hudbu a soubory fotografií, které jsou chráněny autorským právem a jejichž nahrané kopie a přehrávání mohou být přípustné pouze po souhlasu vlastníka autorských práv. LG nemá právo poskytovat podobný souhlas. Povolení by mělo být vždy požadováno od majitele autorských práv.
- Audio a video nahrávky a vámi pořízené kopie pomocí tohoto zařízení jsou určeny pouze k osobnímu a nekomerčnímu užití. Můžete je prodat, půjčit nebo je pronajmout jiným osobám. LG není zodpovědné za postihy a škody způsobené ilegálním používáním tohoto výrobku.

# **O zobrazení symbolu**

Během provozu se na obrazovce vašeho televizoru může objevit symbol "  $\oslash$  " a oznamuje, že funkce není dostupná na tomto rekordéru nebo na specifickém médiu.

# **Symboly použité v této příručce**   $\left\vert \left( \mathbf{r}\mathbf{\cdot }\mathbf{N}\right\vert \right\vert$

Označuje speciální poznámky a provozní funkce.

# $\mathsf{II}$ . T

Označuje tipy a rady pro usnadnění úkolu.

#### **Výstraha**

Označuje nebezpečí, které by pravděpodobně mohlo poškodit rekordér nebo způsobit jiné hmotné škody.

# Obsah

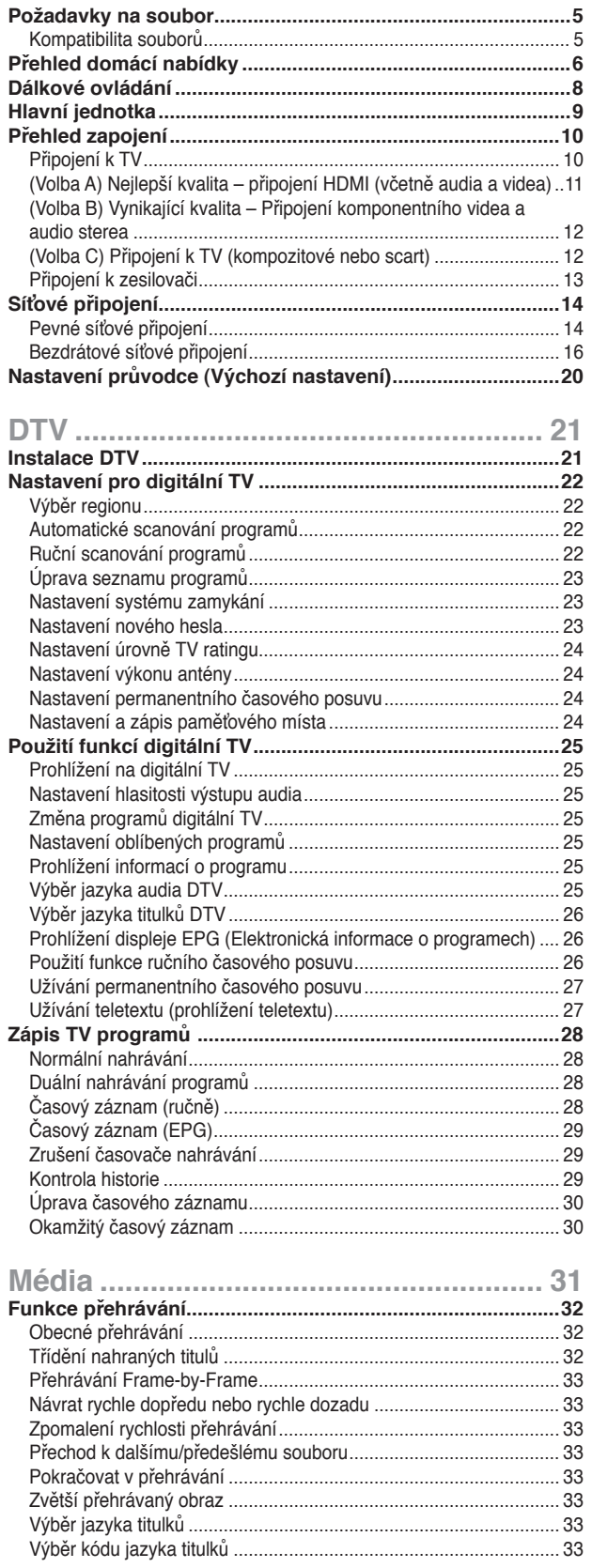

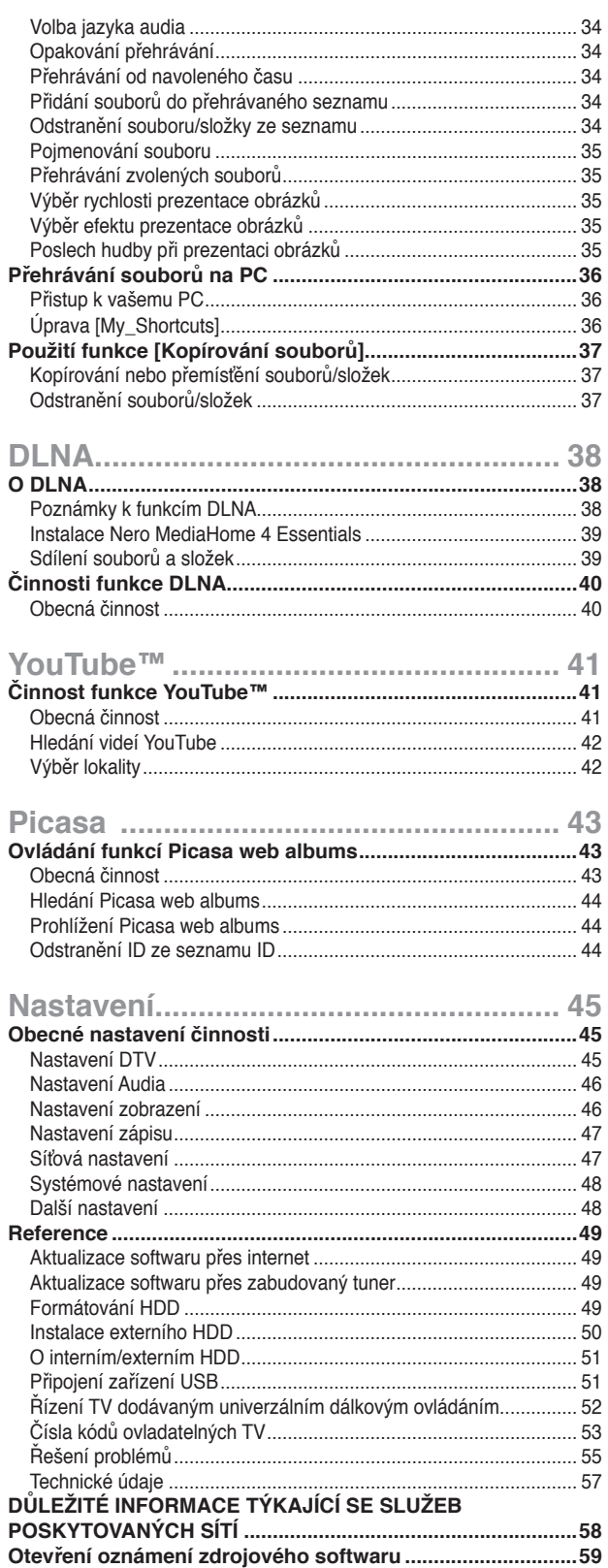

# **Požadavky na soubor**

# **Kompatibilita souborů**

# $\left\vert \left( \mathbf{C\cdot N}\right\vert \right\vert$

- <sup>l</sup> Protože kompatibilita a dostupné funkce přehrávání nabídky [DLNA]jsou testovány na zařízení svazku serveru DLNA (Nero MediaHome 4 Essentials), požadavky na soubor a funkce přehrávání v nabídce [DLNA] se mohou lišit v závislosti na média serveru.
- <sup>l</sup> Požadavky na soubor na této straně nemusí být vždy kompatibilní s funkcemi DLNA. Mohou existovat určitá omezení u vlastností souboru a funkcí média serveru.
- <sup>l</sup> Tato jednotka může rozeznat název souboru/složky o méně než 512 znacích včetně názvu cesty.
- <sup>l</sup> Tato jednotka může rozeznat název méně než 4000 souborů/složek v jedné složce.
- <sup>l</sup> V závislosti na velikosti a počtu souborů může trvat několik minut než se načte obsah média.

#### **Filmové soubory**

- Dostupná velikost rozlišení 1920 x1080 (H x V) pixelů.
- Názvy filmových souborů a tituků jsou omezeny 50 znaky.
- Podporované přípony: ".avi", ".divx", ".mpg", ".mpeg", ".m2ts", ".mp4", ".mkv", ".wmv", ".ts", ".xvid", ".asf", ".mov", ".trp", ".dat", ".flv", ".mts", ".tp"
- Podporované kódování: DIVX3.xx, DIVX4.xx, DIVX5.xx, XVID, DIVX6.xx (Pouze standardní přehrávání), MPEG1/2, H.264/MPEG-4 AVC, WMV9, VC-1
- Toto zařízení nemusí přehrávat soubory, které nejsou uvedeny v tomto seznamu, dokonce i když jejich přípona je zahrnuta v části "Podporované přípony".
- Přehrávatelné filmové titulky: SubRip (.srt / .txt), SAMI (.smi), SubStation Alpha (.ssa/.txt), MicroDVD (.sub/.txt), SubViewer 2.0 (.sub/.txt), VobSub (soubory ".idx" a ".sub" by měly být pohromadě v médiu. )
- Přehrávatelné audio formáty: "Dolby Digital", "DTS", "MP3", "WMA", "AAC"
- Ne všechny formáty WMA Audio jsou kompatibilní s tímto rekordérem.
- Vzorkovací frekvence: v rozmezí 8 48 kHz (MP3), v rozmezí 32 - 48 kHz (WMA)
- Rychlost přenosu: v rozmezí 8 320 kbps (MP3), v rozmezí 32 - 192 kbps (WMA)
- Tento rekordér podporuje H.264/MPEG-4 AVC Main a High profil na úrovni 4.1. a základní linku na úrovni 3.1.
- Pokud má soubor vyšší úroveň, rekordér se vás dotáže, zda si přejete soubor opravdu přehrát.
- Zobrazení titulků na DLNA je dostupné pouze pro zařízení svazku serveru DLNA (Nero MediaHome 4 Essentials).
- Tento rekordér nepodporuje soubory, které jsou nahrány pomocí GMC. (GMC: Global Motion Compensation)

#### **Hudební soubory**

- Přípony souboru: ".mp3", ".wma", ".aac", ".ogg", ".asf", ".flac",  $"$ .mp $4"$
- Vzorkovací frekvence: v rozmezí 8 48 kHz (MP3), v rozmezí 32 - 48 kHz (WMA)
- Rychlost přenosu: v rozmezí 8 320kbps (MP3), v rozmezí 32 - 192kbps (WMA)
- Tento rekordér nepodporuje ID3 Tag obsažený v souboru M<sub>P3</sub>
- Absolutní přehrávaný čas zobrazený na obrazovce nemusí správně odpovídat souborům VBR.
- Absolutní přehrávaný čas nebude zobrazen souborů ".aac", a  $"$ flac".

#### **Soubory fotografií**

- **Přípony souboru:** ".jpg", ".jpeg", ".bmp", ".png", ".gif", ".tif/tiff"
- Soubory fotografií s příponami ".png" ".gif" nebo ".tif" nejsou plně podporovány tímto rekordérem. jsou podporovány pouze jeho základní omezené formáty.
- **Doporučená velikost:**  Méně než 4000 x 3000 x 24 bit/pixelů Méně než 3000 x 3000 x 32 bit/pixelů
- Progresivní a bezeztrátová komprese obrázkových souborů není podporována.

# **Přehled domácí nabídky**

# **Spuštění z Domácí**

Pro přístup k množství funkcí serveru stiskněte tlačítko "HOME" na dálkovém ovládání.

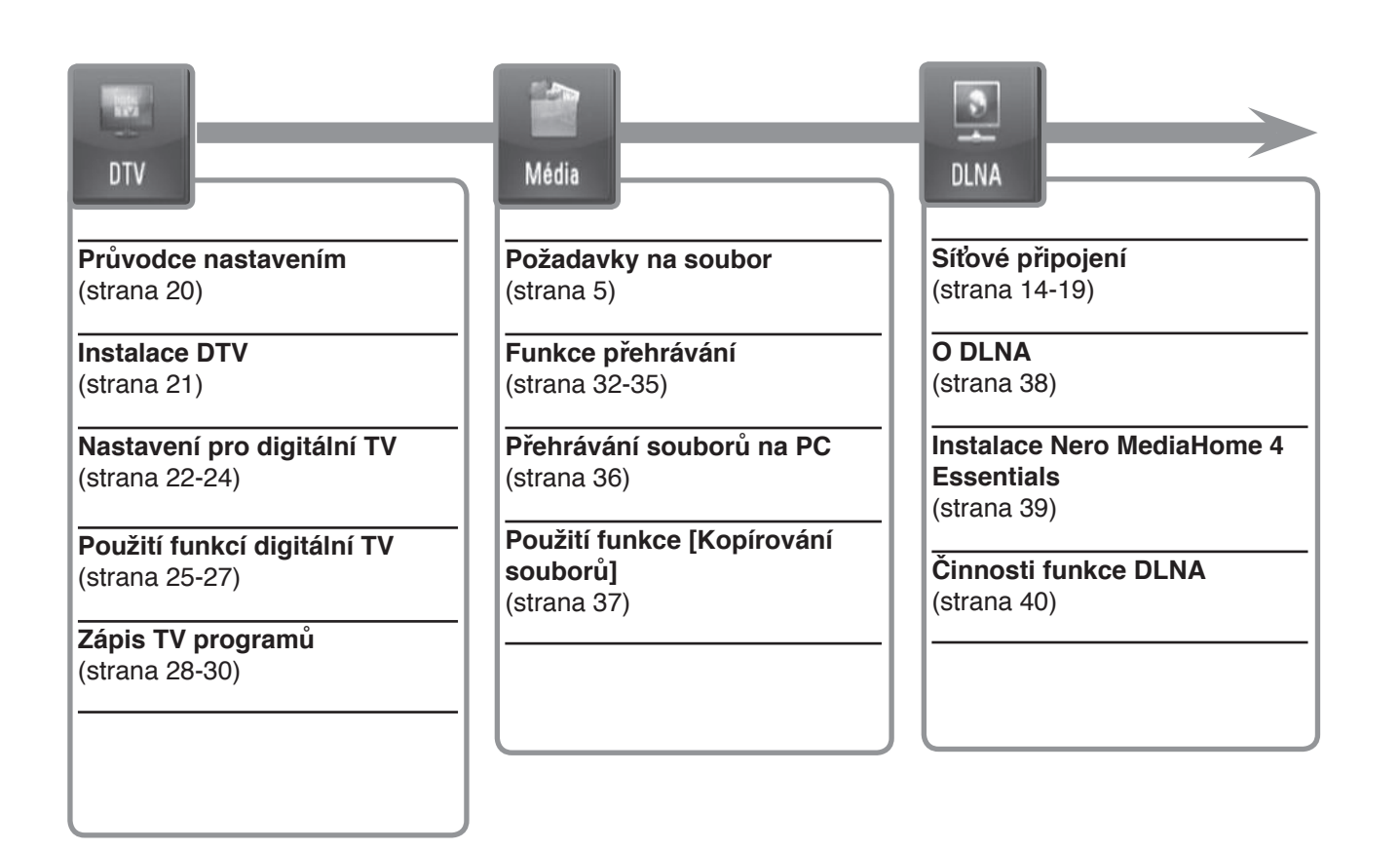

# **Činnost základních tlačítek**

- **- HOME:** Zpřístupní nebo odstraní nabídku DOMÁCÍ.
- **◀/▶ :** Slouží k navigaci na displeji obrazovky
- **- OK ( ):** Potvrzení volby nabídky.
- **- BACK (**O**):** Výstup z nabídky.

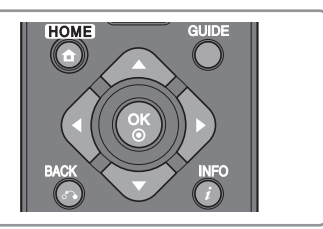

#### You (This) YouTube Picasa Nastavení **Činnost funkce YouTube Činnost funkce Picasa web Základní nastavení činnosti**  (strana 41) **albums**  (strana 45) (strana 43) **Obecný provoz Nastavení DTV Obecný provoz**  (strana 41) (strana 45) (strana 43) **Hledání videí YouTube Nastavení audia**  (strana 42) **Hledání Picasa web albums**  (strana 46) (strana 44) **Výběr lokality Nastavení displeje Prohlížení Picasa web albums** (strana 42) (strana 46-47) (strana 44) **Nastavení zápisu Odstranění ID ze seznamu ID** (strana 47) (strana 44)

**Síťové nastavení**  (strana 47)

**Systémové nastavení**  (strana 48)

**Další nastavení**  (strana 48)

# **Dálkové ovládání**

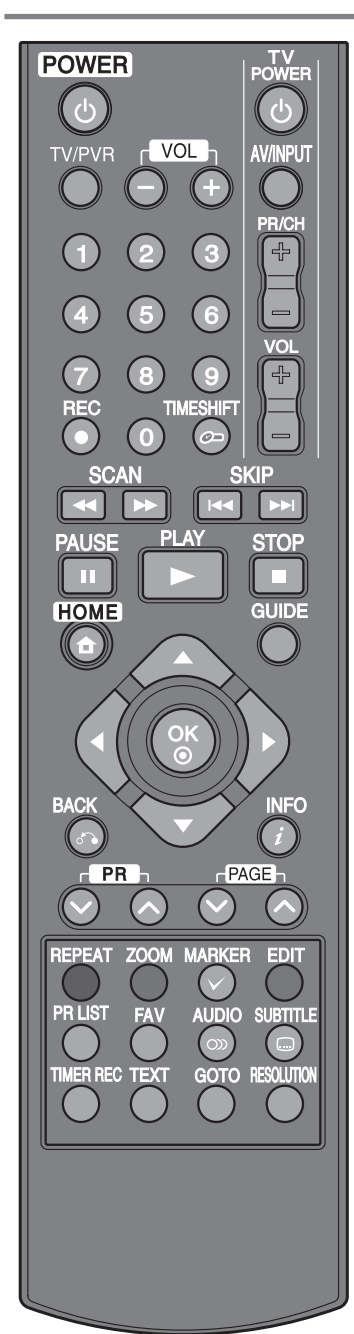

**POWER (**1**):** Slouží k zapnutí a vypnutí rekordéru.

**TV/PVR:** K prohlížení kanálů vybraných tunerem rekordéru nebo tunerem TV. **VOL (- / +):** Nastavuje úroveň zvuku každého reproduktoru.

**Ovládací tlačítka TV:** Můžete přepínat programy, ovládat hlasitost, zdroj vstupu a zapnutí vaší TV (viz strana 52).

**Numerická tlačítka 0-9:** Vybere číslované volby v nabídce.

**REC (**z**):** Spustí zápis a kopírování.

**TIMESHIFT:** Pozastaví přímé TV/přehrávání (časový posuv) u přímého TV programu.

m**/**M **(SCAN):** Vyhledává zpět nebo vpřed.

.**/**> **(SKIP):** Přechod na následující nebo předchozí stopu/soubor.

**II (PAUSE):** Pozastavení přehrávání.

B **(PLAY):** Spustí přehrávání.

x **(STOP):** Zastaví přehrávání.

**HOME:** Zpřístupní nebo odstraní HOME nabídku. **GUIDE:** Zobrazí se nabídka EPG.

b **/** B **/** v **/** V **(vlevo/vpravo/nahoru/dolů):** Slouží k navigaci na displeji obrazovky.

**OK ( ):** Potvrzuje výběrnabídky nebo zobrazí seznam programů.

BACK ( $\delta$ <sup>2</sup>): Odchod z nabídky nebo návrat k předešlému kroku.

**INFO ( ):** Zobrazí nebo opustí displej obrazovky.

PR ( $\land$  /  $\lor$ ): Prochází nahoru nebo dolů uloženými programy.

**PAGE** ( $\land$  / V): Přechod k dalšímu nebo předešlému obsahu/seznamu TV.

**REPEAT:** Opakování požadované části nebo úseku.

**ZOOM:** Zobrazí nebo opustí režim [ZOOM].

**MARKER ( ):** Používá se pro označení více souborů nebo složek v určitých činnostech.

**EDIT:** Zobrazí nabídku úprav.

**Barevná tlačítka:** Používá se pro nabídku [Pohyb], [Fotografie] a [Hudba] nebo se používá při zobrazené EPG obrazovce. Funkce každého tlačítka bude popsána na obrazovce a bude se měnit v závislosti na zobrazované obrazovce.

**PR LIST:** Zobrazí se seznam programů.

**FAV:** Zobrazí se nabídka oblíbených seznamů programu.

**AUDIO ( ):** Vybere jazyk audio nebo audio kanál.

**SUBTITLE ( ):** Vybere jazyk titulků.

**TIMER REC:** Zobrazení nabídky [Časový záznam].

**TEXT:** Přepínání mezi teletextem a běžným sledováním TV.

**GOTO:** Zobrazí možnost hledání doby v průběhu přehrávání filmu.

**RESOLUTION:** Nastaví výstupní rozlišení pro HDMI a konektor COMPONENT VIDEO OUT (Výstupního video komponentu). (Tato klávesa je funkční pouze při režimu sledování TV nebo v režimu domácí nabídky.)

# **Hlavní jednotka**

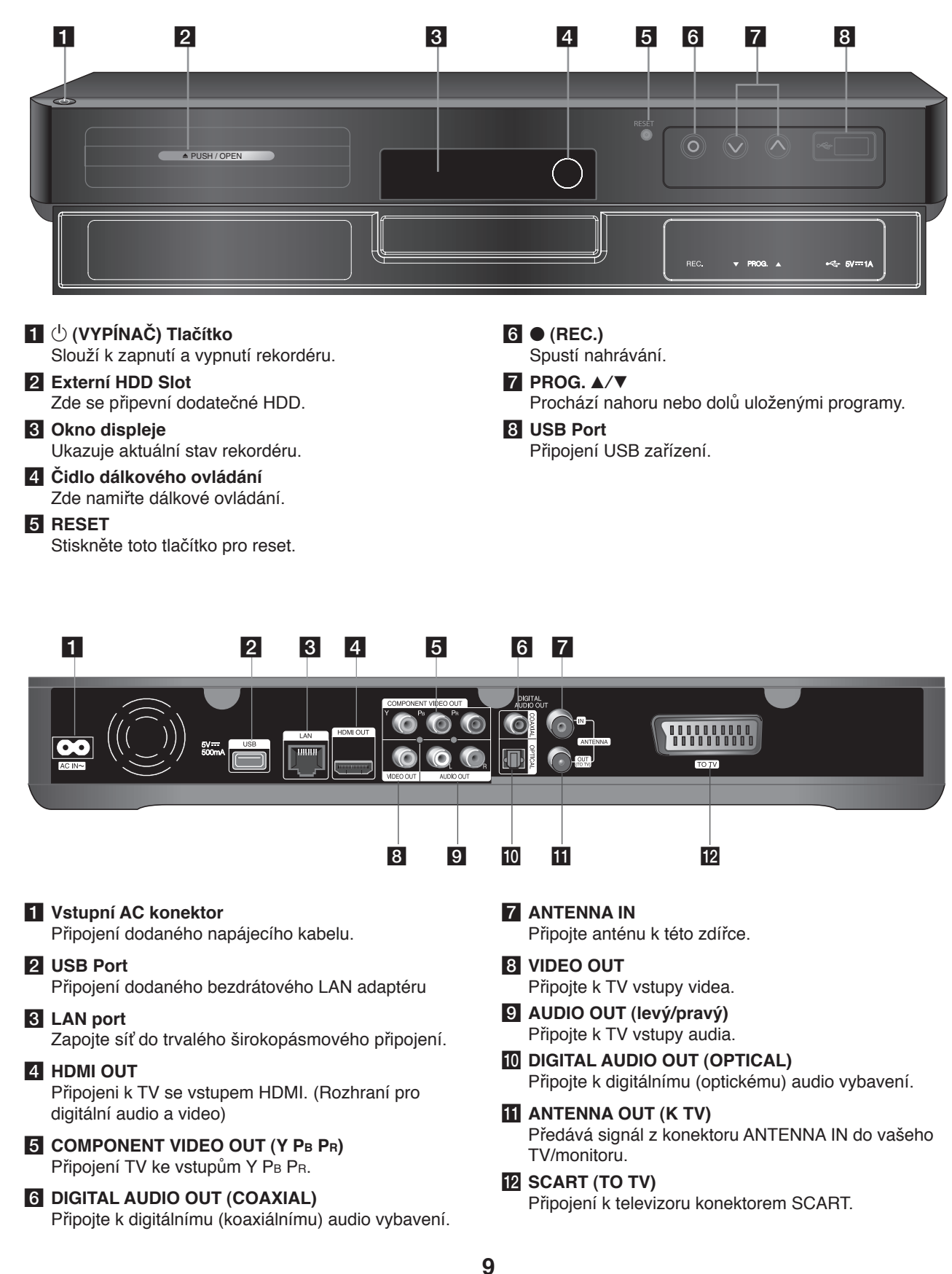

# **Přehled zapojení**

# $\overline{\text{ln}}$

- <sup>l</sup> V závislosti na vaší TV a dalším vybavení které chcete připojit, existuje několi způsobů připojení k rekordéru. Použijte pouze jeden způsob zapojení popsaný na straně 11-13.
- <sup>l</sup> Pro nejlepší možné zapojení nahlédněte do návodu vaší TV stereo systému nebo jiného zařízení.

**Přesvědčte se, že jste vypnuli rekordér před instalací a zapojením.**

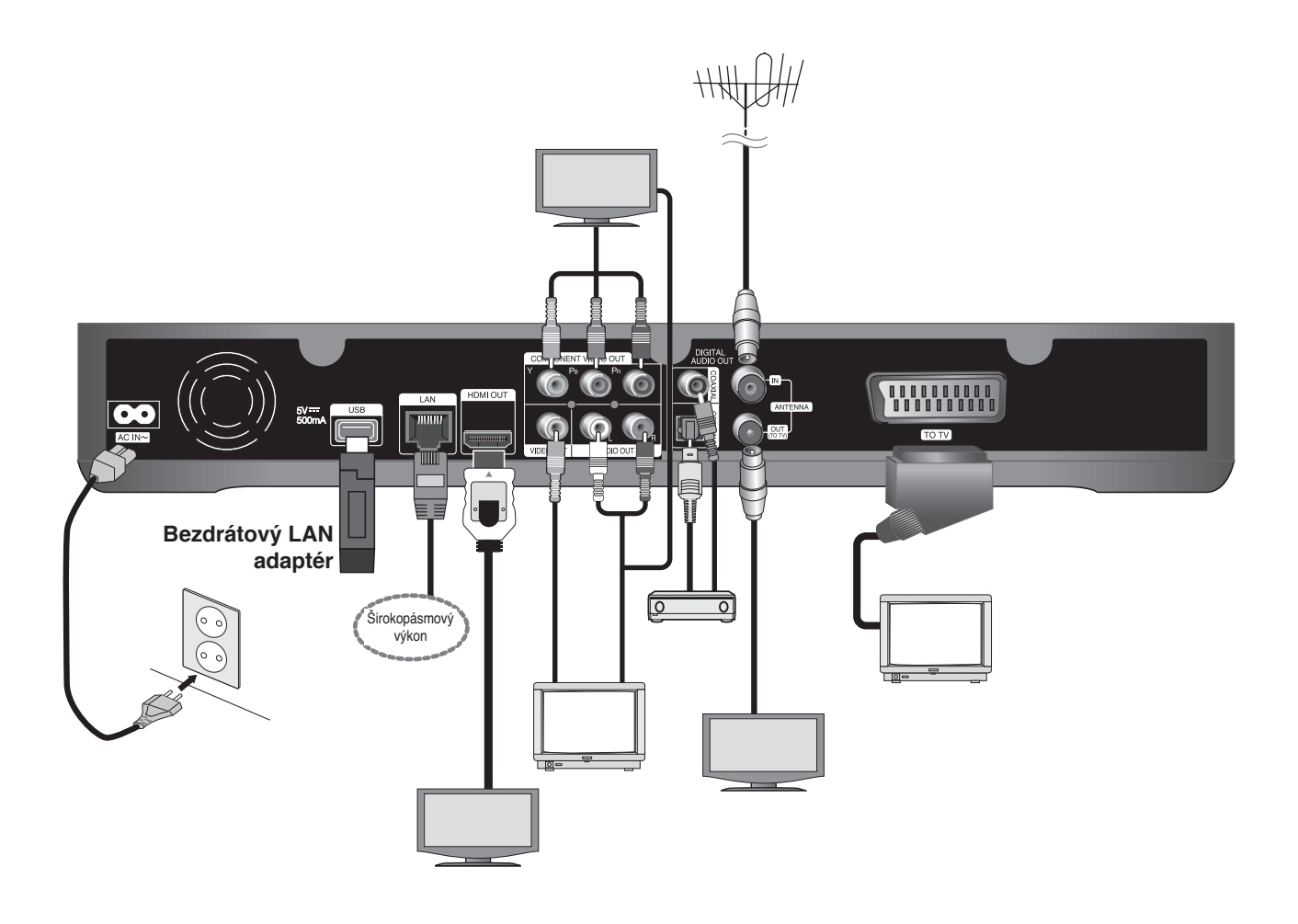

# **Připojení k TV**

Učiňte jedno z následujících připojení v závislosti na schopnostech vašeho vybavení. **Připojte k TV možností A, b nebo C.**

#### **Výstraha**

- · Ujistite se, že je rekordér připojen přímo k TV. Nalaďte TV na správný zdroj vstupu videa.
- <sup>l</sup> Nepřipojujte konektor AUDIO OUT rekordéru ke zdroji zvukového vstupu (přehrávače) vašeho audio systému.
- <sup>l</sup> Nepřipojujte rekordér přes VCR. Obraz by mohl být zkreslený systémem ochrany proti kopírování.

# **(Volba A) Nejlepší kvalita – připojení HDMI (včetně audia a videa)**

Pokud máte HDMI TV nebo monitor, můžete je připojit k rekordéru použitím HDMI kabelu  $\bf{O}$ . Připojení konektoru HDMI na rekordéru ke konektoru HDMI na televizoru nebo monitoru kompatibilním s HDMI. Nastavte zdroj TV na HDMI (viz uživatelská příručka k TV).

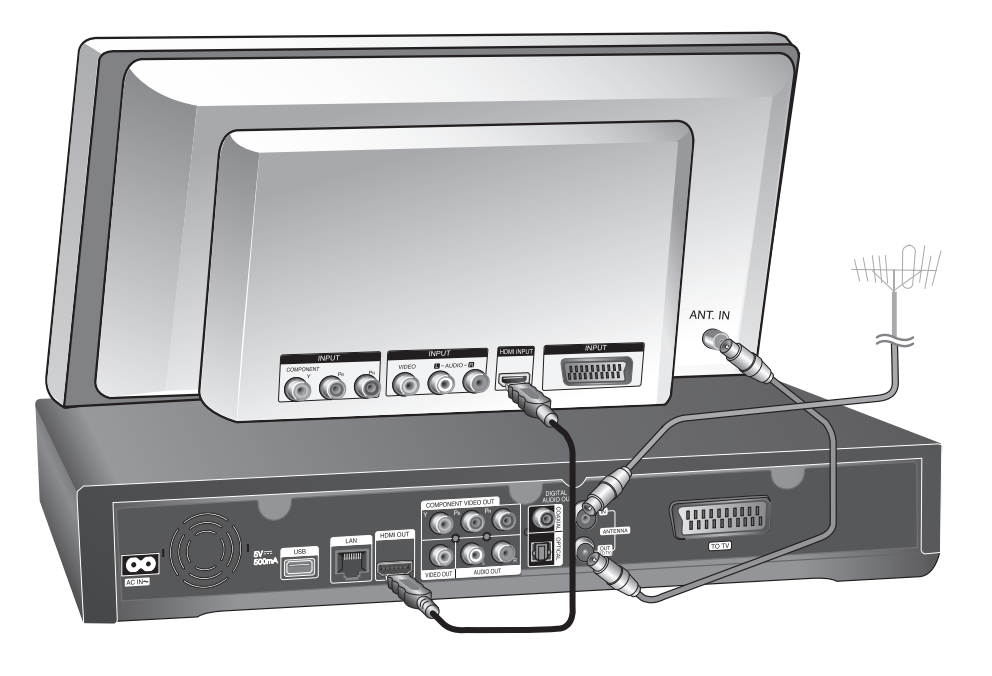

# $(\mathbf{C} \cdot \mathbf{N})$

- <sup>l</sup> Zvolte HDMI audio výstup a maximální vzorkovací kmitočet, který připouští TV pomocí možnosti [Digitální výstup] v nabídce [Nastavení] (viz strana 46).
- <sup>l</sup> Pokud připojené zařízení HDMI nepřijímá zvukový signál z rekordéru, zvuk zařízení HDMI může být zkreslený nebo nemá výstup.

# $\mathsf{II} \bullet \mathsf{T}$

<sup>l</sup> Pokud používáte připojení HDMI, můžete změnit rozlišení pro výstup HDMI stiskem talčítka RESOLUTION (rozlišení) v režimu sledování TV nebo v režimu domácí nabídky.

#### **Výstraha**

- <sup>l</sup> Změna rozlišení při zavedeném připojení může způsobit poruchu. K vyřešení problému vypněte rekordér a poté jej opět zapněte.
- <sup>l</sup> Když připojení HDMI s HDCP není ověřeno, obrazovka televize zčerná. V tomto případě zkontrolujte připojení HDMI nebo zkontrolujte, zda není odpojen kabel.
- <sup>l</sup> Pokud jsou na obrazovce šumy nebo linky, zkontrolujte prosím kabel HDMI (délka je obecně limitována na 4,5 m).

#### *Další informace k HDMI*

- <sup>l</sup> Pokud zapojujete kompatibilní zařízení HDMI nebo DVI, ujistěte se o následujícím:
- Zkuste odpojit zařízení HDMI/DVI a tento rekordér. Dále zapojte k zařízení HDMI/DVI a ponechte po dobu 30 sekund, poté zapojte rekordér.
- Připojené zařízení video vstupu je nastaveno správně pro tento přístroj.
- Připojené zařízení je kompatibilní s 720x576p, 1280x720p, 1920x1080i nebo 1920x1080p video vstupem.
- · Ne všechna HDCP-kompatibilní DVI zařízení budou pracovat s tímto rekordérem.
	- Obraz nebude zobrazen správně s jiným zařízením, než je zařízení HDCP.
	- Tento rekordér nepřehrává a obrazovka televize zčerná.

# **(Volba B) Vynikající kvalita – Připojení komponentního videa a audio sterea**

Připojuje konektory COMPONENT VIDEO OUT (Výstupního video komponentu) na rekordéru k odpovídajícím vstupním konektroůn na TV pomocí kabelů Y PB PR  $\Theta$ . Připojte levý a pravý konektor AUDIO OUT rekordéru k levému a pravému konektoru audia na televizoru pomocí audio kabelů A.

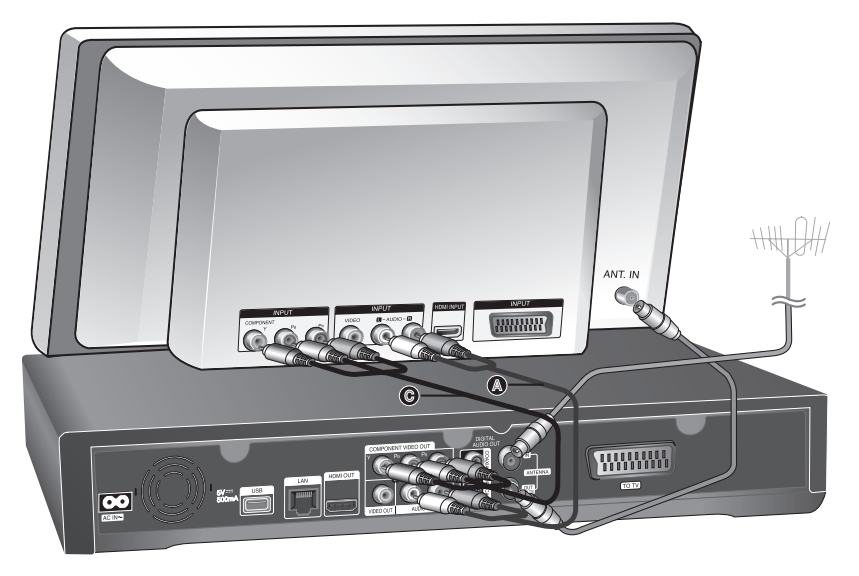

# $\ln$ T

Pokud nelze používat obrazovku, můžete změnit rozlišení pro komponent výstupu VIDEO OUT stisknutím tlačítka RESOLUTION (rozlišení) v režimu sledování TV nebo v režimu domácí nabídky (Viz "Natsavení rozlišení" na straně 46.)

# **(Volba C) Připojení k TV (kompozitové nebo scart)**

Připojte konektor VIDEO OUT na rekordéru ke konektoru vstupu videa na televizoru pomocí video kabelu <sup>0</sup>. Připojte levý a pravý konektor AUDIO OUT na rekordéru k levému/pravému vstupnímu konektoru audia na televizoru pomocí audio kabelů A.

Připojte jeden konec scart kabelu k AV1 SCART konektoru @ na zařízení a druhý konec k odpovídajicímu konektoru na vaší televizi. Můžete získat najednou audio a video signály s tímto připojením.

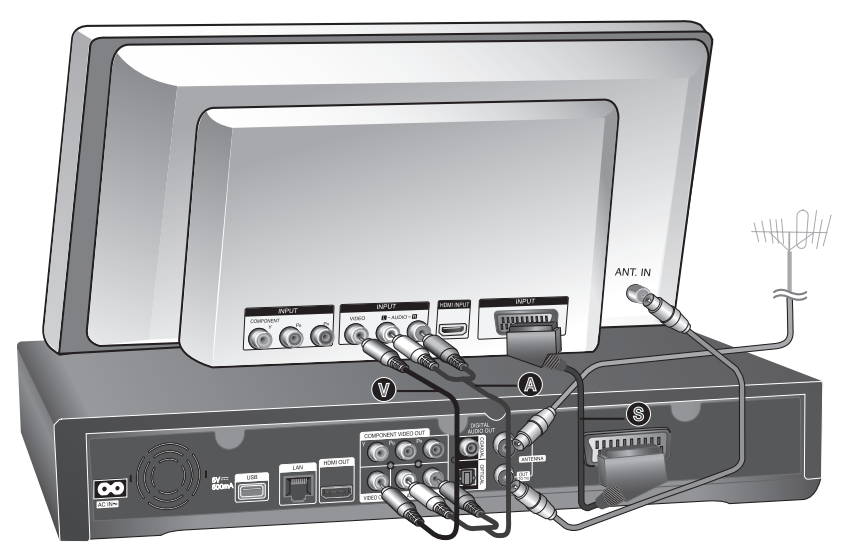

# $(\mathbf{C} \cdot \mathbf{N})$

Pokud používáte toto připojení, nastavte zdrojový volič TV na VIDEO.

# **Připojení k zesilovači**

Učiňte jedno z následujících připojení v závislosti na schopnostech vašeho zařízení.

# **Připojení zesilovače přes 2 kanálový výstup audia.**

Připojte levý a pravý konektor 2 DIGITAL AUDIO OUT na přehrávači k levému a pravému konektoru vstupu na zesilovači, přijímači nebo stereo systému pomocí audio kabelů.

# **Připojení k zesilovači pomocí Digitálního výstupu audia (optické nebo koaxiální)**

Připojte DIGITAL AUDIO OUT konektoru přehrávače k odpovídajícímu konektoru (OPTICAL O nebo COAXIAL X na zesilovači. Použijte digitální optický audio kabel (optický O nebo koaxiální X). Je třeba aktivovat digitální výstup jednotky. (Viz "nabídka [Zvuk]" na straně 46).

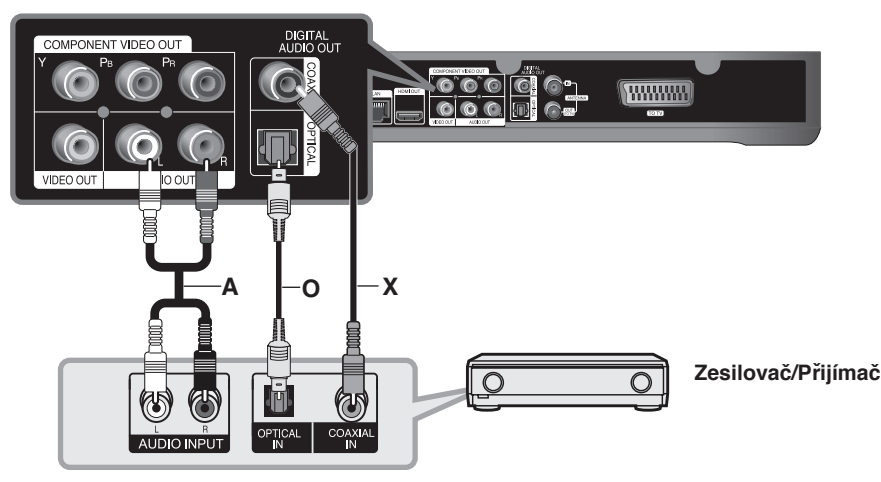

# **Připojení k zesilovači přes výstup HDMI.**

Připojte HDMI OUT(výstupní) konektor k odpovídajícím vstupům konektorů na zesilovači. Použijte kabel HDMI **(H1)**. Je třeba aktivovat digitální výstup přehrávače. (Viz "nabídka [Zvuk]" na straně 46.)

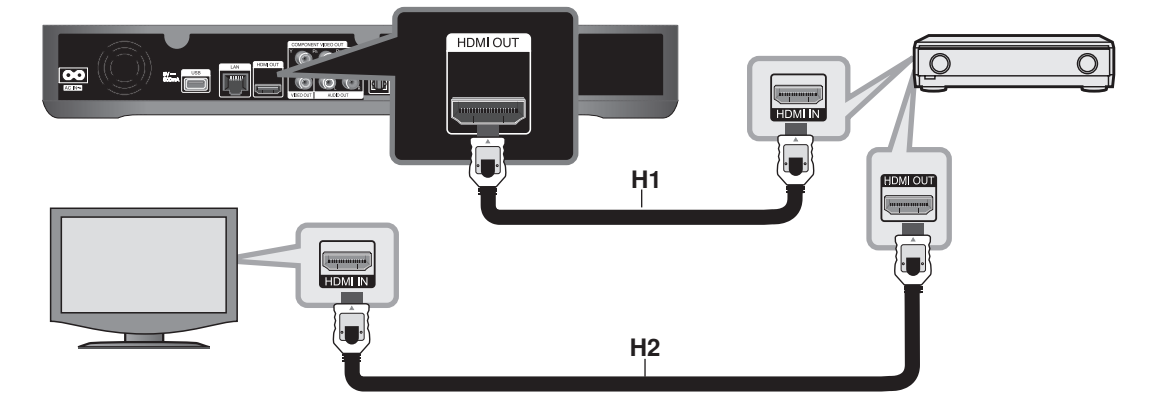

#### **Digitální vícekanálový zvuk**

Digitální vícekanálové zapojení zajišťuje nejlepší kvalitu zvuku. K tomu potřebujete vícekanálový audio/video přijímač, který podporuje jeden nebo více audio formátů podporovaných vaším přehrávačem. Ověřte v příručce přijímače a podle loga na přední straně přijímače. (LPCM, Dolby Digital a DTS)

# $\parallel$ n. $\top$   $\parallel$

Připojte výstupní konektor HDMI zesilovače k vstupnímu konektoru HDMI na vaší TV použitím kabelu HDMI **(H2)** V případě, že zesilovač má výstupní konektor HDMI.

# **Síťové připojení**

Tento rekordér může být připojen k lokální síti (LAN) přes port LAN nebo bezdrátový adaptér LAN. Ujistěte se, že jste nastavii síťovou konfiguraci před použitím rekordéru. Můžete použít pevné a/nebo bezdrátové připojení v závislosti na možnostech sítě.

# **Pevné síťové připojení**

Použitím pevného připojení docílíte nejlepšího výkonu, protože připojená zařízení jsou přímo zapojená so sítě a nepodléhají vysokofrekvenčnímu rušení.

Pro bližší informace viz dokumentace k síťovému zařízení.

Následující příklad připojení vysvětluje jak připojit zařízení k internetu použitím LAN kabelu.

Pokud chcete přístup k obshaům z PC nebo DLNA serveru, tento rekordér musí být k nim připojen ke stejné lokální síti přes router.

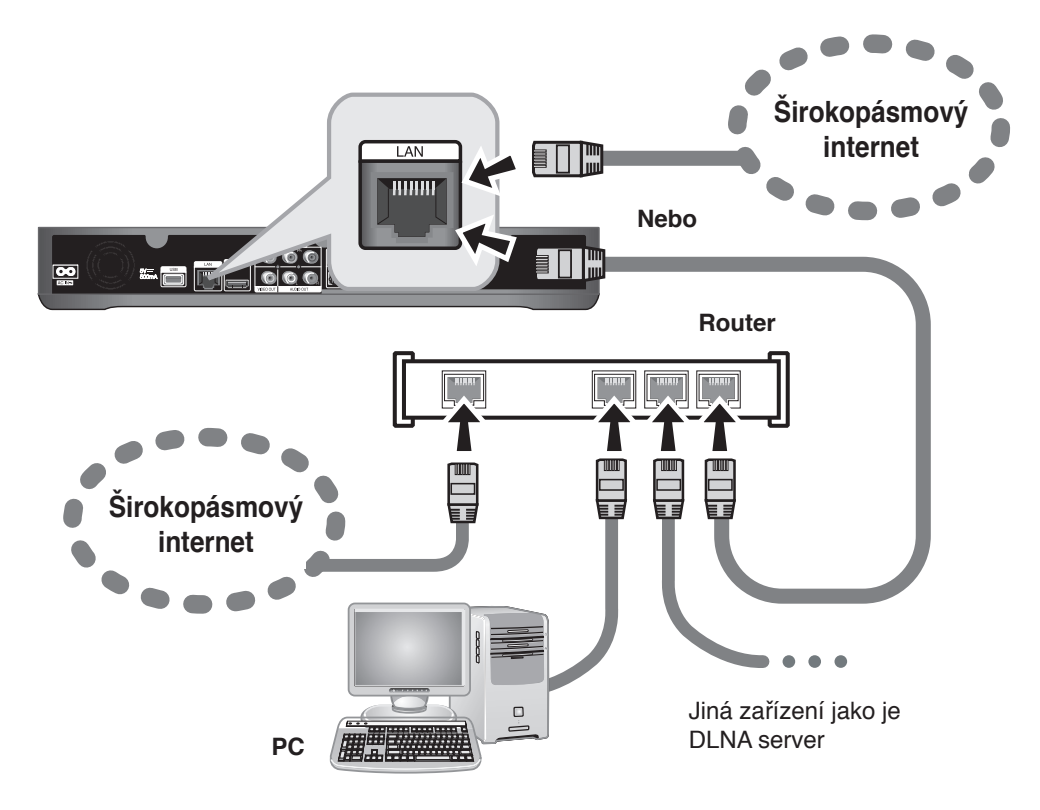

#### **Výstraha**

- <sup>l</sup> Při připojování nebo odpojování kabelu LAN držte napájecí část kabelu. Při odpojování nevytahujte LAN kabel ale odpojte tisknutím dolů na uzamčení.
- Nepřipojujte modulární telefonní kabel k portu LAN.
- <sup>l</sup> Protože existuje mnoho způsobů konfigurace připojení, následujte technická data vašeho provozovatele telekomunikace nebo poskytovatele služeb internetu.

## **Nastavení pevného připojení (Auto)**

Pokud je DHSP server v lokální síti (LAN) připojen pomocí pevného připojení, rekordér automaticky rozpozná IP adresu.

#### **Příprava:**

Před nastavením pevného připojení je třeba: – připojit širokopásmový internet k domácí síti.

- **1** Stiskněte HOME.
- **2** Pomocí ◀/▶ zvolte [Nastavení], poté stiskněte OK.
- **3** Pomocí ◀/▶ zvolte možnost [Síť].
- 4 Pomocí **A/V** zvolte [Nastavené drátové LAN], poté stiskněte OK.
- **5** Pomocí **A/V** zvolte [Automaticky], poté stiskněte OK.

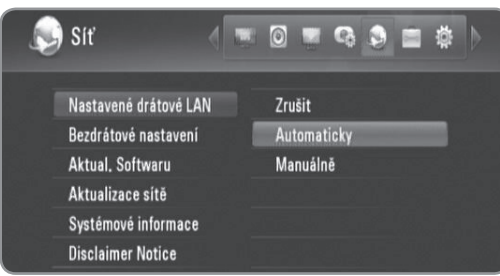

- Pokud chcete nastavit IP adresa DNS serveru, použijte  $\triangle/\blacktriangledown/\blacktriangle/\blacktriangleright$  pro volbu pole a zavedení IP adresy pomocí numerických tlačítek.
- **6** Pomocí **∆/▼** zvolte [OK], poté stiskněte OK.

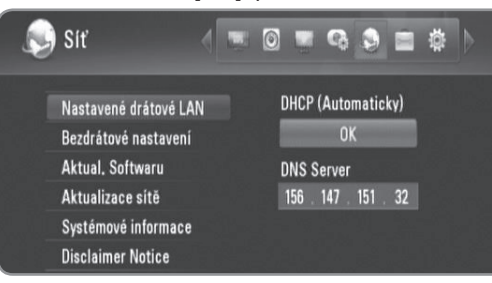

7 Pomocí </>> zvolte [OK], poté stiskněte OK.

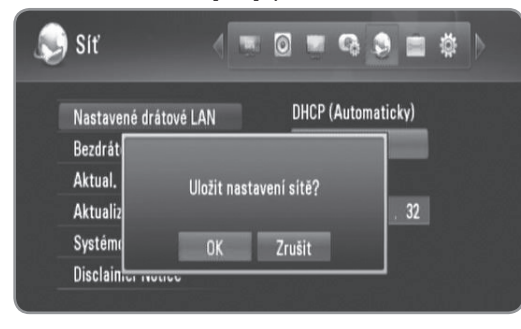

# **Nastavení pevného připojení (Ručně)**

Pokud není žádný DHCP server na síti a vy chcete nastavit síť ručně, následujte níže uvedených instrukcí.

- **1** Následujte kroky 1-3 z "Nastavení pevn¨ého připojení (Auto)" na starně 15.
- **2** Pomocí ▲/▼ zvolte [Nastavené drátové LAN], poté stiskněte OK.

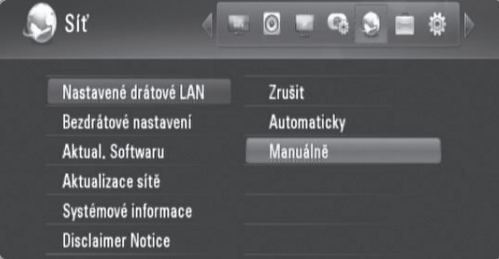

**3** Pomocí ▲/▼/◀/▶ přejděte na pole [IP adresa], [Maska podsítě], [Brána] a [DNS Server] a vyplňte je pomocí numerických tlačítek.

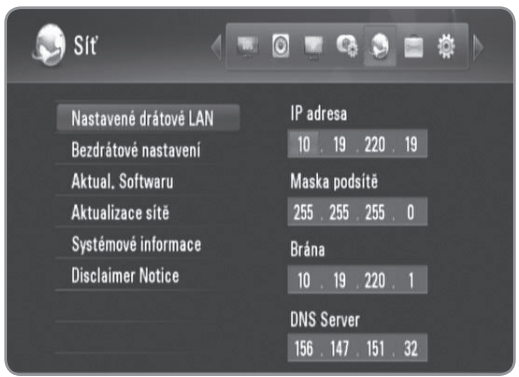

- **4** Stiskněte OK při ukončení zadávání všech síťových informací.
- 5 Pomocí </>
zvolte [OK], poté stiskněte OK.

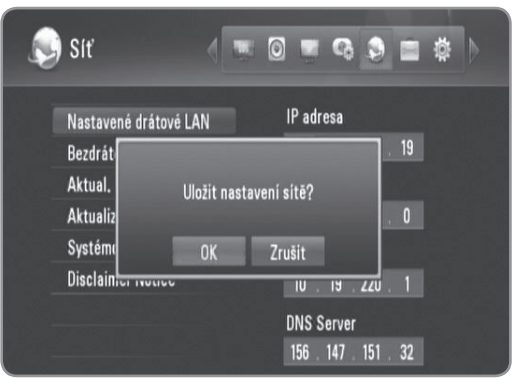

# **Bezdrátové síťové připojení**

Jiné síťové připjení používá dodaný bezdrátový adaptér.

Tento rekordér podporuje bezdrátový modul IEEE 802.11n, který využívá dodaného bezdrátového LAN adaptéru, který taktéž podporuje standardy 802.11b/g. Pro nejlepší bezdrátový výkon doporučujeme používat IEEE 802.11n ověřenou síť Wi-Fi (přístupový bod nebo bezdrátový router).

Viz instalační instrukce dodané s přístupovým bodem nebo bezdrátovým routerem pro detailní kroky k připojení a síťová nastavení.

Následující příklad připojení vysvětluje, jak zapojit internet pomocí přístupového bodu nebo bezdrátového routru. Pokud chcete přístup k obshaům z PC nebo DLNA serveru, tento rekordér musí být k nim připojen ke stejné lokální síti přes bezdrátové síťové zařízení.

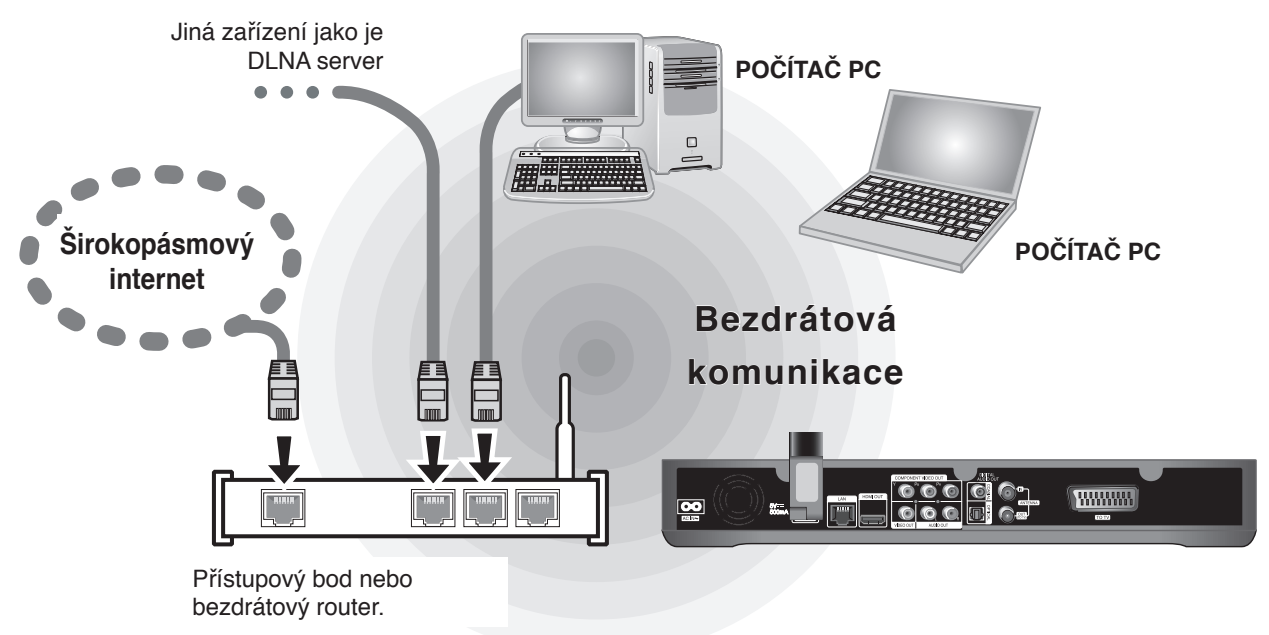

Pokud nemáte bezdrátové připojení doma, můžete se přímo připojit k bezdrátové síti, kterou je vybaven počítač využívající nastavení peer to peer (Ad-Hoc).

Viz strana 18 pro více informací o připojení peer to peer.

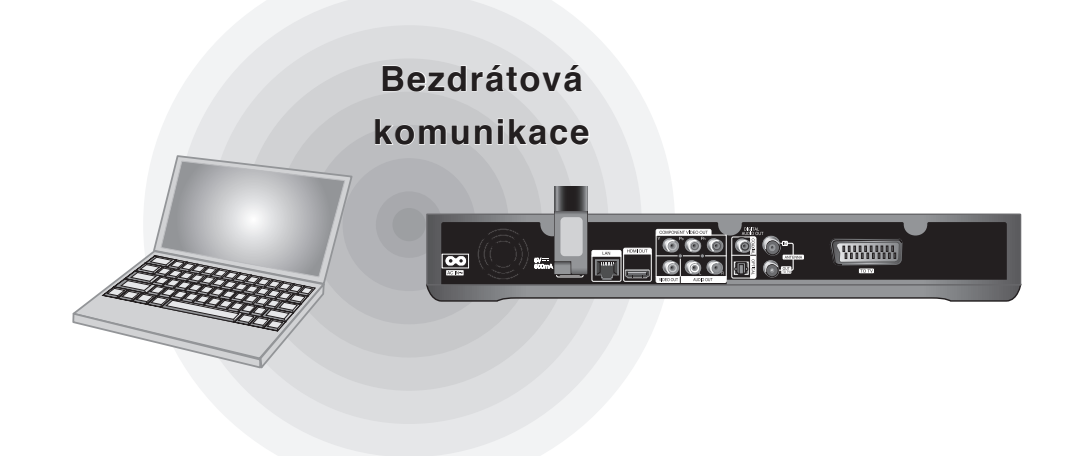

## **Výstraha**

Použití bezdrátové sítě může být ovlivněno domácími přístroji využívající rádiové frekvence. Proto nemusí být kvalita činnosti s připojením bezdrátovou sítí dobrá. Je velmi doporučováno drátové připojení.

## **Připojení bezdrátového LAN adaptéru**

**1** Připojte dodaný bezdrátový LAn adaptér k USB portu na zadním panelu.

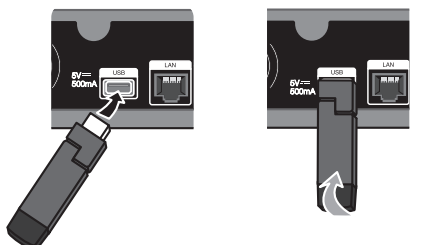

**2** Ohněte bezdrátový LAN adaptér nahoru.

# **Nastavení bezdrátového připojení (Infrastruktura)**

Pokud je DHSP server v lokální síti (LAN) připojen pomocí pevného připojení, rekordér automaticky rozpozná IP adresu.

#### **Příprava:**

Před nastavenímbezdrátového připojení je třeba:

- připojit širokopásmový internet k bezdrátové domácí síti.
- připojit bezdrátový LAN adaptér k USB portu.
- Nastavit přístupový bod nebo bezdrátový router.
- poznamenat si SSID a bezpečnostní kód sítě.

#### **1** Stiskněte HOME.

- **2** Pomocí ◀/▶ zvolte [Nastavení], poté stiskněte OK.
- **3** Pomocí </>> zvolte možnost [Síť].
- 4 Pomocí **▲/▼** zvolte [Bezdrátové nastavení], poté stiskněte OK.

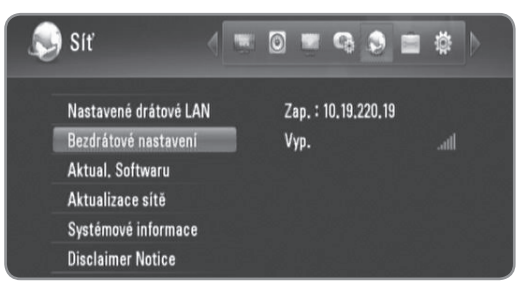

5 Pomocí **A/V** zvolte [Název profilu], poté stiskněte OK.

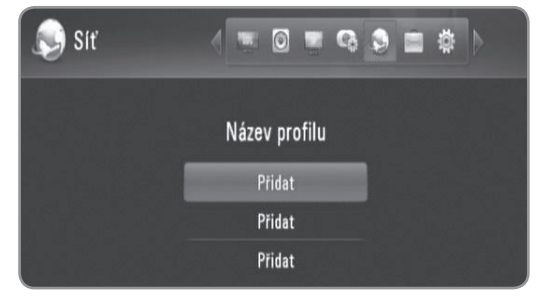

- <sup>l</sup> U nastavení bezdrátového připojení lze zadat maximálně 3 profilová jména.
- **6** Pomocí ▲/▼ zvolte [Infrastruktura (AP)], poté stiskněte OK.
	- <sup>l</sup> Rekordér skenuje veškerá dostupná přístupová místa nebo bezdrátové směrovače v okolí a zobrazuje je v seznamu.
- **7** Pomocí ▲/▼ zvolte SSID, poté stiskněte OK.

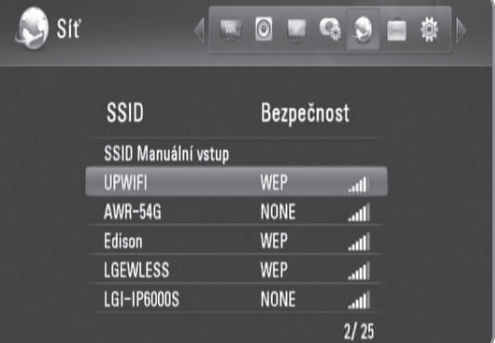

Pokud je přístupové místo nebo bezdrátový router chráněn, ověřte, zda klíč WEP nebo WPA, který byl vveden do rekordéru, odpovídá přesně informacím routeru.

Pokud je to nutné, vložte bezpečnostní kód.

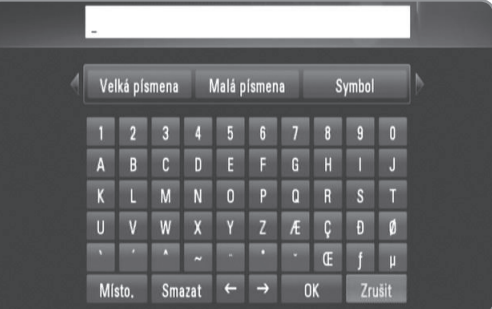

- <sup>l</sup> Zvolte [Velká písmena], [Malá písmena] nebo [Symbol], poté stiskněte OK pro změnu znakové sady virtuální klávesnice.
- <sup>l</sup> [Místo.]: Vloží mezeru na poloze kurzoru.
- <sup>l</sup> [Smazat]: Vymaže znak na pozici kurzoru.
- $\bullet$  [ $\leftarrow \rightarrow$ ]: Přesune kurzor doleva nebo doprava.
- <sup>l</sup> [OK]: Ukončení vložení bezpečnostního kódu.
- <sup>l</sup> [Zrušit]: Smaže názvy a vrátí do předešlého stavu.
- **8** Zkontrolujte síťové informace a stiskněte OK pro ukončení síťového nastavení.

#### **Nastavení bezdrátové sítě (peer to peer)**

Pokud nemáte bezdrátové zařízení sítě doma, můžete se přímo připojit k bezdrátové síti, kterou je vybaven počítač využívající nastavení [Peer to Peer (Ad Hoc)]. U tohoto připojení nefungují funkce, které vyžadují internetové připojení jako je YouTube, webová alba Picasa nemohou být ovládána.

#### **Příprava:**

Před nastavením peer to peer připojení je třeba:

- připojit bezdrátový LAN adaptér k USB portu.
- připravit počítač vybavený bezdrátovou síti peer to peer.
- **1** Následujte kroky 1-5 z "Nastavení bezdrátové sítě (Infrastruktura)" na starně 17.
- **2** Pomocí ▲/▼ zvolte [Peer to Peer (Ad Hoc)], poté stiskněte OK.

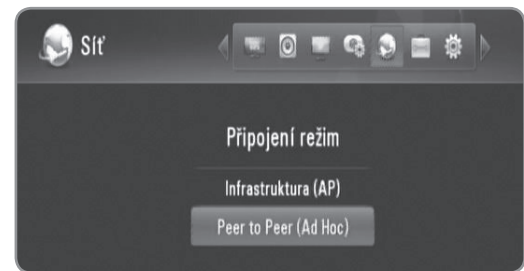

**3** Pomocí ▲/▼ zvolte [Bezdrátové SSID], poté stiskněte OK pro zobrazení virtuální klávesnice.

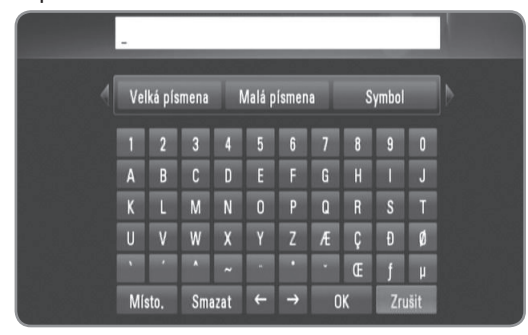

- Zvolte [Velká písmena], [Malá písmena] nebo [Symbol], poté stiskněte OK pro změnu znakové sady virtuální klávesnice.
- <sup>l</sup> [Místo.]: Vloží mezeru na poloze kurzoru.
- <sup>l</sup> [Smazat]: Vymaže předchozí znak na pozici kurzoru.
- $\bullet$  [ $\leftarrow \rightarrow$ ]: Přesune kurzor doleva nebo doprava.
- <sup>l</sup> [OK]: Ukončení vložení SSID.
- <sup>l</sup> [Zrušit]: Smaže názvy a vrátí do předešlého stavu.
- **4** Pokud si přejete nastavit ochranu, pomocí **▲/▼** zvolte [Sdíleného klíče (WEP)] a stiskněte OK pro zobrazení virtuální klávesnice.
	- · Viz krok 3 výše pro použití virtuální klávesnice.
	- <sup>l</sup> Pokud nechcete nastavit ochranu pro bezdrátové připojení, zvolte [Otevřený systém] a stiskněte OK.
- **5** Pomocí ▲/▼ zvolte pole [Host IP] vložte IP adresu pomocí numerických tlačítek.
	- · Je doporučeno použít předvolenou IP adresu.
- **6** Stiskněte žlutě zbarvené tlačítko pro ukončení nastavení [Ad-Hoc nastavení].
- **7** Zkontrolujte síťové informace a stiskněte OK pro ukončení síťového nastavení.
- **8** Vámi nastavené SSID by se mělo objevit v seznamu bezdrátových sítí na vašem počítači.
	- <sup>l</sup> Pro bližší informace viz dokumentace k počítači nebo operačnímu systému.

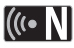

Může existovat několik způsobů jak získat Ad-Hoc připojení na Vašem počítači v závislosti na operačním systému, použití bezdrátové sítě.

# **Poznámky k síťovému připojení**

- <sup>l</sup> Může se objevit několik problémů ohledně síťového připojení v průběhu nastavení, které mohou být vyřešeny resetováním routru nebo modemu. Po připojení rekordéru k domácí síti, rychle vypněte a/nebo odpojte přívodní kabel routru domácí sítě nebo kabel modemu. Poté zapněte a/nebo zapojte opět přívodní kabel.
- V závislosti na poskytovateli internetových služeb (ISP), počet zařízení, které může využívat služeb internetu, může být omezeno platnými podmínkami služeb. Bližší informace konzultujte s vašim poskytovatelem internetových služeb (ISP).
- <sup>l</sup> Naše společnost nenese žádnou odpovědnost za jakékoli poruchy rekordéru a/nebo funkce internetového připojení v průběhu přenosových chyb/závad spojených s připojením širokopásmového internetu nebo dalšími připojenými zařízeními.
- <sup>l</sup> Některé obsahy internetu mohou vyžadovat vyšší šířku pásem připojení.
- <sup>l</sup> Dokonce i když je rekordér správně připojen a nastaven, některé obsahy internetu nemusí pracovat řádně z důvodu přetížení internetu, kvality nebo šířky pásma vašich internetových služeb nebo problémů vzniklých na straně poskytovatele služeb.
- <sup>l</sup> Některé činnosti internetového připojení nemusí být dostupné v důsledku jistých omezení nastavených poskytovatelem internetových služeb (ISP), který Vám poskytuje širokopásmové internetové připojení.
- Veškeré poplatky účtované poskytovatelem internetových služeb včetně, a to bez vyjímek, poplatku za připojení jsou vaší zodpovědností.
- · Je doporučeno použít pro připojení k tomuto rekordéru LAN porty A10 Base-T nebo 100 Base-TX. Pokud vaše internetové služby neposkytují podobné připojení, nelze připojit tento rekordér.
- Musíte použít router k použití služby xDSL.
- · Je doporučeno použít ADSL modem pro použití služby DSL , kabelový modem je doporučován u použití služeb kabelového modemu. V závislosti na způsobu přístupu a souhlasu vašeho poskytovatele internetových služeb, nemusí být možné použití funkcí internetového připojení obsažených v tomto rekordéru nebo může být omezen počet zařízení, která mohou být připojena současně. (Pokud poskytovatel internetových služeb omezí užití na jedno zařízení, tento rekordér nemůže být připojen, je-li již připojeno PC.)
- <sup>l</sup> Použití "Routru" nemusí být povoleno nebo jeho užívání může být omezeno v závislosti na podmínkách a omezeních vašeho poskytovatele internetových služeb. Bližší informace konzultujte s vašim poskytovatelem internetových služeb (ISP).
- <sup>l</sup> Bezdrátová síť pracuje na 2,4GHz rádiových frekvencích, které jsou také využívány jinými domácími přístroji jako jsou bezdrátový telefon, zařízení Bluetooth® , mikrovlnka a může být ovlivněna jejich rušením.
- <sup>l</sup> Vypněte veškerá nepoužívaná síťová zařízení v domácí lokální síti. Některá zařízení mohou tvořit síťová spojení.
- · Za účelem lepšího přenosu umístěte rekordér nejblíže jak je to možné přístupovému místu.
- <sup>l</sup> V některých případech může umístění přístupového místa nebo bezdrátového routru alespoň o 0,45 cm nad podlahu zlepšit příjem.
- <sup>l</sup> Je-li to možné, přisuňte blíže k přístupovému místunebo přeorientujte rekordér tak, aby mezi ním a přístupovým místem nic nebylo.
- <sup>l</sup> Kvalita příjmu po bezdrátu je závislá na mnoha faktorech jsko je typ přístupového místa, vzdálenost mezi rekordérem a přístupovým místem a umístění rekordéru.
- · Je doporučeno použít ADSL modem pro použití služby DSL , kabelový modem je doporučován u použití služeb kabelového modemu. V závislosti na způsobu přístupu a souhlasu vašeho poskytovatele internetových služeb, nemusí být možné použití funkcí internetového připojení obsažených v tomto rekordéru nebo může být omezen počet zařízení, která mohou být připojena současně. (Pokud poskytovatel internetových služeb omezí užití na jedno zařízení, tento rekordér nemůže být připojen, je-li již připojeno PC.)
- <sup>l</sup> Použití "Routru" nemusí být povoleno nebo jeho užívání může být omezeno v závislosti na podmínkách a omezeních vašeho poskytovatele internetových služeb. Bližší informace konzultujte s vašim poskytovatelem internetových služeb (ISP).
- <sup>l</sup> Váš poskytovatel internetových služeb může chránit tento rekordér v síti, pokud potvrdíte MAC ADDRESS. V tomto případě kontaktujte svého poskytovatele internetových služeb pro inicializaci MAC ADDRESS.

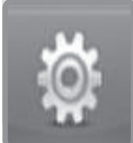

# **Nastavení průvodce (Výchozí nastavení)**

**Po prvním zapnutí rekordéru nebo po resetování rekordéru se zobrazí Průvodce nastavením. Můžete nastavit jazyk displeje, region, skenování programu, čas a nastavení sítě v nabídce [Nastavení průvodce].**

**1** Pomocí **∆/▼** zvolte jazyk pro displej na obrazovce a stiskněte OK.

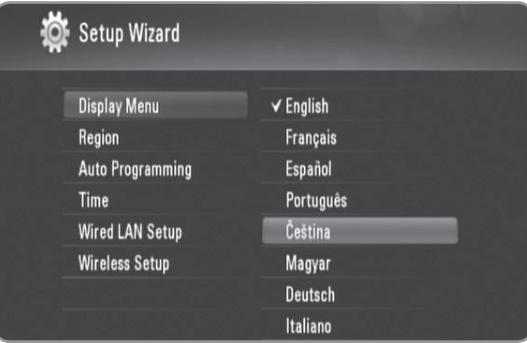

- **2** Ppomocí ▲/▼ zvolte region, poté stiskněte OK.
- **3** Pomocí ▲/▼ zvolte [OK], poté stiskněte OK pro skenování programů. Rekordér automaticky hledá a ukládá programy.

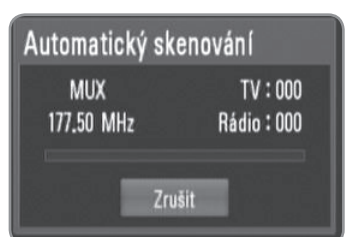

# $\left[\left(\mathbf{G} \cdot \mathbf{N}\right)\right]$

Pokud zvolíte [Zrušit], funkce [Auto Programování] se přeskočí.

4 Pomocí **A/V** zvolte možnost mezi [Zrušit], [Manuálně] nebo [Automaticky] a stiskněte OK.

**Auto:** Zvolte program, který vysílá časový signál a hodiny se nastaví automaticky. Pokud čas, který jste automaticky nastavili není nastaven správně dle vašeho místního času, můžete nastavit doplňkovou časovou opci. Zvolte možnost vztahující se k GTM v [Časové pásmo].

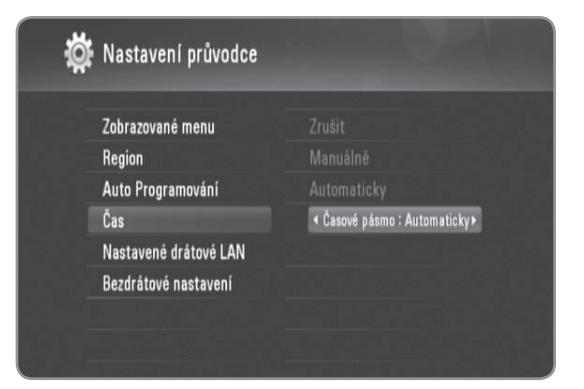

**Manual:** Pokud neexistuje žádný kanál, který vysílá časový signál ve vašem okolí, můžete zadat čas a datum ručně. Pomocí </>> </>> zvolte každé pole a vložte správný čas a datum pomocí  $\triangle/\blacktriangledown$ .

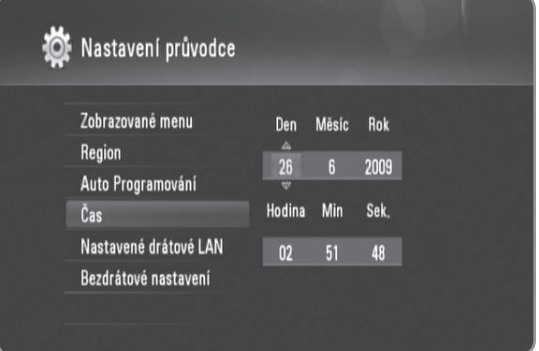

- **5** Stiskněte OK pro ukončení nastavení [Čas].
- **6** Viz "Pevné síťové připojení" na straně 14-15 pro ukončení možnosti [Nastavené drátové LAN] a stiskněte OK.
	- Zvolte [Zrušit] a stiskněte OK pro zrušení.
- **7** Viz "Bezdrátové síťové připojení" na straně 16-18 pro ukončení možnosti [Bezdrátové nastavení] a stiskněte OK.
	- Zvolte [Zrušit] a stiskněte OK pro zrušení.
	- Tento přehrávač může používat poze jedno síťové nastavení buďto [Nastavené drátové LAN] nebo [Bezdrátové nastavení]. Pokud jste již nastavili [Nastavené drátové LAN] v bodě 6, nepotřebujete nastavovat [Bezdrátové nastavení].

## $((\cdot \mathbf{N})$

- <sup>l</sup> Můžete resetovat Průvodce nastavením z [Inicializace] v nabídce nastavení. (viz strana 48).
- <sup>l</sup> Možnost [Inicializace] není dostupná v průběhu nahrávání nebo pokud je [Blokovaný systém] v nabídce [Nastavení] nastaven na [Zap.].

# **DTV**

# **Instalace DTV**

**DTV**

Připojte anténu DTV ke konektoru ANTENNA IN na zadním panelu tak, jak je popsáno níže. Připojte konektor ANTENNA IN na zadním panelu ke konektoru ANTENNA IN na TV pomocí kabelu RF.

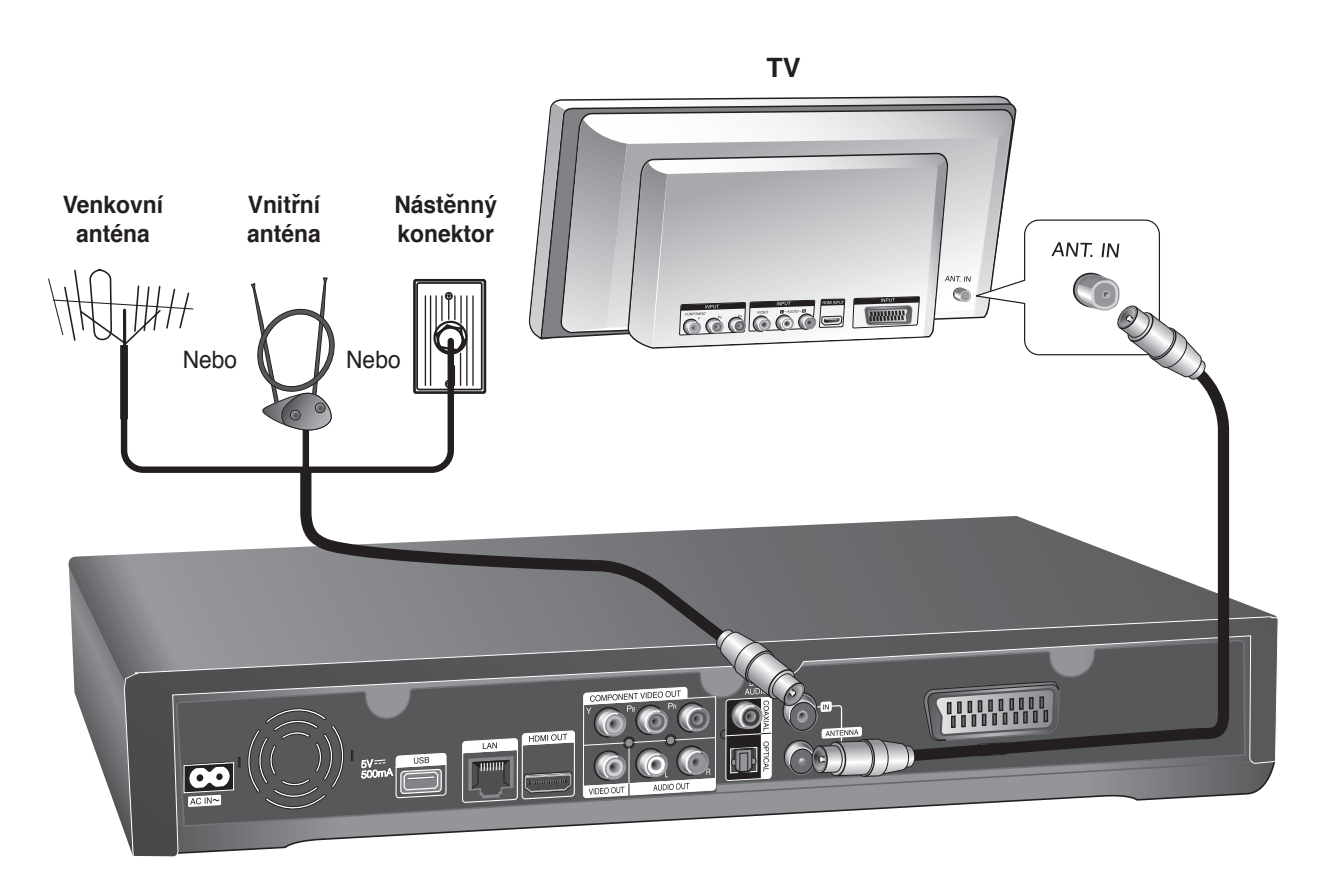

# $(\mathbf{C} \cdot \mathbf{N})$

Chcete-li použít vnitřní anténu, použijte anténu se zesilovačem signálu stanoveným na 5V, 100mA a nastavte "Anténa 5 V" na [Zap.] v nabídce nastavení. (viz strana 24)

#### **Výstraha**

**Možnost [Anténa 5 V] musí být nastaven na [Vyp.], pokud je vnitřní anténa napájena hlavním přívodem. Pokud nastavíte možnost [Anténa 5 V] na [Zap.] u vnitřní antény, která je napájena hlavním přívodem, může to způsobit škody na tomto rekordéru.**

# **Nastavení pro digitální TV**

Pro použití funkcí DTV potřebuje rekordér některá předběžná nastavení. Můžete učinit nastavení a upravení pomocí nabídky [Nastavení průvodce]. (Podrobnosti viz strana 20). Můžete je nastavit také ručně jak je uvedeno dále.

# **Výběr regionu**

Zvolte region, ve kterém chcete užívat tento rekordér.

#### **1** Stiskněte HOME.

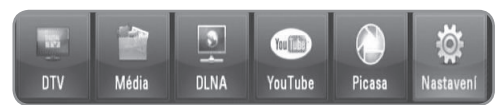

**2** Pomocí ◀/▶ zvolte [Nastavení], poté stiskněte OK.

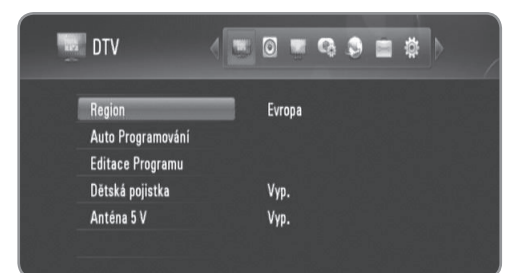

- **3** Pomocí </>> $\blacktriangleright$  **zvolte možnost [DTV].**
- 4 Pomocí **▲/▼** zvolte [Region], poté stiskněte OK.
- **5** Pomocí  $\triangle$ / $\triangledown$  zvolte region, kde chcete používat tento rekordér, poté stiskněte OK.

# $((\cdot \mathbf{N})$

Pokud je možnost [Zámek] nastavena na [Zap.], tato funkce není dostupná (strana 23).

# **Automatické scanování programů**

Veškerá dostupná digitální TV nebo programy rádia jsou vyhledávány a ukládány automaticky na základě vybraného regionu.

- **1** Následujte kroky 1-3 z "Volby regionu" na starně 22.
- **2** Pomocí ▲/▼ zvolte [Auto Programování], poté stiskněte OK.
- **3** Pomocí **A/V** zvolte [Automatický skenování] a stiskněte OK pro spuštění programového scanování.
	- Zvolte [Zrušit] a stiskněte OK pro zrušení.

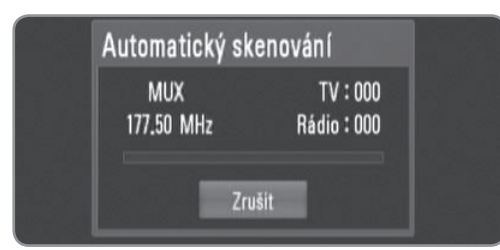

# $(\mathbf{C} \cdot \mathbf{N})$

- <sup>l</sup> Tato možnost není dostupná v průběhu nahrávání nebo pokud je [Stálí TimeShift] časový posuv] v možnosti [Nastavení] nastaven na [Zap.].
- <sup>l</sup> Pokud je možnost [Zámek] nastavena na [Zap.], tato funkce není dostupná (strana 23).

# **Ruční scanování programů**

Scanuje digitální TV nebo programy rádia a přidává nalezené programy do seznamu programu.

- **1** Následujte kroky 1-3 z "Volby regionu" na straně 22.
- **2** Pomocí **▲/▼** zvolte [Auto Programování], poté stiskněte OK.
- **3** Pomocí **▲/▼** zvolte [Manuální skenování] a stiskněte OK pro zobrazení nabídky [Manuální skenování].
	- · Zvolte [Zrušit] a stiskněte OK pro zrušení.

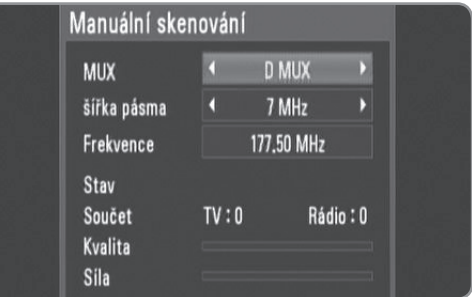

**4** Pomocí **∢/▶** zvolte požadovaný multiplexor (MUX), poté stiskněte OK pro spuštění scanování.

#### **NEBO**

Pokud znáte šířku pásma programu a jeho frekvenci, pomocí </>> zvolte požadovanou [šířka pásma] a doplňte pole pro [Frekvence] použitím numerických tlačítek.

**5** Stiskněte OK pro spuštění scanování programů.

# $((\cdot \mathsf{N})$

- <sup>l</sup> Tato možnost není dostupná v průběhu nahrávání nebo pokud je [Stálí TimeShift] časový posuv] v možnosti [Nastavení] nastaven na [Zap.].
- <sup>l</sup> Pokud je možnost [Zámek] nastavena na [Zap.], tato funkce není dostupná (strana 23).

## **Úprava seznamu programů**

Můžete odstranit jakoukoli vybranou digitální TV nebo programy rádia na rekordéru pomocí nabídky [Editace Programu].

- **1** Následujte kroky 1-3 z "Volby regionu" na starně 22.
- **2** Pomocí **▲/▼** zvolte [Editace Programu], poté stiskněte OK.
- **3** Pomocí ▲/▼ zvolte [DTV] a stiskněte OK pro zobrazení nabídky [Upravit TV].
	- Zvolte [Zrušit] a stiskněte OK pro zrušení.

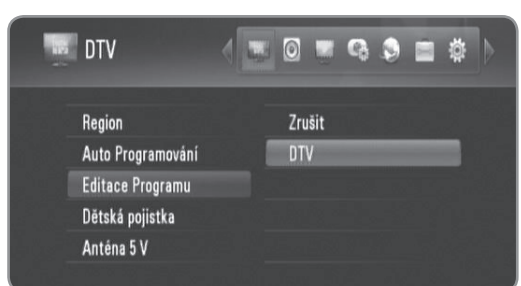

**4** Stiskněte žlutě zbarvené tlačítko pro přepínání seznamu mezi TV a programovým seznamem RADIO.

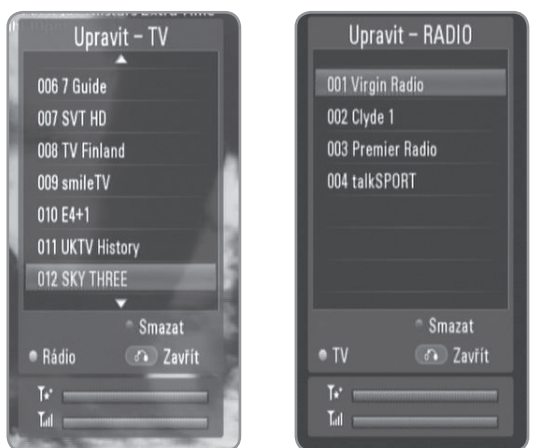

- Nabídka [Upravit TV] nebo [Upravit-RADIO] ukazuje dole sílu signálu (III) a kvalitu ( $\overrightarrow{)}$ ) aktuálního programu.
- **5** Použijte **▲/▼** pro volbu programu, který chcete vymazat ze seznamu a stiskněte modře zbarvené tlačítko.
	- Pokud nechcete odstranit programy, zvolte [Ne] a stiskněte OK na vyskakovací nabídce.
- **6** Stiskněte BACK pro návrat k nabídce [Nastavení].

# $((\cdot \mathbf{N})$

Tato možnost není dostupná v průběhu nahrávání nebo pokud je [Stálí TimeShift] časový posuv] v možnosti [Nastavení] nastaven na [Zap.].

#### **Nastavení systému zamykání**

Povoluje aktivovat nebo deaktivovat veškeré dříve nastavené systémy uzamčení. Pokud je [Blokovaný systém] nastaven na [Vyp.], možnost [DTV hodnocení] není účinné.

- **1** Následujte kroky 1-3 z "Volby regionu" na starně 22.
- **2** Pomocí **▲/▼** zvolte [Bez kontroly], poté stiskněte OK.
- **3** Vložte heslo pomocí numerických tlačítek.
	- · Pokud jste stále nenastavili heslo, vložte "0000".
- **4** Pomocí **∆/▼** zvolte [Blokovaný systém], poté stiskněte OK.

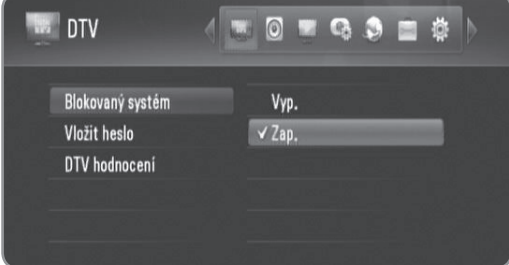

**5** Pomocí ▲/▼ zvolte [Zap.], poté stiskněte OK pro aktivaci rodičovského zámku.

# **Nastavení nového hesla**

Můžete nastavit nebo měnit heslo.

- **1** Následujte kroky 1-3 z "Volby regionu" na starně 22.
- **2** Pomocí ▲/▼ zvolte [Bez kontroly], poté stiskněte OK.
- **3** Vložte heslo pomocí numerických tlačítek. <sup>l</sup> Pokud jste stále nenastavili heslo, vložte "0000".
- **4** Pomocí **A/V** zvolte [Vložit heslo], poté stiskněte OK.

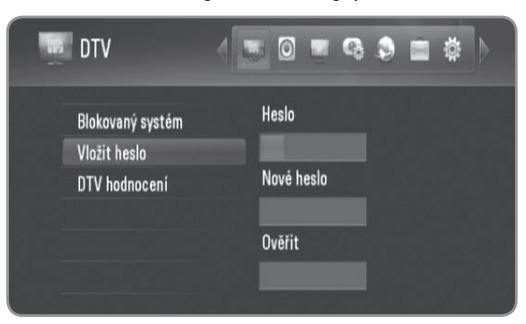

- **5** Vložte platné heslo.
- **6** Zadejte nové heslo.
- **7** Vložté nové heslo pro jeho ověření.

# (((• N

- Tato možnost není dostupná v průběhu nahrávání.
- <sup>l</sup> Pokud zapomenete své heslo, můžete jej vymazat za pomocí následujících kroků
	- 1. Zvýrazněte možnost [Bez kontroly] v nabídce [Nastavení].
	- 2. Použijte numerická tlačítka pro vvedení "210499". Heslo se nastaví na původní heslo (0000).

# **Nastavení úrovně TV ratingu**

Prohlížení některých programů digitální TV může být omezeno vámi nastaveném věkovým limitem.

### $\left\vert \left( \mathbf{C\cdot N}\right\vert \right\vert$

Pokud je [Blokovaný systém] nastaven na [Vyp.] v nabídce [Nastavení], možnost [DTV hodnocení] není dostupná.

- **1** Následujte kroky 1-3 z "Volby regionu" na starně 22.
- **2** Pomocí ▲/▼ zvolte [Bez kontroly], poté stiskněte OK.
- **3** Vložte heslo pomocí numerických tlačítek. <sup>l</sup> Pokud jste stále nenastavili heslo, vložte "0000".
- 4 Pomocí **A/V** zvolte [DTV hodnocení], poté stiskněte OK.

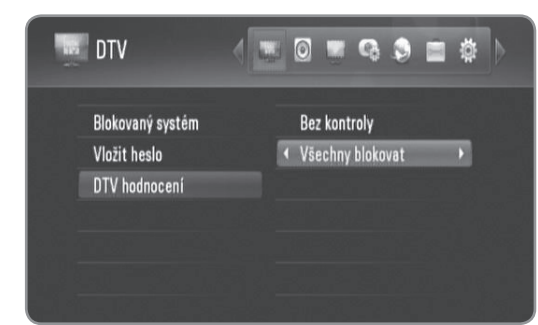

- **5** Pomocí ▲/▼ zvolte [Dětská pojistka:].
- **6** Pomocí ◀/▶ zvolte úroveň omezení a poté stiskněte OK.
	- <sup>l</sup> Zvolte [DTV hodnocení] pro zrišení omezení.
	- <sup>l</sup> Pro prohlížení programu, které přesahují vámi nastavený věkový limit je vyžadováno vložení hesla.

#### **Nastavení výkonu antény**

Pokud používáte vnitřní anténu se zesilovačem signálu stanoveným na 5V, 100mA, rekordér může být napájen konektorem ANTENNA IN.

- **1** Následujte kroky 1-3 z "Volby regionu" na starně 22.
- **2** Pomocí ▲/▼ zvolte [Anténa 5 V], poté stiskněte OK.
- **3** Pomocí ▲/▼ zvolte [Zap.], poté stiskněte OK pro napájení antény.

#### **Výstraha**

**Možnost [Anténa 5 V] musí být nastaven na [Vyp.], pokud je vnitřní anténa napájena hlavním přívodem. Pokud nastavíte možnost [Anténa 5 V] na [Zap.] u vnitřní antény, která je napájena hlavním přívodem, může to způsobit škody na tomto rekordéru.**

# **Nastavení permanentního časového posuvu**

Můžete nastavit funkci časového posuvu automaticky bez stiknutí tlačítka TIMESHIFT. Časový posuv se spustí po spuštění režimu Tuner digitální TV.

- **1** Stiskněte HOME.
- **2** Pomocí ◀/▶ zvolte [Nastavení], poté stiskněte OK.
- **3** Pomocí ◀/▶ zvolte možnost [Záznam].

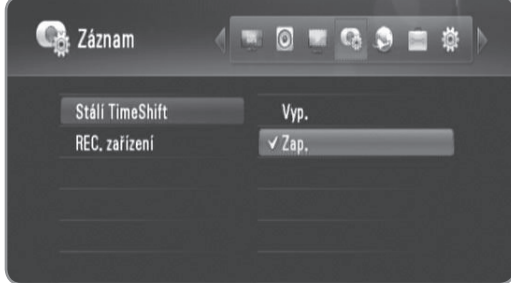

- **4** Pomocí ▲/▼ zvolte [Stálí TimeShift], poté stiskněte OK.
- **5** Pomocí ▲/▼ zvolte [Zap.] pro použití permanentního časového posuvu.

# $[(\mathsf{G} \cdot \mathsf{N})]$

Tato možnost není dostupná v průběhu nahrávání.

#### **Nastavení a zápis paměťového místa**

Můžete nastavit paměťové místo tam, kde chcete uložit nahrávky DTV.

- **1** Stiskněte HOME.
- **2** Pomocí ◀/▶ zvolte [Nastavení], poté stiskněte OK.
- **3** Pomocí  $\blacktriangleleft$  **>** zvolte možnost [Záznam].
- 4 Pomocí **A/V** zvolte [REC. zařízení], poté stiskněte OK.

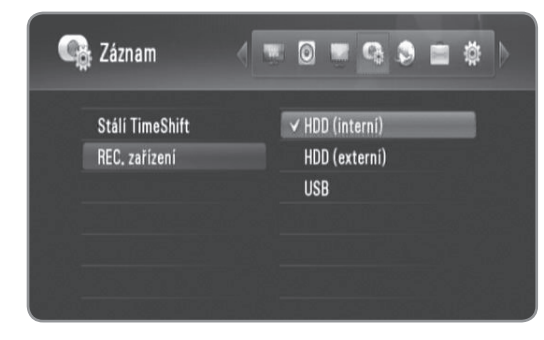

5 Pomocí **A/V** zvolte paměť, poté stiskněte OK.

# $\overline{(\textsf{(} \cdot \textsf{N} \textsf{)}}$

Tato možnost není dostupná v průběhu nahrávání.

# **Použití funkcí digitální TV**

Můžete se dívat a nahrávat programy digitální TV nebo přehrávat zapsané programy TV, na které se chcete dívat pomocí rekordéru.

# **Prohlížení na digitální TV**

Prohlížení vysílání digitální TV na TV obrazovce.

#### **Příprava:**

- Je požadovaná připojená DTV anténa. (strana 21)
- $\bullet$  Může být požadováno DTV nastavení jako [Auto Programování], [Bez kontroly] v nabídce [Nastavení]. (strana 23)
- **1** Stiskněte POWER pro zapnutí rekordéru.
- **2** Pomocí ◀/▶ zvolte [DTV] v HOME nabídce, poté stiskněte OK.

## **Nastavení hlasitosti výstupu audia**

Stiskněte VOL (+/-) pro seřízení úrovně zvuku pro výstup audia tohoto rekordéru.

# **Změna programů digitální TV**

Zpravidla stiskněte PR  $(\wedge / V)$  nebo  $\blacktriangle / \blacktriangledown$  pro volbu pozice programu nebo zadejte číslo programu pomocí numerických tlačítek.

Pokud chcete změnit program v seznamu programu, následujte instrukcí dále.

**1** V průběhu sledování DTV stiskněte OK nebo PR LIST.

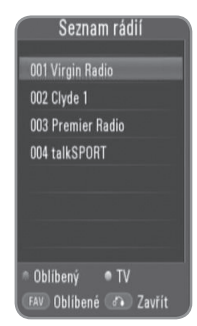

- **2** Stiskněte žlutě zbarvené tlačítko pro přepínánínabídky mezi [Seznam TV] a [Seznam rádií].
- **3** Pomocí ▲/▼ zvolte požadovaný program, poté stiskněte OK.
- **4** Stiskněte BACK pro opuštění seznamu programů.

# **Nastavení oblíbených programů**

- **1** V průběhu sledování DTV stiskněte OK nebo SEZNAM PR.
- **2**. Stiskněte žlutě zbarvené tlačítko pro přepínání nabídky mezi [Seznam TV] a [Seznam rádií].
- **3** Použijte ▲/▼ pro volbu programu, který chcete přidat do seznamu oblíbených.
- **4** Stiskněte červeně zbarvené tlačítko pro nastavení programu jakožto oblíbeného programu.
	- <sup>l</sup> U oblíbeného programu se objeví značka ♥.
	- <sup>l</sup> Pro zrušení oblíbeného programu zvolte program s označením ♥ a stiskněte červeně zbarevené tlačítko.
- **5** Stiskněte FAV pro zobrazení seznamu oblíbených programů.
	- <sup>l</sup> V nabídce oblíbených programů stiskněte žlutě zbarvené tlačítko pro přepínání nabídky mezi oblíbeným seznamem TV a oblíbeným seznamem rádií.

# **Prohlížení informací o programu**

Můžete si prohlížet popis právě vysílaných programů.

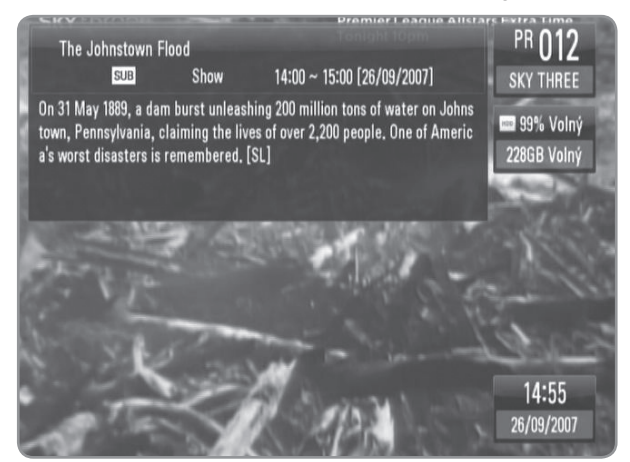

- **1** V průběhu sledování DTV stiskněte INFO pro zobrazení informací o programu.
- **2** Stiskněte opět INFO pro zavření informací o programu.

# **Výběr jazyka audia DTV**

Některé digitální programy mohou vysílat v několika jazycích nebo zakódovaných způsobech. Můžete zvolit jazyk zvuku nebo kódovací způsob, je-li tato funkce dostupná.

- **1** V průběhu sledování DTV stiskněte AUDIO.
- **2** Pomocí **∢/▶** zvolte jazyk audia nebo kódovací způsob a stiskněte OK.

# **Výběr jazyka titulků DTV**

Některé digitální programy mohou vysílat v několika jazykových titulkách. Můžete zvolit jazyk titulků, je-li tato funkce dostupná.

**1** V průběhu sledování DTV stiskněte SUBTITLE.

**2** Pomocí ◀/▶ zvolte jazyk titulků, poté stiskněte OK.

# $((\cdot \mathbf{N})$

Můžete najít program, který podporuje jazyk titulků v informacích o programech. U programů s titulky se objeví ikonka **SUB** v informacích o programu.

# **Prohlížení displeje EPG (Elektronická informace o programech)**

Elektronická informace o programech je průvodce ukazující rozvrh programu po dnech nebo po časovém rozvrhu.

# $((\cdot \mathbf{N})$

Dostupnost a obsah digitálních služeb se může lišit v závislosti na vysílači.

- **1** Stiskněte GUIDE v průběhu sledování digitální TV.
- Objeví se obrazovka EPG a automaticky se aktualizuje, pokud jsou data EPG úspěšně získána.
- **2** Zvolte položku použitím **∢/** a nastavte zvolenou položku pomocí ▲/▼.

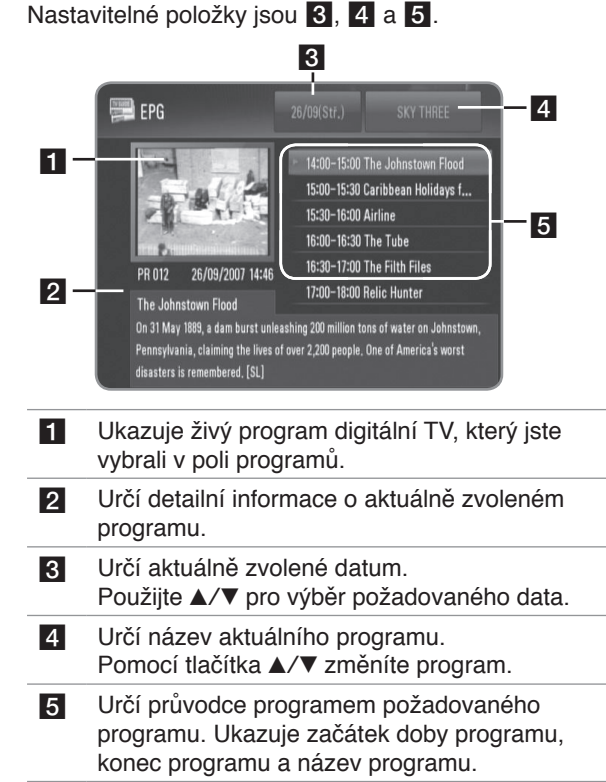

## **Použití funkce ručního časového posuvu**

Můžete pozastavit živé vysílání TV, poté pokračovat ve sledování programu později. Je to užitečné, pokud budete mít neočekávaný hovor nebo návštěvu během sledování TV.

Následující jsou operace činností, pokud je možnost [Stálí TimeShift] nastaven na [Vyp.].

- **1** Stiskněte TIMESHIFT v průběhu sledování TV. Obraz se pozastaví a rekordér spustí nahrávání aktuálního programu TV na interní HDD.
- **2** Stiskněte PLAY pro pokračování ve sledování programu.
	- Stiskněte INFO pro zobrazení chodu časového posuvu.
	- Stiskněte SKIP ( $\leftarrow$  /  $\rightarrow$  ) pro posunutí počátečního nebo konečného místa časového posuvu.
	- <sup>l</sup> Stiskněte tlačítko SCAN (m/M) pro přehrání časového posuvu v rychlém návratu dozadu nebo rychlému přeskočení dopředu.
	- Stiskněte SCAN ( $\blacktriangleright$ ) v průběhu režimu pozastavení pro zpomalení přehrávané rychlosti časového posuvu. Opakovaně stiskněte SCAN (M) pro změnu rychlosti přehrávání.

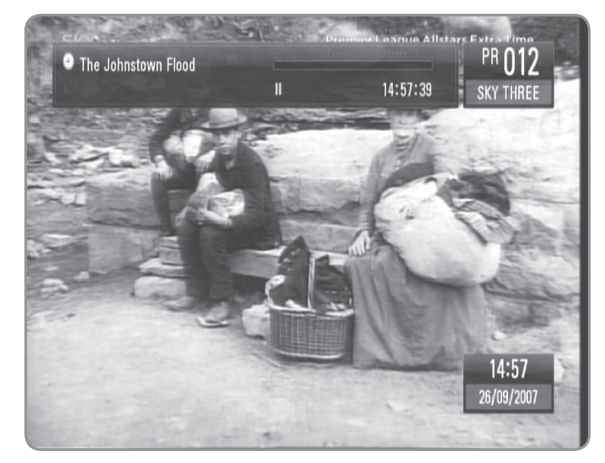

**3** Stiskněte tlačítko STOP pro zrušení časového posuvu. <sup>l</sup> Časový posuv nemůže být uložen jako titul.

# **Užívání permanentního časového posuvu**

Pokud nastavíte možnost [Stálí TimeShift] na [Zap.], živé vysílání TV se automaticky začne nahrávat na interní HDD bez stisknutí tlačítka TIMESHIFT. Časový posun se spustí automaticky po spuštění režimu tuneru digitální TV.

Viz "Nastavení permanentního časového posuvu" na straně 24 pro nastavení možnosti [Stálí TimeShift].

- **1** Rekordér zapnete stiskem tlačítka POWER.
- **2** Pomocí **∢/**▶ zvolte [DTV], poté stiskněte OK.
	- Funkce časového posuvu se automaticky spustí. • Stiskněte SKIP ( $\blacktriangleleft$ />>I) pro posunutí
	- počátečního nebo konečného místa časového posuvu.
	- Stiskněte tlačítko SCAN (<<//></>>
	></>
	pro přehrání časového posuvu v rychlém návratu dozadu nebo rychlému přeskočení dopředu.
	- Stiskněte SCAN (DD) v průběhu režimu pozastavení pro zpomalení přehrávané rychlosti časového posuvu. Opakovaně stiskněte SCAN (M) pro změnu rychlosti přehrávání.

**3** Stiskněte HOME pro opuštění sledování DTV.

#### **Užívání teletextu (prohlížení teletextu)**

Mnoho programů digitální TV vysílá informace přes textovou službu a tento rekordér má přístup k rozeznání programů přenášených vysílačem.

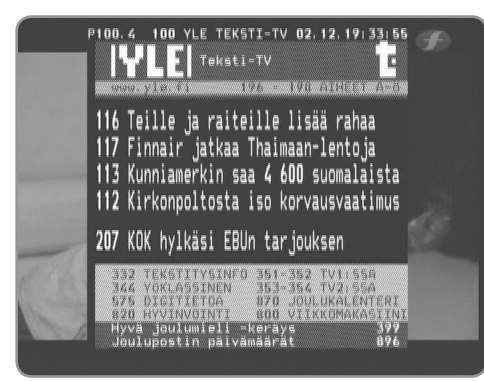

- **1** Stiskněte TEXT v průběhu sledování TV.
- **2** Pomocí červeně nebo zeleně zbarveného tlačítka zvolte stranu.
	- · Můžete také navolit stranu vvedením tří číslic pomocí numerických tlačítek.
- **3** Stiskněte tlačítko TEXT pro opuštění obrazovky k teletextu.

# $\left\| \right\|$

Navíc máte čtyři barevná tlačítka pro navigaci v obsahu stránky. Použití těchto barevných tlačítek bude zobrazeno na obrazovce.

# **Zápis TV programů**

Můžete nahrávat programy digitální TV, ukládat na interní HDD, externí HDD nebo zařízení USB.

#### **Příprava:**

- Zvolte nahrávací oblast pomocí možnosti [REC. zařízení] v nabídce NASTAVENI. (strana 24)
- <sup>l</sup>Připojte zařízení USB pokud možnost [REC. zařízení] je natavena na [USB].
- <sup>l</sup>Pro zápis potřebujete minimálně 20MB volného místa na uložení.

## **Normální nahrávání**

- **1** Použijte PR (∧/∨)nebo **A/V** pro volbu programu, který chcete nahrávat.
- **2** Stiskněte tlačítko REC pro spuštění nahrávání.
	- <sup>l</sup> Stiskněte PAUSE pro pozastavení nahrávání, opět
	- stiskněte PAUSE pro pokračování v nahrávání. <sup>l</sup> Můžete sledovat jiný program v průběhu nahrávání.
	-
- **3** Stiskněte STOP pro zastavení nahrávání. <sup>l</sup> Pro zastavení nahrávání musíte přejít na program, který je nahráván před stisknutí tlačítka STOP.

# (((• NI

- Nahrávky TV budou ukládány do složky [REC] paměti, kterou jste nastavili v [REC. zařízení].
- Pro USB nahrávání je dostupný pouze typ HDD paměti USB. Pro nahrávání nejsou dostupné paměti USB typu flash.

# **Duální nahrávání programů**

Můžete nahrávat dva programy digitální TV současně.

- **1** Použijte PR (∧/∨)nebo **A/V** pro volbu programu, který chcete nahrávat.
- **2** Stiskněte tlačítko REC pro spuštění nahrávání.
- **3** Pomocí PR  $(\land\lor\lor)$  nebo  $\land\lor\lor$  zvolte další program, který chcete nahrávat.
- **4** Stiskněte tlačítko REC pro spuštění nahrávání. <sup>l</sup> V průběhu současného nahrávání dvou programů se můžete dívat pouze na programy, které nahráváte.
- **5** Stiskněte STOP pro zastavení nahrávání. • Pro zastavení nahrávání musíte přejít na program, který je nahráván před stisknutí tlačítka STOP.

# **Časový záznam (ručně)**

Můžete nastavit časovač u 32 programů, až 30 dní dopředu.

**1** V průběhu sledování TV stiskněte TIMER SEC.

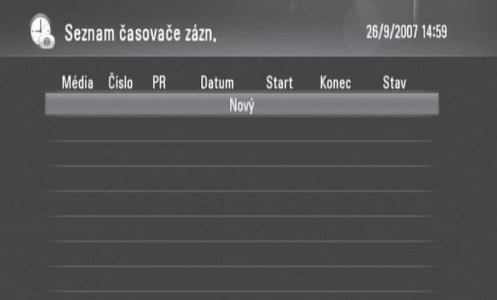

**2** Pomocí **∆/▼** zvolte [Nový], poté stiskněte OK.

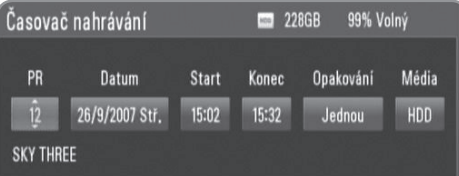

**3** Zvolte položku použitím **∢/▶** a nastavte ji pomocí ▲/▼. Nastavitelné položky jsouuvedeny níže.

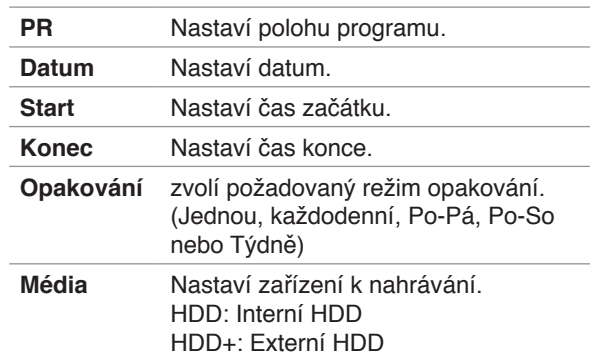

#### $\mathsf{In} \mathsf{I}$  i

- <sup>l</sup> Časovač nahrávání může být nastaven 3 minuty před aktuálním časem.
- <sup>l</sup> Časovač záznamu není dostupný u zařízení USB.
- **4** Stiskněte OK a podtvrďte zobrazenou zprávu.
- **5** Zvolte [OK], poté stiskněte OK.
	- Pokud vložíte chybné informace, objeví se chybové hlášení, časovač záznamu nemůže být proveden.
	- Zvolte [Zrušit] a stiskněte OK pro zrušení.

# **Časový záznam (EPG)**

Můžete také nastvit časovač na základě informací poskytnutých prostřednictvím EPG.

**1** V průběhu sledování TV stiskněte GUIDE.

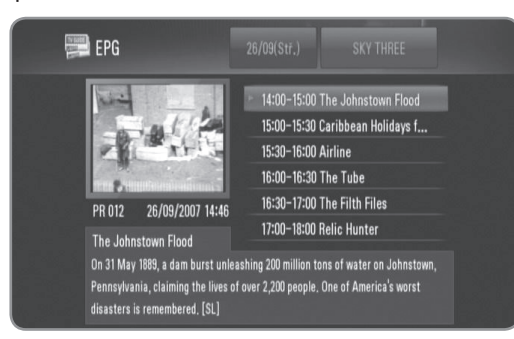

- **2** Pomocí ◀/▶ zvolte pole data a zvolte datum plánu nahrávání pomocí ▲/▼.
- **3** Pomocí  $\blacktriangleleft$   $\blacktriangleright$  zvolte pole programu a zvolte program pomocí  $\triangle/\blacktriangledown$ .
- **4** Použijte ◀/▶ pro volbu seznamu programů a vyberte program, který chcete nahrávat pomocí ▲/▼.
- **5** Stiskněte REC.
	- <sup>l</sup> U úspěšné rozvrženého programu se objeví znak červeného kroužku.
	- · Znak červeného kroužku se nemusí objevit v programech dostuoných k nehrávání.
- **6** Stiskněte BACK pro návrat ke sledování TV.
- **7** Stiskněte TIMER REC a zkontrolujte, zda je plán řádně zaregistrován.

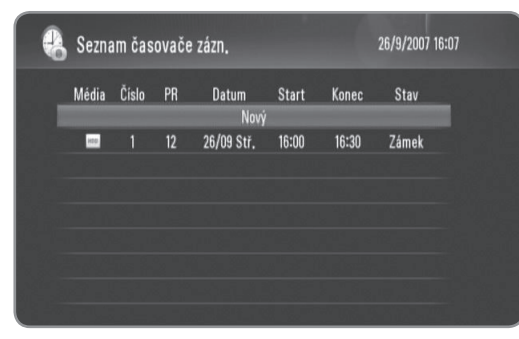

# **Zrušení časovače nahrávání**

Nastavení časovače můžete zrušit před tím, než skutečně začne časové nahrávání.

- **1** V průběhu sledování TV stiskněte TIMER REC.
- **2** Použijte **▲/▼** pro volburozvrhu, který chcete zrušit.
- **3** Stiskněte modře zbarvené tlačítko.
- **4** Pomocí ◀/▶ zvolte [Odstranit], poté stiskněte OK. <sup>l</sup> Zvolte [Zrušit] a stiskněte OK pro zrušení.
	- <sup>l</sup> Zvolte [Vymaž vše] a stiskněte OK pro smazání celého rozvrhu.

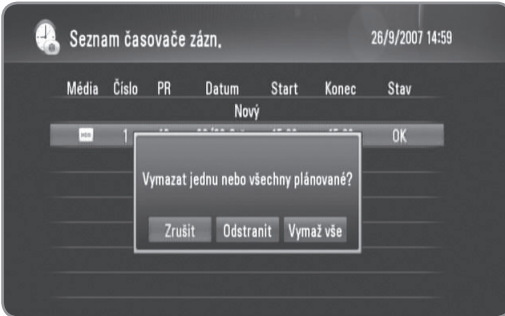

# **Kontrola historie**

Můžete zkontrolovat, zda je časový záznam ukončen nebo zda není v nabídce [Historie Čas.záznamu]. Sloupec [Výsledek] ukáže "OK" nebo "FAIL".

- **1** V průběhu sledování TV stiskněte TIMER REC.
- **2** Stiskněte žlutě zbarvené tlačítko pro zobrazení nabídky [Historie Čas.záznamu].
	- <sup>l</sup> Pro vymazání historie zvolte historii a stiskněte OK. Zvolte [OK] a stiskněte OK pro smazáníhistorie.

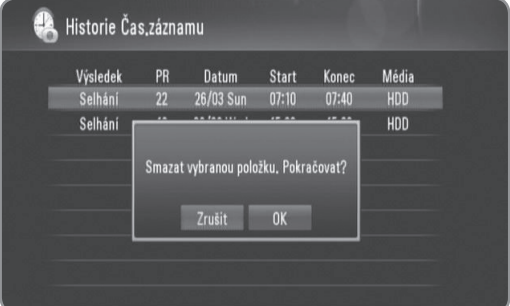

# **Úprava časového záznamu**

Úpravu přednastaveného časovače můžete provést před tím, než skutečně začne časové nahrávání.

- **1** V průběhu sledování TV stiskněte TIMER REC.
- **2** Použijte **▲/▼** pro volbu rozvrhu, který chcete upravit.
- **3** Stiskněte OK pro zobrazení nabídky [Časovač nahrávání].

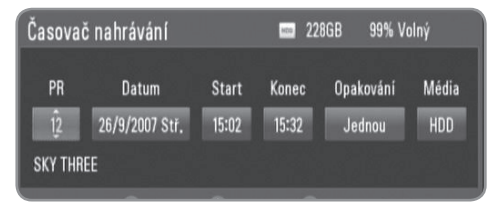

**4** Následujte kroky 3-5 z "Časového záznamu (ručně)" na starně 28 pro ukončení úpravy.

# **Okamžitý časový záznam**

Můžete nastavit okamžitý čas nahrávání pro zastavení automatického nahrávání.

- **1** Pomocí PR (∧ / ∨) nebo ▲/▼ zvolte program, který chcete nahrávat.
- **2** Stiskněte tlačítko REC pro spuštění nahrávání.
- **3** V průběhu nahrávání stiskněte opakovaně tlačítko REC pro nastavení délky zápisu.
	- $\bullet$  Pokračujte (Normální nahrávání)  $\rightarrow$  10M  $\rightarrow$  20M  $\rightarrow$  30M  $\rightarrow$  60M  $\rightarrow$  90M  $\rightarrow$  120M  $\rightarrow$  Pokračujte

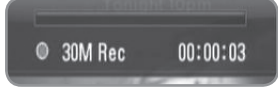

**4** Stiskněte STOP pro zastavení nahrávání.

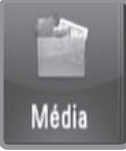

# **Média**

**Můžete přehrávat soubory média uložené na různých médiích. Zvolte [Média] v [Domácí nabídce] a stiskněte [OK].**

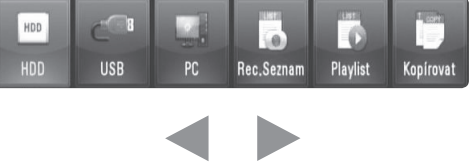

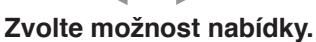

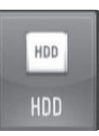

# HDD

**Můžete přehrávat soubory médií (Pohyb, Hudba, Fotografie) uložené v interním HDD nebo externím HDD. (strana 32-35)**

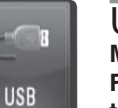

# USB

**Můžete přehrávat soubory médií (Pohyb, Hudba, Fotografie) uložené na zařízení USB. Před použitím této funkce by mělo být zařízení USB připojeno k přednímu panelu rekordéru. (strana 32-35)**

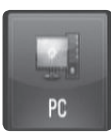

# **PC**

**Můžete přehrávat soubory médií (Pohyb, Hudba, Fotografie) uložené na PC připojeným k lokální síti. (strana 36)**

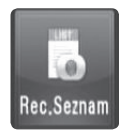

Rec.Seznam **Můžete přehrávat nahrané TV programy. (strana 32-35)**

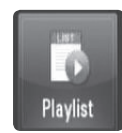

# **Playlist**

**Zobrazí Playlist, který jste si uspořádali v tomto rekordéru. Před použitím je nutné uspořádat svůj playlist (strana 34).**

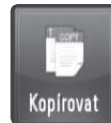

#### Kopírovat

**Můžete kopírovat soubory médií připojením různých paměťových zařízení a sítě. (strana 37)**

# **Funkce přehrávání**

Rekordér může přehrávat soubory s filmy, hudbou a obrázky na HDD, USB, PC, Seznamu REC., přehrávaném seznamu nebo pomocí funkce DLNA. Před přehráním filmových, hudebních nebo obrázkových souborů si přečtěte "Požadavky na soubor" na straně 5.

# **Symboly použité ve funkci přehrávání**

Každá funkce přehrávání má symbol, který signalizuje dostupné funkce uvedené níže

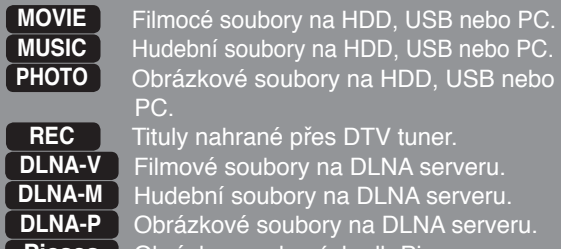

**Picasa** Dobrázky z webových alb Picasa.

# **Obecné přehrávání**

- **1** Stiskněte HOME.
- **2** Pomocí ◀/▶ zvolte [Média] v nabídce [Domácí], poté stiskněte OK.
- **3** Zvolte zyp paměti pomocí </>> </> **b**, poté stiskněte OK.

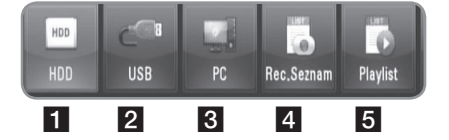

- **1 Zobrazí soubory médií (Pohyb, Hudba,** Fotografie) uložené v interním/externím HDD.
- **2** Zobrazí soubory médií (Pohyb, Hudba, Fotografie) uložené na připojeném zařízení USB.
- **3** Zobrazí soubory médií (Pohyb, Hudba, Fotografie) uložené na vašem PC. Potřebujete vložit síťové ID a heslo. (strana 36)
- 4. Zobrazí tituly digitální TV, které byly nahrány tunerem DTV. Pro nahrání titulů DTV viz strana 28-30.
- **E** Zobrazí Playlist, který jste si uspořádali v tomto rekordéru. Před použitím je nutné uspořádat svůj playlist (strana 34).
- **4** Pomocí **∢/▶** zvolte typ média (Pohyb, Hudba nebo Fotografie).
- **5** Použijte **▲/▼** pro volbu souboru, který chcete přehrát.
	- Pomocí ▲/▼ zvolte složku, poté stiskněte OK. Seznam souborů a složek se objeví ve složce.
	- <sup>l</sup> Pokud si přejete přejít do vyššího adresáře, stiskněte BACK nebo použijte ▲/▼ pro volbu □ a stiskněte OK.
	- Stiskněte INFO v průběhu výběru filmu pro zobrazení detailních informací o souboru.
- **6** Stiskněte PLAY nebo OK pro přehrání zvoleného souboru.
	- <sup>l</sup> Spustí prezentaci obrázků při volbě obrázkových souborů.
	- <sup>l</sup> V průběhu přehrávání prezentace stiskněte INFO pro zobrazení kontrolních ikonek uvedených níže.

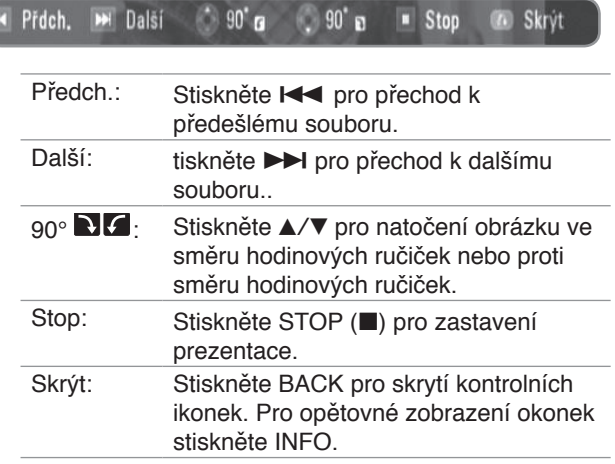

# $\left\Vert \left( \mathbf{r}\right\Vert \mathbf{r}\right\Vert$

Pokud použijete efekt, časování prezentace snímků může být delší než jste nastavili v možnosti [Časování prezentace]. (strana 35)

- **7** Pro pozastavení přehrávání stiskněte PAUSE v přehrávaném filmovém souboru.
- <sup>l</sup> Pro pokračování v přehrávání stiskněte PLAY.
- **8** Stiskněte STOP pro zastavení přehrávání.

# **Třídění nahraných titulů**

# **REC**

- **1** Stiskněte HOME.
- **2** Pomocí **∢/▶** zvolte [Média] v nabídce [Domácí], poté stiskněte OK.
- **3** Pomocí ◀/▶ zvolte [Rec.Seznam] a stiskněte OK.
- **4** Stiskněte zeleně zbarevené tlačítko pro vysunutí nabídky možností.
- **5** Pomocí ▲/▼ zvolte způsob třídění mezi [Nejnovější], [Čas] nebo [Název titulu].

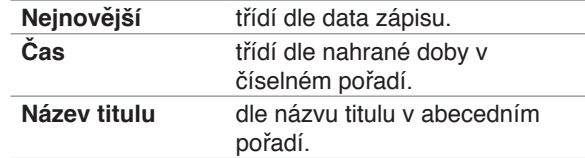

# (((• NI

Stiskněte VOL +/- pro seřízení úrovně zvuku pro výstup audia.

## **Přehrávání Frame-by-Frame**

#### **MOVIE DLNA-V REC**

- **1** V průběhu přehrávání filmového souboru stiskněte PAUSE.
- **2** Stikněte opakovaně tlačítko PAUSE k přehrávání Frame-by-Frame.

#### **Návrat rychle dopředu nebo rychle dozadu**

#### **MOVIE REC DLNA-V**

- **1** V průběhu přehrávání filmového souboru stiskněte SCAN (<</a>
>
(</a>
pro návrat v přehrávání rychle dopředu nebo rychle dozadu.
- **2** Opakovaně stiskněte SCAN (m/M) pro změnu rychlosti přehrávání.
- **3** Pro pokračování v přehrávání normální rychlostí stiskněte tlačítko PLAY.

# **Zpomalení rychlosti přehrávání**

#### **MOVIE REC DLNA-V**

- **1** V průběhu přehrávání filmového souboru stiskněte PAUSE.
- 2 Stiskněte SCAN (DD) pro zpomalení rychlosti přehrávání.
- **3** Opakovaně stiskněte SCAN (DD) pro změnu rychlosti přehrávání.
- **4** Pro pokračování v přehrávání normální rychlostí stiskněte tlačítko PLAY.

# **Přechod k dalšímu/předešlému souboru**

# **MOVIE MUSIC PHOTO REC DLNA-V DLNA-M DLNA-P Picasa**

V průběhu přehrávání filmového souboru stiskněte SKIP  $(H=|H|)$ .

- Filmový soubor/Nahraný titul Přechod k dalšímu souboru nebo k začátku aktuálně přehrávaného souboru. Pro přechod k předešlému souboru stiskněte dvakrát SKIP  $(H \blacktriangleleft)$ .
- · Hudební/obrázkový soubor Přechod k předešlému nebo k dalšímu souboru.

# **Pokračovat v přehrávání**

#### **MOVIE REC DLNA-V**

Pokud přehráváte film, který byl před tím zastaven, můžete pokračovat v přehrávání od místa, kde jste stiskli STOP.

- **1** Použijte **▲/▼** pro volbu souboru, ve kterém chcete pokračovat.
- **2** Stiskněte PLAY nebo OK.
- **3** Pomocí </>
zvolte [Ano] a stiskněte OK pro pokračování v přehrávání.
	- <sup>l</sup> Pokud zvolíte [Ne], přehrávání se spustí od začátku.

## **Zvětší přehrávaný obraz**

# **MOVIE PHOTO REC DLNA-V DLNA-P Picasa**

- **1** V průběhu přehrávání filmových nebo obrázkových souborů stiskněte ZOOM.
	- <sup>l</sup> Pokud stisknete ZOOM v průběhu prohlížení prezentace snímků v seznamu fotek, prezentace snímků se zastaví.
	- <sup>l</sup> Pokud se pokusíte provádět další funkce v průběhu přehrávání filmu, velikost obrazu se vrátí do normálního zobrazení.
- **2** Opakovaně stiskněte ZOOM pro změnu zvětšení. <sup>l</sup> Můžete se pohybovat po zvětšeném/zmenšeném obrázku pomocí tlačítek  $\triangle$ /V/</>
- **3** Pro návrat k normálnímu zobrazení stisikněte BACK.

# **Výběr jazyka titulků**

#### **MOVIE REC DLNA-V**

Některé filmové soubory nebo nahrané tituly mohou obsahovat několik jazykových variant titulků. Můžete zvolit jazyk titulků, je-li tato funkce dostupná.

- **1** V průběhu přehrávání filmového souboru stiskněte SUBTITLE.
- **2** Pomocí ◀/▶ zvolte jazyk titulků, poté stiskněte OK.

# **Výběr kódu jazyka titulků**

#### **MOVIE DLNA-V**

Pokud se filmové titulky nezobrazují správně, změňte kódování jazyka titulků, který podporuje váš jazyk.

- **1** Stiskněte HOME.
- **2** Pomocí ◀/▶ zvolte [Nastavení], poté stiskněte OK.
- **3** Pomocí ◀/▶ zvolte možnost [Ostatní].
- 4 Pomocí **A/V** zvolte [Kód stránky], poté stiskněte OK.
- **5** Pomocí ▲/▼ zvolte jazykové kódování, které podporuje váš jazyk.

# $|||$

Můžete měnit kódování jazyka titulků v průběhu přehrávání filmu. V průběhu přehrávánístiskněte a podržte po dobu 3 sekund tlačítko SUBTITLE. Objeví se kód jazyka. Pomocí </>> </>
Mavolte jiný jazykový kód, dokud nebudou titulky zobrazeny správně a poté stiskněte tlačítko OK.

## **Volba jazyka audia**

## **MOVIE DLNA-V REC**

Některé filmové soubory mají několik jazyků audia nebo zakódovaných způsobů. Můžete zvolit jazyk zvuku nebo kódovací způsob, je-li tato funkce dostupná.

- **1** V průběhu přehrávání filmového souboru stiskněte AUDIO.
- **2** Pomocí ◀/▶ zvolte jazyk audia nebo kódovací způsob a stiskněte OK.

# **Opakování přehrávání**

#### **MOVIE MUSIC REC DLNA-V DLNA-M**

U přehrávání filmů nebo hudby můžete aplikovat několik režimů opakování.

- **1** V průběhu přehrávání filmu nebo hudby stiskněte REPEAT pro volbu režimu opakování.
	- <sup>l</sup> Stiskněte opakovaně tlačítko REPEAT pro volbu několika možností opakování jak je popsáno níže.

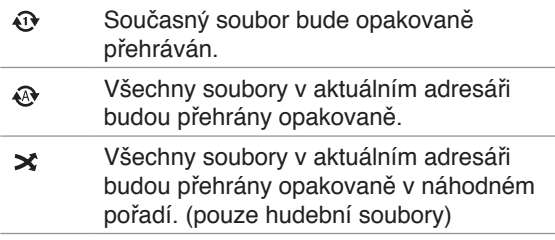

Všechny soubory v aktuálním adresáři  $\times$ budou přehrány opakovaně v náhodném pořadí. (pouze hudební soubory)

**2** Pro zrušení opakovaného přehrávání stiskněte opakovaně REPEAT dokud nezmizí ikonka režimu opakování.

#### **Přehrávání od navoleného času**

# **MOVIE REC DLNA-V**

- **1** V průběhu přehrávání filmového souboru stiskněte GOTO.
- **2** Pomocí  $\triangleleft$  **>** zvolte pole mezi hodinami, minutami a sekundami.
- **3** Uveďte požadovanou dobu začátku pomocí numerických tlačítek.
	- <sup>l</sup> Pokud vložíte chybné číslo, zvolte pole a znovu zadejte správné číslo.
- **4** Stiskněte OK pro spuštění přehrávání z navoleného času.

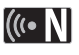

V závislosti na některých filmových souborech nemusí být tato funkce k dispozici.

# **Přidání souborů do přehrávaného seznamu**

#### **MOVIE MUSIC PHOTO REC**

Můžete přidat svůj oblíbený film, hudbu a obrázkové soubory do přehrávaného seznamu.

- **1** Následujte kroky 1-5 z "Obecné přehrávání" na straně 32 pro volbu souboru.
- **2** Stiskněte MARKER na souboru. <sup>l</sup> Můžete označit několik souborů pomocí MARKER.
- **3** Stiskněte EDIT pro zobratení nabídky možností.
- **4** Pomocí **A/▼** zvolte [Přidat k Playlist] a stiskněte OK pro přidání do seznamu.
	- <sup>l</sup> Pokud si přejjete přidat několik souborů do přehrávaného seznamu, stiskněte MARKER u každého souboru a zvolte [Přidat k Playlist] v nabídce možností.
	- <sup>l</sup> Pro odznačení všech označených souborů zvolte [Odznačit vše] v nabídce možností.

# ((⊶ N |

Pouze soubory na interním HDD mohou být přidány do přehrávatelného seznamu.

# **Odstranění souboru/složky ze seznamu MOVIE MUSIC PHOTO REC**

Můžete odstranit soubory/složky z HDD, USB, PC nebo přehrávatelného seznamu.

- **1** Následujte kroky 1-5 z "Obecné přehrávání" na straně 32 pro volbu souboru.
- **2** Stiskněte EDIT pro zobratení nabídky možností.
- **3** Pomocí ▲/▼ zvolte [Smazat], poté stiskněte OK pro smazání souborů.
	- <sup>l</sup> Chcete-li smazat několik polí a/nebo složek z HDD, USB, PC nebo přehrávaného seznamu, stiskněte MARKER u každého souboru a zvolte [Zvolte Odstranit] v nabídce možností.
	- <sup>l</sup> Pro odznačení všech označených souborů zvolte [Odznačit vše] v nabídce možností.

# ((⊶ N |

- <sup>l</sup> Pokud smažete soubor z funkcí PC, soubor se také vymaže z Vašeho počítače.
- <sup>l</sup> Ačkoli je soubor vymazán z přehrávaného seznamu, soubor z původního umístění smazán nebude.

# **Pojmenování souboru**

#### **MOVIE MUSIC PHOTO REC**

Můžete přejmenovat zvolený soubor na HDD, USB nebo PC.

- **1** Následujte kroky 1-5 z "Obecné přehrávání" na straně 32 pro volbu souboru.
- **2** Stiskněte EDIT pro zobratení nabídky možností.
- **3** Pomocí **∆/▼** zvolte [Přejmen.], poté stiskněte OK pro zobrazení virtuální klávesnice.
- **4** Pomocí **A/V/**I zvolte znaky a stiskněte OK pro potvrzení vašeho výběru.

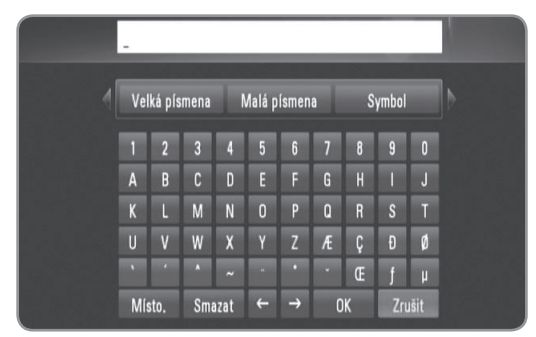

- Zvolte [Velká písmena], [Malá písmena] nebo [Symbol], poté stiskněte OK pro změnu znakové sady virtuální klávesnice.
- <sup>l</sup> [Místo.]: Vloží mezeru na poloze kurzoru.
- <sup>l</sup> [Smazat]: Vymaže předchozí znak na pozici kurzoru.
- $\bullet$  [ $\leftarrow \rightarrow$ ]: Přesune kurzor doleva nebo doprava.
- <sup>l</sup> [OK]: Ukončení pojmenování.
- <sup>l</sup> [Zrušit]: Zruší názvy a vrátí do předešlého stavu.
- **5** Pomocí ▲/▼/◀/▶ zvolte [OK] a stiskněte OK pro ukončení pojmenování.

# $((\bullet \mathbf{N})$

Pokud přejmenujte soubor ve funkcích PC, název souboru se také změní ve vašem počítači.

# **Přehrávání zvolených souborů**

# **MOVIE MUSIC PHOTO REC**

Můžete přehrát pouze zvolené soubory pomocí MARKER v seznamu souborů.

- **1** Následujte kroky 1-5 z "Obecné přehrávání" na straně 32 pro volbu souboru.
- **2** Stiskněte MARKER na souboru. <sup>l</sup> Můžete označit několik souborů pomocí MARKER.
- **3** Stiskněte EDIT pro zobratení nabídky možností.
	- <sup>l</sup> Pro odznačení všech označených souborů zvolte [Odznačit vše] v nabídce možností.
- **4** Pomocí **∆/▼** zvolte [Volba přehr.] a stiskněte OK pro přehrání zvolených souborů.

# **Výběr rychlosti prezentace obrázků**

#### **PHOTO DLNA-P Picasa**

Můžete nastavit časovou prodlevu obrázků v prezentaci.

- **1** Následujte kroky 1-3 z "Volby kódování jazyka titulků" na starně 33.
- **2** Pomocí ▲/▼ zvolte [Časování prezentace], poté stiskněte OK.
- **3** Pomocí  $\triangle$ / $\blacktriangledown$  zvolte rychlost, kterou chcete nastavit a stiskněte OK.
	- <sup>l</sup> Pokud zvolíte [Vyp.], prezentace snímků není přehrávatelná.

#### **Výběr efektu prezentace obrázků**

#### **PHOTO DLNA-P Picasa**

Můžete použít několik stylů přechodu mezi obrázky v prezentaci.

- **1** Následujte kroky 1-3 z "Volby kódování jazyka titulků" na starně 33.
- **2** Pomocí **▲/▼** zvolte [Přechodní efekt], poté stiskněte OK.
- **3** Pomocí **∆/▼** zvolte požadovaný efekt, který chcete použít na prezentaci a stiskněte OK.

# **Poslech hudby při prezentaci obrázků**

#### **PHOTO DLNA-P**

Můžete poslouchat hudbu v pozadí v průběhu prezentace obrázků.

- **1** Následujte kroky 1-3 z "Volby kódování jazyka titulků " na starně 33.
- **2** Pomocí ▲/▼ zvolte [Hudba na pozadí], poté stiskněte OK.
- **3** Pomocí ▲/▼ zvolte [Zap.], poté stiskněte OK pro použití efektu.
	- <sup>l</sup> Pokud nastavíte tuto možnost na [Vyp.], přehrávání hudby se zastaví při spuštění prezentace.

# $(\mathbf{C} \cdot \mathbf{N})$

Aby se mohla použít tato funkce, hudební soubory a soubory fotografií musí být umístěny ve stejném adresáři.

# **Přehrávání souborů na PC**

Tento rekordér může vybrat a přehrávat film, hudbu nebo obrázkové soubory na PC, které je připojeno k lokální síti.

#### **Příprava:**

- Tento rekordér a PC musí být připojeno do stejné lokální sítě. (strana 14-19)
- <sup>l</sup>Poznamenejte si ID uživatele sítě, heslo a pracovní skupinu PC.
- PC musí být zapnuto.
- · Na vašem PC musí být nainstalován protokol NetBios.
- · Sdílejte složky nebo ovladače na vašem PC.

# **Přistup k vašemu PC**

- **1** Stiskněte HOME.
- **2** Pomocí ◀/▶ zvolte [Média], poté stiskněte OK.
- **3** Pomocí </> **zvolte [PC] a stiskněte OK.**
- **4** Pomocí ▲/▼ zvolte pracovní skupinu, která je umístěna na vašem PC a stiskněte OK.
	- <sup>l</sup> Stiskněte modře zbarvené tlačítko pro hledání pracovní skupiny v rámci síťového prostředí.
	- <sup>l</sup> Pokud připojení PC bylo již uloženo dříve, zvolte [My\_Shortcuts] a vyberte dříve uložené připojení.
- **5** Pomocí **A/V** zvolte název PC a stiskněte OK. • Stiskněte modře zbarvené tlačítko pro opětovné hledání PC v pracovní skupině.
- **6** Pomocí ▲/▼ zvolte ID uživatele sítě a helo vašeho PC a stiskněte OK.

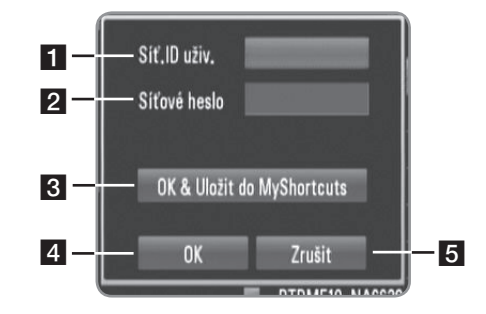

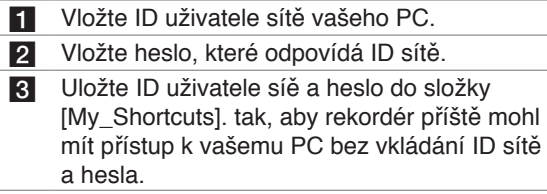

- 4 Ukončete nastavení připojení.
- 5 Zruší připojení k vašemu PC.
- <sup>l</sup> Viz "Pojmenování souborů" na straně 35 pro užívání virtuální klávesnice.
- **7** Pomocí **∢/** zvolte typ média (Pohyb, Hudba nebo Fotografie).
- **8** Použijte **▲/▼** pro volbu souboru, který chcete přehrát.
- Stiskněte ▲/▼ pro volbu složky, poté stiskněte OK. Seznam souborů a složek se objeví ve složce.
- <sup>l</sup> Pokud si přejete přejít do vyššího adresáře, stiskněte BACK nebo použijte ▲/▼ pro volbu □ a stiskněte OK.
- Stiskněte INFO v průběhu výběru filmu pro zobrazení detailních informací o souboru.
- **9** Stiskněte PLAY nebo OK pro přehrání zvoleného souboru.
	- <sup>l</sup> Viz "Funkce přehrávání" na straně 32-35 pro různé funkce přehrávání.

# $(\textcolor{blue}{(\textcolor{blue}{(\mathfrak{c}}\cdot\textcolor{blue}{\textsf{N}})}$

V závislosti na vašem zařízení PC, složky, které nejsou sdílené na PC mohou být zobrazeny na rekordéru.

# **Úprava [My\_Shortcuts]**

Jakmile je jednou připojení vašeho PC uloženo v [My\_ Shortcuts], můžete si prohlížet sdílené soubory na PC bez vkládání ID uživatele sítě a hesla. Navíc lze upravovat váš seznam zkratek tak, jak je popsáno níže.

- **1** Následujte kroky 1-3 z "Přístup k vašemu PC" na starně 36.
- **2** Použijte **▲/▼** pro výběr [My\_Shortcuts], a stiskněte OK.
- **3** Stiskněte modře zbarvené tlačítko pro zobrazení upravovaných fotek.
- **4** Použijte **▲/▼** pro výběr možnosti a stiskněte OK.

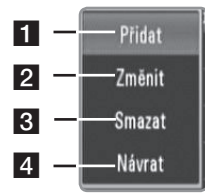

- **F1** Přidá zkratku ručním vložením informací o PC.
- 2 Změní zvolenou zkratku.
- **3** Odstraní zvolenou zkratku.
- 4 Opustí možnost úprav.

# **Požadavky na PC**

- Windows $^{\circledR}$  XP (Opravný balík 2 nebo vyšší), Windows Vista® (není nutný opravný balík)
- 1.2 GHz Intel<sup>®</sup> Pentium<sup>®</sup> III or AMD Sempron™ 2200+ procesory
- Síťové okolí: 100 Mb Ethernet, WLAN (IEEE 802.11b/g/n)

## (((• NI

Pokud používáte Windows<sup>®</sup> XP nebo Windows Vista<sup>®</sup>, navštivte odkaz uvedený níže pro bližší informace o nastavení sdílení souborů.<br>Windows® XP: http:// support.microsoft.com/kb/304040

Windows Vista®: http:// support.microsoft.com/kb/961498

# **Použití funkce [Kopírování souborů]**

Můžete převádět nebo kopírovat soubory do jiných paměťových míst nebo složek. Také můžete soubory vymazat.

# **Kopírování nebo přemísťění souborů/ složek**

- **1** Stiskněte HOME.
- **2** Pomocí ◀/▶ zvolte [Média], poté stiskněte OK.
- **3** Pomocí </> **3** zvolte [Kopírovat], poté stiskněte OK.

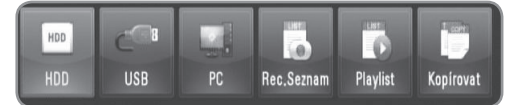

**4** Pomocí **A/▼** zvolte paměťové místo z kterého chcete kopírovat nebo přesouvat soubory a stiskněte  $\blacktriangleright$ .

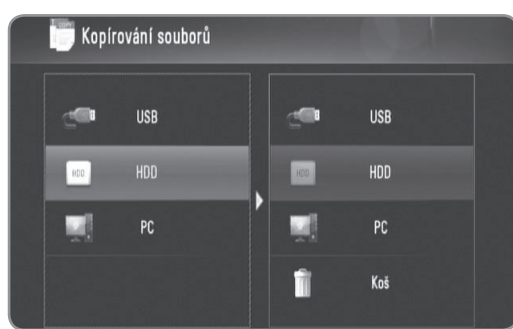

- **5** Pomocí ▲/▼ zvolte paměťové místo do kterého chcete kopírovat nebo přesouvat soubory a stiskněte OK.
- **6** Pomocí **A/V** zvolte soubor/složku, kterou chcete kopírovat nebo přesouvat a označte je MARKER.
	- <sup>l</sup> Opakujte tento krok pro označená dodatečných souborů a složek.
	- <sup>l</sup> Musíte vložit ID sítě a heslo pro volbu souborů na PC.
- **7** Stiskněte ▶ pro volbu cílového pole.
- 8 Pomocí  $\triangle$ /**v** zvolte adresář, do kterého chcete kopírovat nebo přesouvat a stiskněte REC.
	- <sup>l</sup> Musíte vložit ID sítě a heslo pro volbu souborů na PC.
- 9 Pomocí </>>
zvolte [Kopírovat] nebo [Pohyb], poté stiskněte OK.
	- l Zvolte [Zrušit] pro zrušení kopírování nebo přesouvání.

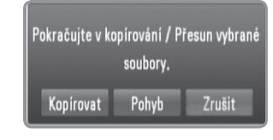

# $(\mathbf{C} \cdot \mathbf{N})$

- <sup>l</sup> Pokud se snažíte kopírovat nebo přesunout poškozené soubory, kopírování nebo proces přesunu bude zastaven.
- <sup>l</sup> Pokud kopírujete nebo přesouváte soubory/složky do formátové paměti FAT16/FAT32, kapacita kopírování nebo přesunu je omezena na 4GB.
- <sup>l</sup> Při kopírování nebo přesunu souborů nevypínejte rekordér nebo jiné připojené paměťové zařízení jako je PC.

<sup>l</sup> Pokud nemáte písemné svolení, nelze kopírovat soubory/složky na PC.

# **Odstranění souborů/složek**

- **1** Stiskněte HOME.
- 2 Pomocí </>
zvolte [Média], poté stiskněte OK.
- **3** Pomocí </>
zvolte [Kopírovat], poté stiskněte OK.
- **4** Pomocí **A/V** zvolte paměťové místo, které obsahuje soubory určené k smazání poté stiskněte  $\blacktriangleright$ .
- 5 Pomocí **A/V** zvolte [Koš], poté stiskněte OK.

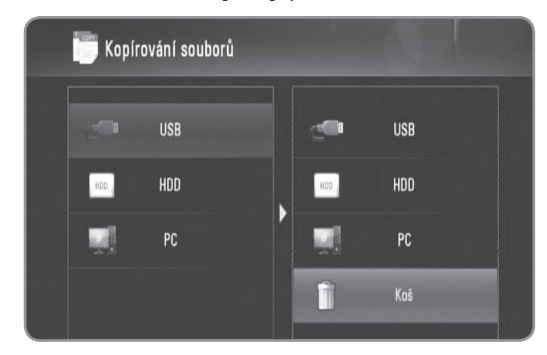

- **6** Pomocí ▲/▼ zvolte soubor/složku, kterou chcete smazatt a označte ji MARKER.
	- <sup>l</sup> Opakujte tento krok pro označená dodatečných souborů a složek.
	- <sup>l</sup> Musíte vložit ID sítě a heslo pro volbu souborů na PC.

## 7 Stiskněte ►.

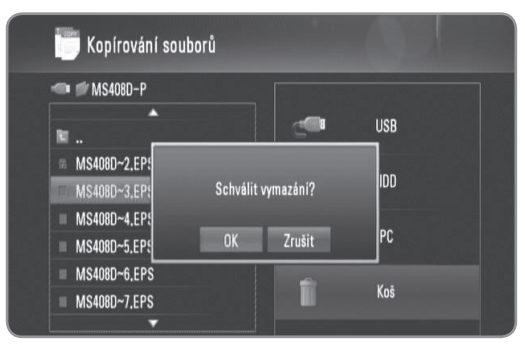

8 Pomocí </>> zvolte [OK] a stiskněte OK. <sup>l</sup> Zvolte [Zrušit] pro zrušení.mazání.

# (((• NI

Pro odstranění souborů z PC musíte nastavit sdílené oprávnění k odstranění z vašeho PC.

# **DLNA**

# **O DLNA**

Funkce DLNA vám poskytují prohlížení a přehrávání filmů, hudby a obrázkových souborů uložených na DLNA média serveru připojeném k identické lokální síti (LAN) jako u rekordéru.

Tento rekordér poskytuje přehrávání souborů uložených v počítači pomocí programu Nero MediaHome 4 Essentials a média serveru kompatibilním s DLNA (PC a spotřební elektronika).

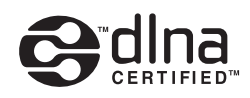

Digital Living Network Alliance (DLNA) je meziodvětvová organizace spotřební elektroniky, výpočetního průmyslu a společností mobilních zařízení. Digital Living poskytuje uživatelům jednoduché sdílení nebo digitální média prostřednictvím pevné nebo bezdrátové sítě doma. Certifikační logo DLNA usnadňuje najít výrobky, které jsou shodné s DLNA směrnicemi pro interoperabilitu. Tato jednotka vyhovuje směrnicím pro interoperabilitu DLNA v1.5.

Pokud na PC běží software serveru DLNA nebo jiné kompatibilní zařízení DLNA je připojeno k tomuto rekordéru, mohou být požadovány některá nastavení změn softwaru nebo jiných zařízení. Pro bližší informace viz uživatelský návod k softwaru nebo zařízení.

# **Poznámky k funkcím DLNA**

- Protože kompatibilita a dostupné funkce přehrávání nabídky [DLNA] jsou testovány na zařízení svazku serveru DLNA (Nero MediaHome 4 Essentials), požadavky na soubor a funkce přehrávání v nabídce [DLNA] se mohou lišit v závislosti na média serveru.
- Požadavky na soubor na straně 5 nemusí být vždy kompatibilní. Mohou existovat určitá omezení u vlastností souboru a dostupnosti média serveru.
- Pokud stisknete INFO v průběhu výběru filmového souboru, informace o souboru se zobrazí na obrazovce. Ale informace nemusí být správné ve srovnání s aktuálními vlastnostmi sozboru.
- Miniatury nepřehrávatelných souborů mohou být zobrazeny v nabídce, ale nemohou být přehrány rekordérem.
- Pokud existuje nepřehrávatelný hudební soubor v nabídce [DLNA], rekordér přeskočí soubor a přehraje další soubor.
- Informace o souboru vyznačené na obrazovce nemusí být správné pro hudební a filmové soubory v nabídce [DLNA].
- Přehrávání filmových titulků je dostupné pouze na média serveru vytvořeném dodaným softwarem Nero MediaHome 4 Essentials v balíčku k rekordéru.
- Názvý souboru titulků a filmového souboru musí být stejné a musí být umístěny ve stejné složce.
- Pokud byly přidány soubory s titulky poté, co adresář již byl registrován, uživatel musí odstranit a opět přidat složku do seznamu nebo sdílených souborů,
- Přehrávání a kvalita činnosti funkcí [DLNA] může být ovlivněna podmínkami domácí sítě.
- Soubory z výměnného média jako je USB disk, DVDmechanika atd. na vašem média serveru nemusí být sdíleny správně.

**DLNA** 

#### **Instalace Nero MediaHome 4 Essentials**

Nero MediaHome 4 Essentials je software určený pro sdílení filmových, hudebních a obrázkových souborů uložených ve vašem počítači na tomto rekordéru.

# $((\cdot \mathbf{N})$

- Dodaný CD-ROM Nero MediaHome 4 Essentials je přizpůsobené vydání softwaru pouze pro sdílení souborů a složek na tomto rekordéru.
- Dodaný software Nero MediaHome 4 Essentials nepodporuje následující funkce: Konverze mezi různými formáty a rozlišeními Dálkové ovládání UI, TV, internetové služby a Apple iTunes.
- Tento návod vysvětluje činnosti pomocí anglické verze Nero MediaHome 4 Essentials jako příklad. Následujte vysvětlení odkazující na aktuální činnosti vaší jazykové verze.

Před instalací Nero MediaHome 4 Essentials zkontrolujte požadavky na systém uvedené níže.

- Windows® XP (Service Pack 2 nebo vyšší), Windows Vista® (nevyžadován Service Pack), Windows® XP Media Center Edition 2005 (Service Pack 2 nebo vyšší), Windows Server® 2003
- <sup>l</sup> Windows Vista® 64 bitové vydání (aplikace běží při 32 bitovém režimu)
- <sup>l</sup> Místo pevného disku 200 MB místa pevného disku pro typickou samostatnou instalaci Nero MediaHome.
- 1.2 GHz Intel® Pentium® III nebo AMD Sempron™ 2200+ procesory
- <sup>l</sup> Paměť: 256 MB RAM
- <sup>l</sup> Grafická karta s minimálně 32 MB video pamětí, minimální rozlišení 800 x 600 pixelů a barevné nastavení 16 bit.
- Windows® Internet Explorer® 6.0 nebo vyšší
- · DirectX® 9.0c revize 30 (Srpen 2006) nebo vyšší
- Síťové prostředí: 100 Mb Ethernet, WLAN (IEEE 802.11b/g/n)

Spusťte počítač a vložte CD-ROM Nero MediaHome 4 Essentials do CD mechaniky počítače. Průvodce instalcí vás provede rychlým a jednoduchým instalačním procesem.

#### **Pro instalaci Nero MediaHome 4 Essentials postupujte následovně:**

- **1** Zavřete všechny programy Microsoft Windows a zavřete veškerý antivirový software, který může být spuštěn.
- **2** Vložte CD-ROM Nero MediaHome 4 Essentials do CD mechaniky počítače.
- **3** Klikněte na [Nero MediaHome 4 Essentials]. Instalace je připravena a objeví se průvodce instalací.
- **4** Klikněte na tlačítko [Další] pro zobrazení kolonky pro vložení sériového čísla. Klikněte na [Další] pro přechod k dalšímu kroku.
- **5** Pokud souhlasíte s podmínkami, klikněte na zaškrtávací rámeček [I accept the License Conditions] a klikněte na [Další]. Instalace není možná bez tohoto souhlasu.
- **6** Klikněte na [Typical] a poté klikněte na [Další]. Spustí se instalační proces.
- **7** Pokud se chcete zúčastnit anonymního sběru dat, zaškrtněte zaškrátvací rámeček a klikněte na tlačítko [Další].
- **8** Klikněte na tlačítko [Exit] pro ukončení instalace.

## **Sdílení souborů a složek**

Na vašem počítači musíte sdílet složky obsahující filmové, hudební a/nebo obrázkové obsahy pro jejich přehrání pomocí funkce [DLNA].

Tato část vysvětluje postup pro zvolení sdílených složek na vašem počítači.

- **1** Na ploše dvakrát klikněte na ikonku "Nero MediaHome 4 Essentials".
- **2** klikněte na ikonku [Síť] na levo a zadejte název sítě v poli [Network name]. Vložený název sítě bude rozpoznán rekordérem.
- **3** Klikněte na ikonku [Shares] vlevo.
- **4** Klikněte na lištu [Local Folders] na obrazovce [Shared].
- **5** Klikněte na ikonku [Přidat] pro otevření okna [Browse Folder].
- **6** Zvolte složku obsahující soubory, které chcete sdílet. Zvolená složka je přidána do seznamu sdílených složek.
- **7** Klikněte na ikonku [Start Server] pro spuštění serveru.

# $((\cdot \mathbf{N})$

- Pokud nejsou sdílené složky nebo soubory zobrazeny na rekordéru, klikněte na složku lišty [Local Folders] a klikněte na [Rescan Folder] na tlačítku [More].
- Pro více informací a softwarových nástrojů navštivte www.nero.com

# **Činnosti funkce DLNA**

Rekordér může přehrávat soubory s filmy, hudbou a obrázky na DLNA serveru.

Před přehráním filmových, hudebních nebo obrázkových souborů z DLNA serveru si přečtěte "Požadavky na soubor" na straně 5.

#### **Příprava:**

- Tento rekordér a DLNA server musí být připojen do stejné lokální sítě. (strana 14-19)
- · Zařízení DLNA serveru musí být zaplé.
- $\bullet$  V závislosti na DLNA serveru můžete potřebovat souhlas k získání přístupu.

# **Obecná činnost**

- **1** Stiskněte HOME.
- 2 Pomocí </>> zvolte [DLNA], poté stiskněte OK.

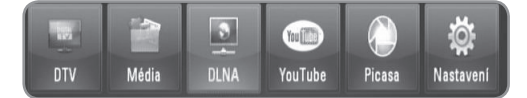

**3** Pomocí ▲/▼ zvolte server, poté stiskněte OK. <sup>l</sup> Stiskněte modře zbarvené tlačítko pro hledání serverů v rámci síťového prostředí.

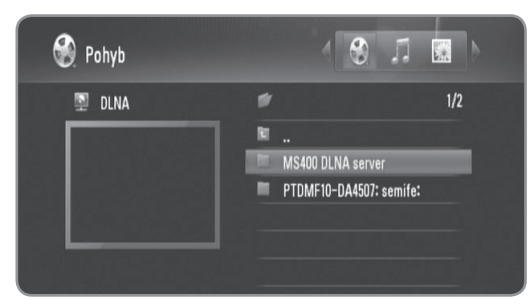

4 Pomocí </>>
zvolte typ média (Pohyb, Hudba nebo Fotografie).

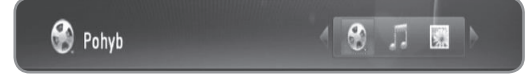

- **5** Použijte **▲/▼** pro volbu souboru, který chcete přehrát. • Stiskněte ▲/▼ pro volbu složky, poté stiskněte OK.
	- Seznam souborů a složek se objeví ve složce. <sup>l</sup> Pokud si přejete přejít do vyššího adresáře,
	- stiskněte BACK nebo použijte ▲/▼ pro volbu □ a stiskněte OK.
	- <sup>l</sup> Stiskněte INFO v průběhu výběru filmu pro zobrazení detailních informací o souboru.
- **6** Stiskněte PLAY nebo OK pro přehrání zvoleného souboru.
	- <sup>l</sup> Viz "Funkce přehrávání" na straně 32-35 pro různé funkce přehrávání.
	- <sup>l</sup> Spustí prezentaci obrázků při volbě obrázkových souborů.

<sup>l</sup> V průběhu přehrávání prezentace stiskněte INFO pro zobrazení kontrolních ikonek uvedených níže.

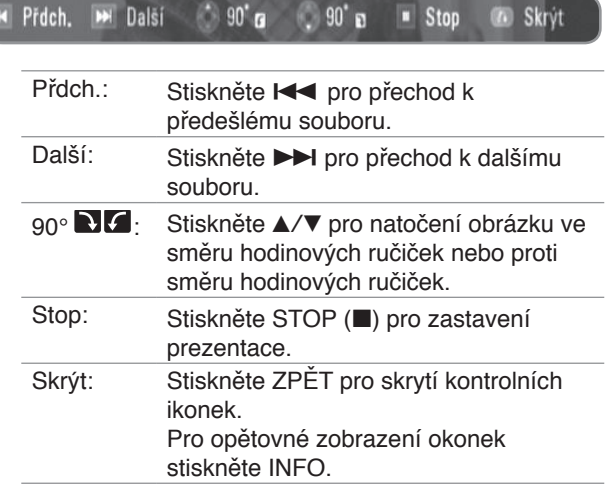

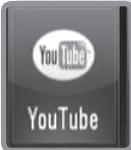

# **YouTube™**

# **Činnost funkce YouTube™**

Můžete hledat a přehrávat videa z YouTube na rekordéru.

#### **Příprava:**

- <sup>l</sup>Je vyžadována služba internetového vysílání pro použití této funkce.
- <sup>l</sup>Před použitím této funkce musí být nastavena síťová nastavení.

## **Obecná činnost**

- **1** Stiskněte HOME.
- **2** Pomocí ◀/▶ zvolte [YouTube], poté stiskněte OK.

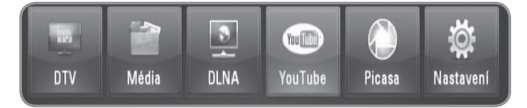

**3** Pomocí **∆/▼** zkontrolujte možnost hlavní nabídky a stiskněte OK.

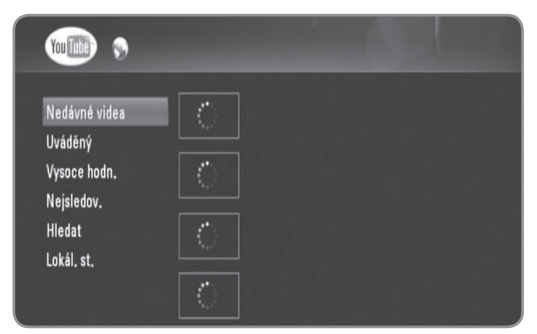

**Nedávné videa :** Zobrazí se seznam posledně aktualizovaných videí.

**Uváděný :** Zobrazí se seznam vybraných videí.

**Vysoce hodn. :** Zobrazí se nejvíce ohodnocený seznam videí ze serveru YouTube. V levé části obrazovky se zobrazí možnosti období.

**Nejsledov. :** Zobrazí se seznam nejprohlíženějších videí. V levé části obrazovky se zobrazí možnosti období.

**Hledat :** Zobrazí se nabídka klávesnice. Pro více podrobností viz "Hledání videí" na straně 42.

**Local Site :** Vyberte videa zemí, které chcete prohlížet. Země, uvedené v nabídce [Lokál. st.] mohou být jiné, než ty, které jsou uvedeny na webu YouTube.

**4** Pomocí **A/V** zvolte video ze seznamu a stiskněte OK pro přehrání videa.

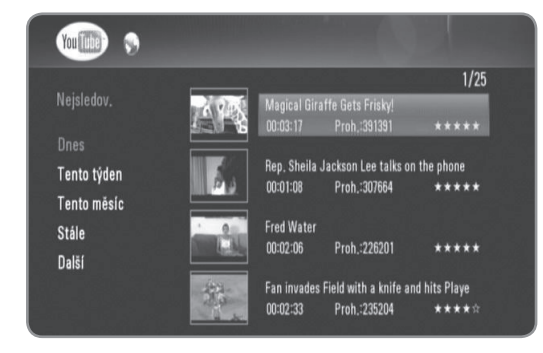

• Pokud zvolíte možnost [Nejsledov.] nebo [Vysoce hodn.], objeví se na obrazovce možnost zvolení období.

Promocí ▲/▼/◀/▶ zvolte možnost období a stiskněte OK pro zobrazení videí ve zvoleném období.

- <sup>l</sup> Stiskněte BACK pro návrat do obrazovky hlavní nabídky YouTube.
- Pomocí ▲/▼/◀/▶ zvolte [Další] nebo [Přdch.] pro přechod k dalšímu nebo předešlému seznamu videí.
- **5** Pomocí ▲/▼ zvolte video ze seznamu a stiskněte OK pro přehrání videa.
	- <sup>l</sup> Stiskněte PAUSE pro pozastavení přehrávání a stiskněte PLAY pro pokračování v přehrávání.
	- <sup>l</sup> Stiskněte OK pro sledování videí na celé obrazovce.

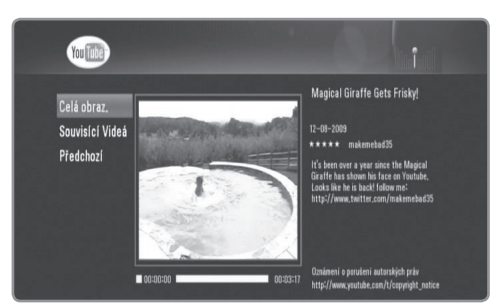

**Celá obraz. :** Zvětší obrazovku videa na plné zobrazení.

**Souvisící Videá :** Zobrazí se související videa. **Předchozí :** Přechod zpět k předešlé obrazovce nabídky.

**6** Stiskněte STOP pro zastavení přehrávání.

# $(\mathfrak{c} \cdot \mathbf{N})$

- Nastavení tohoto rekordéru nemají vliv na kvalitu přehrávání z YouTube.
- Přehrávání videa YouTube může být pozastaveno, zastaveno nebo vyrovnáno působením závislém na vaší vysílací rychlosti. Doporučujeme používat minimální rychlost připojení

o 1,5 Mbps. Pro nejlepší podmínky přehrávání je vyžadována rychlost připojení 4,0 Mbps. Někdy vysílací rychlost kolísá v závislosti ma podmínkách sítě poskytovatele internetového vysílání. Kontaktujte poskytovatele služeb internetu pokud se objeví potíže s udržením rychlého připojení, které je stabilní nebo pokud chcete zvýšit rychlost vašeho připojení. Mnoho poskytovatelů služeb internetu nabízí několik možností rychlosti připojení.

# **Hledání videí YouTube**

Můžete vyhledávat videa zadáním slov do 41 znaků.

- **1** Pomocí ▲/▼ zvolte možnost [Hledat] v hlavní nabídce obrazovky YouTube, poté stiskněte OK.
- **2** Zadejte hledané slovo Pomocí **A/V/**I zadejte znaky a stiskněte OK pro potvrzení výběru..

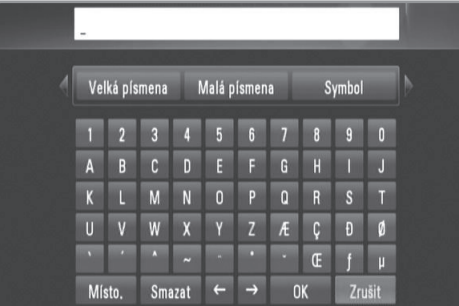

- <sup>l</sup> Zvolte [Velká písmena], [Malá písmena] nebo [Symbol], poté stiskněte OK pro změnu znakové sady virtuální klávesnice.
- <sup>l</sup> [Místo.]: Vloží mezeru na poloze kurzoru.
- <sup>l</sup> [Smazat]: Vymaže předchozí znak na pozici kurzoru.
- $\bullet$  [ $\leftarrow \rightarrow$ ]: Přesune kurzor doleva nebo doprava.
- <sup>l</sup> [OK]: Ukončení pojmenování.
- <sup>l</sup> [Zrušit]: Zruší názvy a vrátí do předešlého stavu.
- **3** Pomocí ▲/▼/◀/▶ zvolte [OK], poté stiskněte OK pro zobrazení videí dle hledaného slova.
	- Pomocí ▲/▼/◀/▶ zvolte [Další] nebo [Přdch.] pro přechod k dalšímu nebo předešlému seznamu videí.

# **Výběr lokality**

Můžete zvolit YouTube videa zemí, na které se chcete dívat. Země, uvedené v nabídce [Lokál. st.] mohou být jińé, než ty, které jsou uvedeny na webu YouTube.

**1** Pomocí **∆/▼** zvolte možnost [Lokál. st.] v hlavní nabídce obrazovky YouTube, poté stiskněte OK.

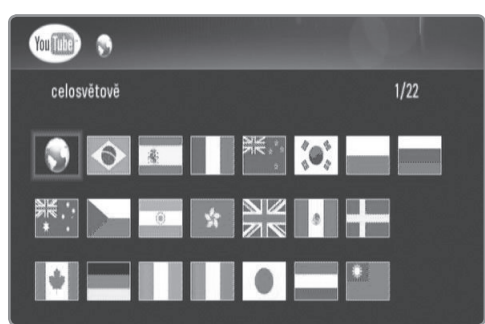

**2** Pomocí **∆/▼/◀/▶** zvolte zemi a stiskněte OK.

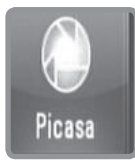

# **Picasa**

# **Ovládání funkcí Picasa web albums**

Můžete prohlížet a stahovat obrázky z Picasa web albums. Pouze veřejné obrázky mohou být prohlíženy a stahovány. Pokud máte vlastní album ve Picasa web albums, můžete si prohlížet vaše fotky pomocí tohoto rekordéru.

# **Obecná činnost**

- **1** Stiskněte HOME.
- **2** Pomocí ◀/▶ zvolte [Picasa], poté stiskněte OK.

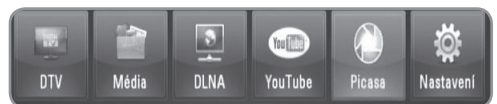

**3** Pomocí ▲/▼ zkontrolujte možnost hlavní nabídky a stiskněte OK.

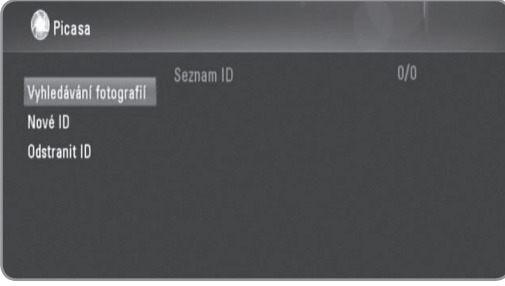

**Vyhledávání fotografií :** Zobrazí se nabídka klávesnice. Pro více podrobností viz "Hledání obrázků Picasa" na straně 44.

**Nové ID :** Zobrazí se nabídka klávesnice. Pro podrobnější informace viz "Prohlížení Picasa web albums" na straně 44.

**Odstranit ID :** Smaže zvolené ID ze seznamu ID.

4 Pomocí **▲/▼/◀/▶** zvolte fotky, poté stiskněte OK pro spuštění prezentace.

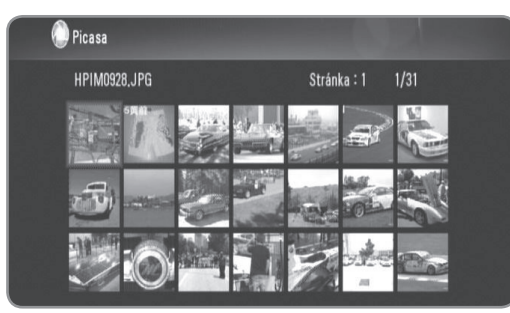

 $\bullet$  Pokud chcete stáhnout obrázek, pomocí  $\triangle/\blacktriangledown/\blacktriangle/\blacktriangleright$ zvolte obrázek a stiskněte modře zbarvené tlačítko. Stažené obrázky budou uloženy do složky [image] na interním HDD.

**5** Stiskněte INFO pro zobrazení kontrolních ikonek uvedených níže.

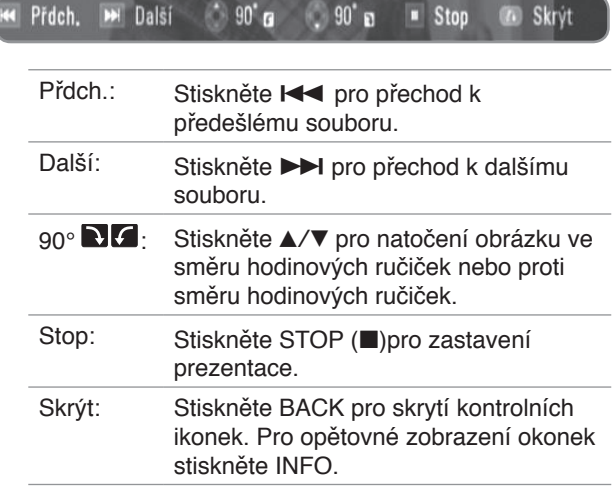

**6** Viz "Funkce přehrávání" na straně 32-35 pro různé funkce přehrávání.

# ((⊙ N I

Přehrávání obrázků Picasa nemusí být plynulé v závislosti na rychlosti přenosu.

Doporučujeme používat minimální rychlost připojení o 1,5 Mbps. Pro nejlepší podmínky přehrávání je vyžadována rychlost připojení 4,0 Mbps.

Někdy vysílací rychlost kolísá v závislosti ma podmínkách sítě poskytovatele internetového vysílání. Kontaktujte poskytovatele služeb internetu pokud se

objeví potíže s udržením rychlého připojení, které je stabilní nebo pokud chcete zvýšit rychlost vašeho připojení. Mnoho poskytovatelů služeb internetu nabízí několik možností rychlosti připojení.

## **Hledání Picasa web albums**

Můžete vyhledávat obrázky zadáním slov do 43 znaků.

- **1** Pomocí ▲/▼ zvolte možnost [Vyhledávání fotografií] v hlavní nabídce obrazovky Picasa web albums, poté stiskněte OK.
- **2** Pomocí **∆/V/**I/▶ zvolte znakyu, potom stiskněte OK pro potvrzení vašeho výběru.

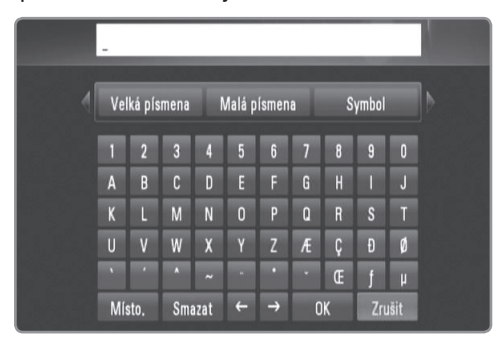

- <sup>l</sup> Zvolte [Velká písmena], [Malá písmena] nebo [Symbol], poté stiskněte OK pro změnu znakové sady virtuální klávesnice.
- <sup>l</sup> [Místo.]: Vloží mezeru na poloze kurzoru.
- <sup>l</sup> [Smazat]: Vymaže předchozí znak na pozici kurzoru.
- $\bullet$  [ $\leftarrow \rightarrow$ ]: Přesune kurzor doleva nebo doprava.
- <sup>l</sup> [OK]: Ukončení pojmenování.
- <sup>l</sup> [Zrušit]: Zruší názvy a vrátí do předešlého stavu.
- **3** Pomocí ▲/▼/◀/▶ zvolte [OK], poté stiskněte OK pro zobrazení obrázků dle hledaného slova.
	- Pomocí ▲/▼/◀/▶ zvolte [Další] nebo [Přdch.] pro přechod k dalšímu nebo předešlému seznamu obrázků.

#### **Prohlížení Picasa web albums**

Pokud máte vlastní album ve Picasa web albums, můžete si prohlížet vaše alba zadáním vašeho ID. Pouze veřejná alba mohou být zobrazena na rekordéru.

- 1 Pomocí ▲/▼ zvolte možnost [Nové ID] v hlavní nabídce obrazovky YouTube, poté stiskněte OK.
- **2** Viz krok 3 v "Hledání Picasa web albums" na straně 44 pro vložení vašeho Google ID.
- **3** Pomocí **∆/V/**I/► zvolte [OK] a stiskněte OK pro přidání vašeho ID do seznamu ID.

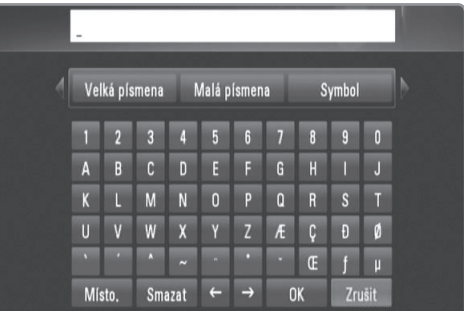

- **4** Pomocí **A/V/**I zvolte ID a stiskněte OK pro zobrazení vašeho foto alba.
	- Pouze veřejné obrázky mohou být zobrazeny pomocí tohoto rekordéru.
- **5** Pomocí **∆/▼/◀/▶** zvolte fotky, poté stiskněte OK pro spuštění prezentace.

# (((• NI

Pokud chcete upravit vaše album, musíte navštívit Picasa web albums. Viz stránka nápovědy Picasa web albums.

## **Odstranění ID ze seznamu ID**

Můžete odstranit ID ze seznamu ID.

- **1** Pomocí **A/V/**I zvolte ID v hlavní nabídce obrazovky YouTube, které chcete vymazat ze seznamu ID.
- **2** Pomocí **∆/▼** zvolte možnost [Odstranit ID], poté stiskněte OK.

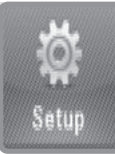

# **Nastavení**

# **Obecné nastavení činnosti**

- **1** Stiskněte HOME.
- **2** Pomocí ◀/▶ zvolte [Nastavení] v nabídce [Domácí], poté stiskněte OK.

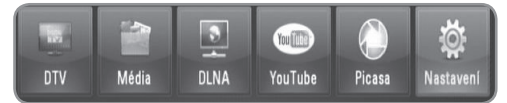

**3** Pomocí ◀/▶ zvolte možnost z nabídky [Nastavení] a stiskněte OK.

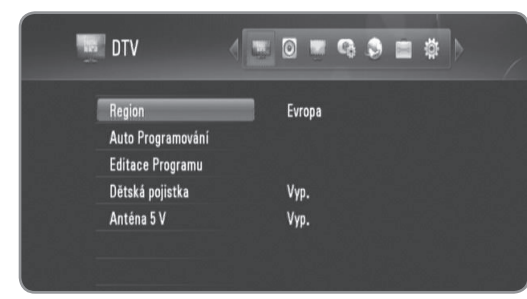

4 Pomocí **A/V** zvolte požadovanou možnost, poté stiskněte OK pro zobrazení podmožností.

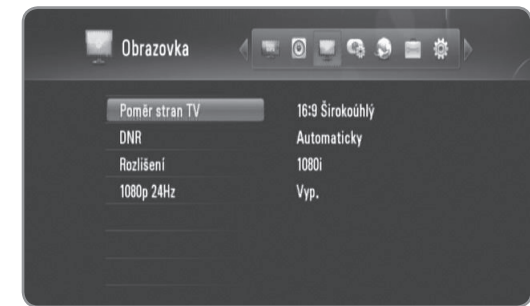

**5** Pomocí **∆/▼** zvolte požadovanou možnost, poté stiskněte OK pro nastavení možnosti.

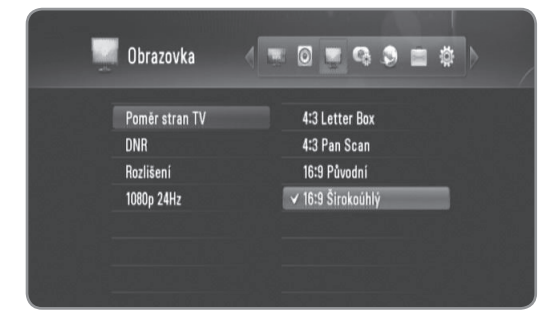

# **Nastavení DTV**

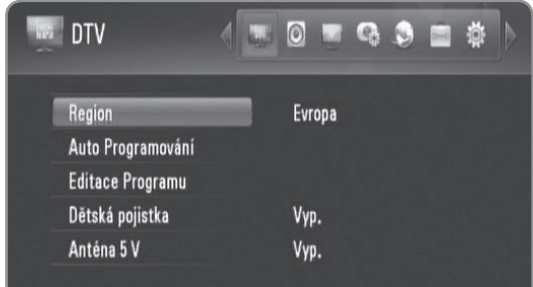

## Region

Zvolte region, ve kterém chcete užívat tento rekordér. Podrobnosti viz strana 22.

#### Auto Programování

Tato možnost automaticky skenuje a nastavuje dostupné programy. Podrobnosti viz strana 22.

#### Editace Programu

Tato možnost povoluje upravovat programy TV nebo Rádia. Podrobnosti viz strana 23.

#### Dětská pojistka

Můžete nastavit omezení sledování TV dle nastaveného věkového limitu. Je požadováno vložit heslo pro sledování vámi uzamčených programů. Podrobnosti viz strana 23-24.

#### Anténa 5 V

Pokud používáte vnitřní anténu, použijte anténu se zesilovačem signálu stanoveným na DC 5V, 100mA a nastavte tuto možnost na [Zap.]. Podrobnosti viz strana 24.

# **Nastavení Audia**

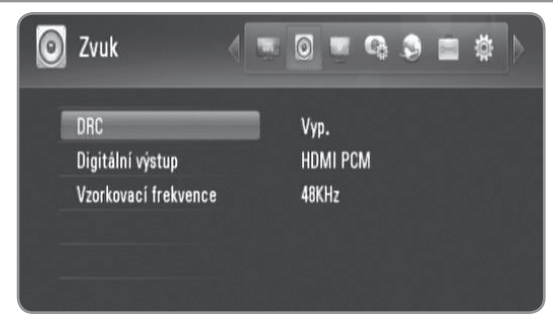

#### **DRC**

Tato možnost vám umožňuje poslouchat film při nižším zvuku bez ztráty srozumitelnosti zvuku.

Nastavte [DRC] na [Zap.] pouze u zakódovaných souborů Dolby Digital a [Komfort] pro soubory s jakoukoli kódovací metodou.

#### Digitální výstup

Vybere typ digitálního audio signálu při použití konektoru HDMI OUT nebo DIGITAL AUDIO OUT (OPTICAL nebo COAXIAL).

**[HDMI PCM]:** Zvolte, pokud jste připojili tento rekordér ke konektoru HDMI OUT na zařízení s dvoukanálovým digitálním stereo dekodérem.

**[HDMI Bitstream]:** Zvolte pokud připojíte přístroj DIGITAL AUDIO OUT a konektor HDMI OUT k zařízení s LPCM, Dolby Digital nebo DTS decoder.

**[SPDIF PCM]:** Zvolte, pokud jste připojili tento rekordér ke konektoru DIGITAL AUDIO OUT na zařízení s dvoukanálovým digitálním stereo dekodérem. **[SPDIF Bitstream]:** Zvolte, pokud jste připojili rekordér ke konektoru DIGITAL AUDIO OUT na zařízení s LPCM,

Dolby Digital a DTS dekodérem.

#### Vzorkovací frekvence

**[48KHz]**: Zvolte, pokud váš A/V přijímač nebo zesilovač NENÍ schopný provozu při signálech 192 kHz a 96 KHz. Pokud je volba učiněna, tato jednotka se automaticky konvertuje jakýkoli 192 KHz a 96 KHz signál na 48 KHz, takže jej systém může dekódovat.

**[96KHz]**: Zvolte, pokud váš A/V přijímač nebo zesilovač NENÍ schopný provozu při signálu 192 kHz. Pokud je volba učiněna, tato jednotka se automaticky konvertuje jakýkoli 192 KHz signál na 96 KHz, takže jej systém může dekódovat.

**[192KHz]**: Zvolte, pokud váš A/V přijímač nebo zesilovač je schopný provozu při signálu 192 kHz.

<sup>l</sup> Pokud audio signál nevystupuje prostřednictvím výstupního konektoru HDMI OUT a rozlišení je nastaveno níže než na 720p, pak vzorkovací frekvence může být omezena na 48 kHz.

Zkontrolujte dokumentaci k přijímači A/V nebo zesilovači pro ověření kompatibility.

# **Nastavení zobrazení**

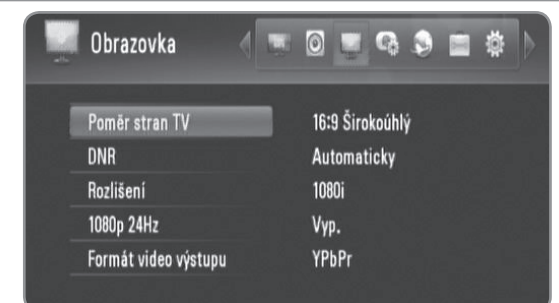

## Pomer stran TV

Vybere poměr stran připojené TV.

**[4:3 Letter Box]:** Nastavte, je-li připojen televizor se standardní obrazovkou 4:3 a zobrazuje široký obraz s dolním a horním okrajem obrazu.

**[4:3 Pan Scan]:** Nastavte, je-li připojen televizor se standardní obrazovkou 4:3 a zobrazuje široký obraz na celéobrazovce a ořezává boční části obrazu. **[16:9 Původní]:** Vyberte, je-li připojena širokoúhlá TV

16:9. Obraz 4:3 je zobrazen v originálním poměru 4:3 s černými pruhy po levé a pravé straně

**[16:9 Širokoúhlý]:** Vyberte, je-li připojena širokoúhlá TV 16:9. Obraz 4:3 je nastaven horizontálně (v lineárním poměru), aby vyplnil celou obrazovku.

#### **(Digitální snížení hluku)**

Nastavte tuto možnost na [Automaticky] pro snížení digitálního hluku, který se může objevit zvláště u rychle pohybujícího se obrazu vzniklým při procesu komprese MPEG.

#### Rozlišení

**DNR** 

Nastaví výstupní rozlišení pro Komponenty a HDMI video signál. Pro více podrobností o rozlišení viz "Nastavení rozlišení".

**[Automaticky] –** Pokud je konektor HDMI OUT připojen pro poskytování TV zobrazených informací (EDID), automaticky se nastaví rozlišení nejlépe vhodné pro připojenou TV. Pokud je pčipojen pouze COMPONENT VIDEO OUT, změní se rozlišení na 1080i jakožto původní nastavení.

**[1080p] –** produkuje 1080 linek progresivního videa.

- **[1080i]** produkuje 1080 linek zřetězeného videa.
- **[720p]** produkuje 720 linek progresivního videa.
- **[576p]** produkuje 576 linek progresivního videa.
- **[576i]** produkuje 576 linek zřetězeného videa.

#### 1080p 24Hz

Pokud je nastaveno rozlišení na 1080i nebo 1080p, zvolte tuto možnost na [Zap.] pro hladkou prezentaci filmového materiálu (24Hz) s displejem vybaveným HDMI, kompatibilním se vstupem 1080/24p.

# $((\cdot \mathbf{N})$

- Pokud zvolíte [Zap.], může dojít k určitým deformacím obrazu když se přepíná video a filmový materál.
- Když je zdroj videa 1080p 24Hz nastaven na připojení přes HDMI, COMPONENT VIDEO OUT nebude mít žádný video signál.

#### Formát video výstupu

Zvolte možnost dle typu TV připojení.

**[YPbPr] –** Pokud je vaše TV připojená ke konektoru COMPONENT VIDEO OUT na rekordéru.

**[RGB] –** Pokud je TV připojena ke konektoru SCART na jednotce.

# **Nastavení zápisu**

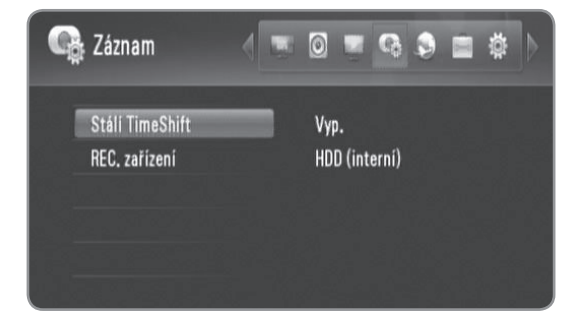

#### Stálí TimeShift

Nastavením této možnosti na [Zap.] umožníte jednotce automaticky užívat časový posuv bez stisknutí tlačítka TIMESHIFT. Časový posuv se spustí po zappnutí prohlížení TV. Podrobnosti viz strana 24.

#### REC. zařízení

Tato možnost nastaví paměťové místo, kde se uloží nahrávky TV. Zvolte možnost mezi [HDD (interní)], [HDD (externí)] nebo [USB], poté sttiskněte OK pro nastavení. Podrobnosti viz strana 24.

# $\mathbb{N}$

Pokud zvolíte [USB], ujistěte se, že je na zařízení dostatek místa pro zápis na zařízení USB HDD.

# **Síťová nastavení**

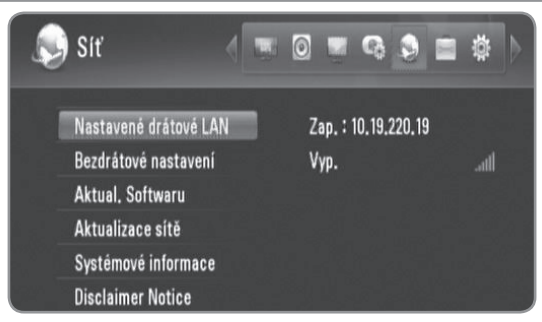

## Nastavené drátové LAN

Pokud jste připojili tento rekordér k místní síti (LAN) pomocí kabelu LAN, rekordér potřebuje být nastaven na síťovou komunikaci. (Viz "Pevné síťové připojení" na straně 14-15).

## Bezdrátové nastavení

Pokud jste připojili bezdrátový LAn adaptér k tomuto rekordéru, rekordér potřebuje být nastaven na bezdrátovou síťovou komunikaci. (Viz "Bezdrátové síťové připojení" na straně 16-19.).

## Aktual, Softwaru

Váš rekordér je schopen aktualizovat zabudovaný digitální tuner posledním softwarem. Můžete buďto kontrolovat aktualizace ručně nebo nechat rekordér vykonávat tuto funkci automaticky v pravidelných intervalech.

V průběhu aktualizace rekordéru mohou vzniknout poruchy příjmu po dobu několika hodin. Po ukončení aktualizace se příjem vrátí do normálu.

Tento rekordér musí být napájen střídavým proudem pro příjem aktualizací.

**Nevypínejte rekordér v průběhu procesu aktualizace.**

V průběhu nahrávání, časového posunu, prohlížení teletextu nebo nabídky EPG není aktualizace dostupná.

**Pohotovostní režim :** Aktualizuje software v době, kdy je rekordér vypnut. Když je vybraná tato možnost, zobrazí se kontrolní znak.

**Režim chodu :** Aktualizuje software když je rekordér zapnut. Když je vybraná tato možnost, zobrazí se kontrolní znak.

Podrobnosti viz strana 49.

#### Aktualizace sítě

Můžete aktualizovat software připojením rekordéru přímo k serveru softwarových aktualizací bezdrátovým síťovým připojením k internetu. Podrobnosti viz strana 49.

#### Systémové informace

Zobrazí informace o systému. (MODEL, ID ČIPU nebo HLAVNÍ OV)

#### **Disclaimer Notice**

Stiskněte OK nebo ▶ pro zobrazení odmítavého hlášení služby sítě na straně 58.

# **Systémové nastavení**

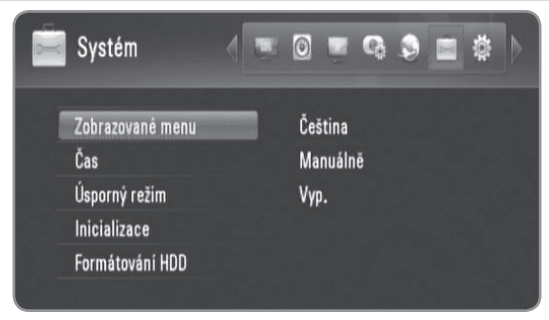

#### Zobrazované menu

Vybere jazyk pro nabídku Nastavení a zobrazí informace.

#### Cas

Hodiny musí být nastaveny, aby se dal použít časovač záznamu.

**[Auto]:** Zvolte program, který vysílá časový signál a hodiny se nastaví automaticky. Pokud čas, který jste automaticky nastavili není nastaven správně dle vašeho místního času, můžete nastavit doplňkovou časovou opci. Zvolte možnost vztahující se k GTM v [Časové pásmo].

**[Manuálně]:** Pokud neexistuje žádný kanál, který vysílá časový signál ve vašem okolí, můžete zadat čas a datum ručně. Pomocí </> **V** zvolte každé pole a vložte správný čas a datum pomocí  $\triangle/\blacktriangledown$ , poté stiskněte OK.

#### | Usporný režim |

Zvolí, zda tento rekordér je v úsporném režimu když je vypnutý. Tato možnost není dostupná pokud je nastaven časovač záznamu.

**[Zap.]:** Když je rekordér vypnutý, přední panel displeje je vypnutý a procházejí pouze signály přicházející ze vstupu antény.

**[Vyp.]:** Vypíná funkci [Úsporný režim].

#### **Inicializace**

Můžete resetovat rekordér do původního výrobního nastavení.

**[Zrušit]:** Návrat k předešlému.

**[Výchozí nastavení]:** Můžete resetovat rekordér do původního výrobního nastavení. Některé možnosti nemohou být resetovány (Hodnocení a heslo). Po výrobním nastavení se na obrazovce objeví nabídka [Nastavení průvodce].

#### Formátování HDD

Všechno, co bylo nahráno na HDD bude smazáno. Zvolte možnost paměťového místa mezi [HDD (interní)] nebo [HDD (externí)], poté stiskněte OK pro uvedené formátování (starně 49).

# **Další nastavení**

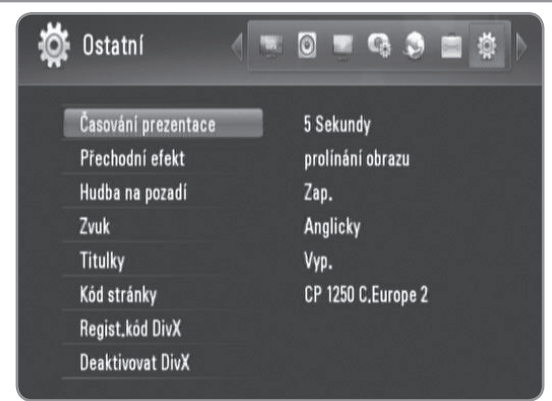

#### Casování prezentace

Můžete nastavit časovou prodlevu obrázků v prezentaci. (Viz "Volba rychlosti prezentace" na straně 35.)

#### Přechodní efekt

Upřesní stylu přechodu mezi obrázky v prezentaci. (Viz "Volba rychlosti prezentace" na straně 35.)

#### Hudba na pozadí

Tato funkce je dostupná poté, co je hudba v pozadí nastavena na [Zap.]. Tato možnost není dostupná při nastavení na [Zap.] "Poslech hudby během prezentace" na straně 35.).

#### *Z***vuk /** Titulky

Zvolí standardníjazyk pro DTV audio/titulky.

#### | Kód stránky

Pokud se titulky k filmu nezobrazují správně, změňte kódování jazyka titulků rekordéru. (Viz "Volba jazyka titulků " na starně 33.).

#### Regist.kod DivX

O DIVX VIDEO DivX® je digitální video formát vytvořený společností DivX Inc. Tento přístroj DivX je oficiálně přezkoušen k přehrávání DivX videa. Pro více informací a získání softwarových nástrojů pro změnu vašich souborů na DivX video navštivte www.divx.com. O DIVX VIDEO NA VYŽÁDÁNÍ Certifikované zařízení

DivX® musí být registrováno k přehrávání obsahu DivX Video-on-Demand (videa na požádání) (VOD). Pro generování registračního kódu lokalizujte [Regist.kód DivX] v nabídce [Nastavení]. Pro ukončení registračního procesu a pro zjištění více o DivX VOD přejděte na vod. divx.com.

# $((\cdot \mathbf{N})$

Veškerá stažená videa z DivX® VOD mohou být přehrávána pouze na tomto rekordéru.

#### Deaktivovat DivX

Deaktivuje rekordér a zobrazá deaktivační kód. Pro více informací přejděte na vod.divx.com.

# **Reference**

# **Aktualizace softwaru přes internet**

Ke zvýšení výkonu produktu doporučujeme aktualizovat přehravač posledním softwarem a/nebo přidat nové vlastnosti pomocí internetového připojení.

#### **Příprava:**

- · Je vyžadována služba internetového vysílání pro použití této funkce.
- · Před použitím této funkce musí být nastavena síťová nastavení.
- Zastavot přehrávání před použitím aktualizační funkce.
- **1** Stiskněte HOME.
- **2** Pomocí **∢/**▶ zvolte [Nastavení] v nabídce [Domácí], poté stiskněte OK.
- **3** Pomocí  $\triangleleft$   $\angle$  **zvolte možnost** [Síť] z nabídky [Nastavení] a stiskněte OK.
- 4 Pomocí **▲/▼** zvolte [Aktualizace sítě], poté stiskněte OK pro zobrazení podmožností.
- **5** Stiskněte OK pro spuštění aktualizace sítě.
	- <sup>l</sup> Rekordér zkontroluje nejnovější aktualizaci.
	- <sup>l</sup> Pokud není žádná aktualizace k dispozici, objeví se zpráva "Nenalezena žádná aktualizace".
- **6** Pomocí ◀/▶ zvolte [Ano] a stiskněte OK pro zahájení stahování softwaru.
	- <sup>l</sup> Po ukončení stahování se objeví zpráva "Stahování dokončeno". Objeví se "Chcete aktualizovat?"
- **7** Pomocí ◀/▶ zvolte [Ano] a stiskněte OK pro zahájení aktualizace softwaru.
- **8** Po skončení aktualizace se objeví zpráva "Aktualozace dokončena" a zařízení se automaticky vypne po 5 sekudnách.
- **9** Zařízení se opět zapne. Systém již pracuje s novou verzí.

# **Aktualizace softwaru přes zabudovaný tuner**

Můžete také aktualizovat poslední software pomocí zabudovaného digitálního tuneru.

#### **Příprava:**

- <sup>l</sup>Anténa DTV musí být připojena ke konektoru VSTUPU ANTÉNY na zadním panelu.
- · Zastavot přehrávání před použitím aktualizační funkce.
- **1** Stiskněte HOME.
- **2** Pomocí **∢/▶** zvolte [Nastavení] v nabídce [Domácí], poté stiskněte OK.
- **3** Pomocí  $\triangleleft$   $\angle$   $\triangleright$  zvolte možnost [Síť] z nabídky [Nastavení] a stiskněte OK.
- **4** Pomocí **A/▼** zvolte [Aktual. Softwaru], poté stiskněte OK pro zobrazení podmožností.
- 5 Pomocí **▲/▼** zvolte [Režim chodu], poté stiskněte OK.
- **6** Pomocí ◀/▶ zvolte [Ano] a stiskněte OK pro hledání nových aktualizací.
	- <sup>l</sup> Rekordér zkontroluje nejnovější aktualizaci.
	- <sup>l</sup> Pokud není žádná aktualizace k dispozici, objeví se zpráva "Nenalezen software".
- **7** Pomocí ◀/▶ zvolte [Ano] a stiskněte OK pro zahájení aktualizace softwaru.
- **8** Po skončení aktualizace se objeví zpráva "Aktualozace dokončena" a zařízení se automaticky vypne po 5 sekudnách.
- **9** Zařízení se opět zapne. Systém již pracuje s novou verzí.

# **Formátování HDD**

- **1** Stiskněte HOME.
- **2** Pomocí **∢/**▶ zvolte [Nastavení] v nabídce [Domácí], poté stiskněte OK.
- **3** Pomocí **∢/▶** zvolte možnost [System] z nabídky [Nastavení] a stiskněte OK.
- **4** Pomocí **A/▼** zvolte [Formátování HDD], poté stiskněte OK pro zobrazení podmožností.
- **5** Pomocí ▲/▼ zvolte paměť mezi [HDD (interní)] a [HDD (externí)], poté stiskněte OK.
	- · Zvolte [Zrušit] a stiskněte OK pro zrušení.
	- · Na obrazovce se objeví varovná zpráva.
- **6** Pomocí **∢/**▶ zvolte [OK], poté stiskněte OK.<br>7 Pomocí A/▼ nastavte vyrovnávací naměť pr
- Pomocí ▲/▼ nastavte vyrovnávací paměť pro funkci časového posuvu, zatímco je zvýrazněna možnost [Další], stiskněte OK.
	- Tato možnost je dostupná pouze pokud formátujete interní HDD.
	- Zvolte [Zpět] a stiskněte OK pro návrat k předešlému.
- **8** Pomocí ◀/▶ zvolte [Formát], poté stiskněte OK pro spuštění HDD formátu.
- Zvolte [Zpět] a stiskněte OK pro návrat k předešlému.
- **9** Po ukončení HDD formátu stiskněte OK pro restartování rekordéru.

# **Instalace externího HDD**

Můžete nainstalovat doplňkové HDD k externímu HDD slotu.

#### **Příprava:**

- · Připraví 3.5" SATA HDD.
- $\bullet$  Je velmi doporučováno používat SATA standardní HDD výrobců pro externí HDD: (Seagate, Western Digital, Hitachi, Samsung)
- · Rekordér musí být vypnutý před instalací.
- **1** Stiskněte PUSH/OPEN na přední straně rekordéru.

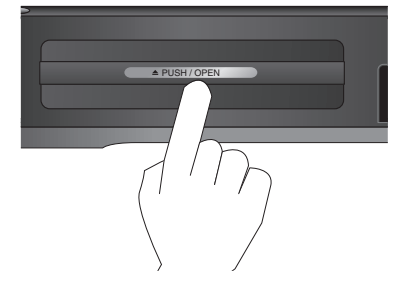

**2** Uchopte držák a zcela jej vytáhněte ve směru šipky.

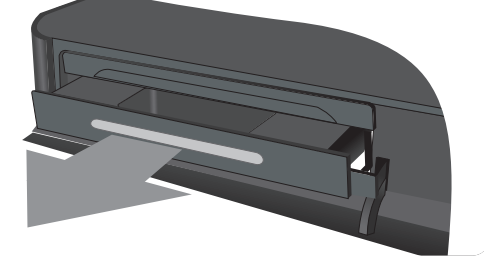

**3** Vytáhněte Pravý/Levý hák jak je uvedeno níže. Vyrovnejte háčky s vnější skříní. Zatlačte a upravte HDD na správné místo.

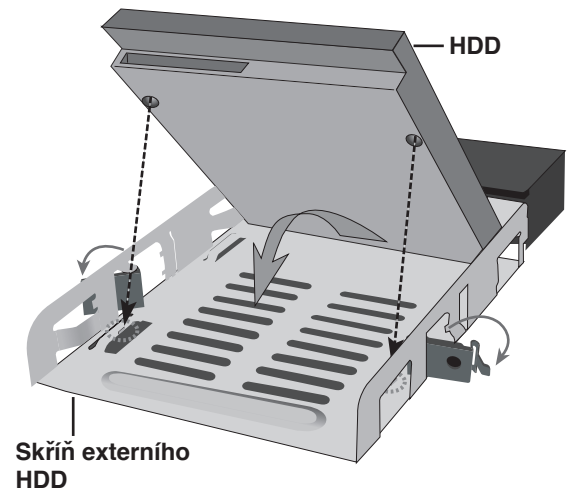

**4** Připevněte háky tak, jak je uvedeno níže.

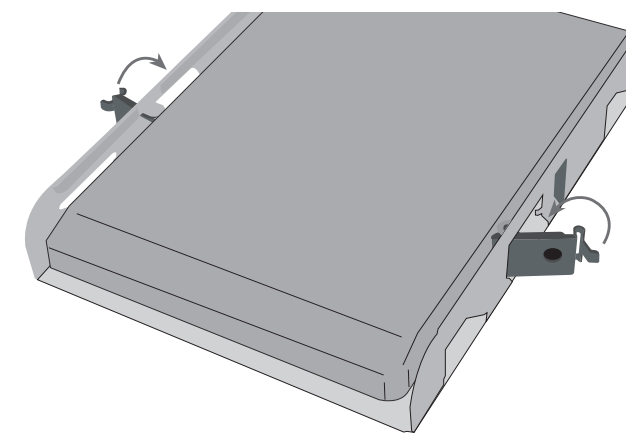

**5** Zasuňte externí HDD do rekordéru jak je uvedeno níže a zatlačte pro závěrečnou úpravu v rekordéru.

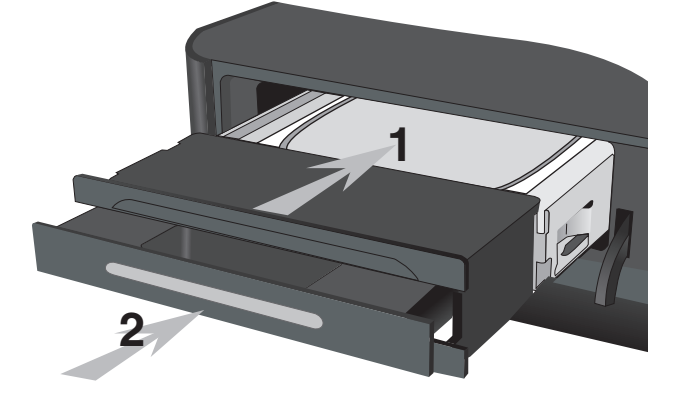

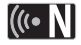

Pokud chcete úplně připevnit externí HDD, upevněte šrouby jak je uvedeno níže.

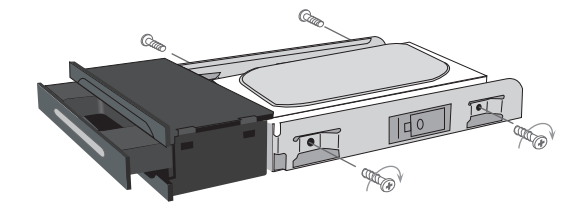

# **O interním/externím HDD**

Interní zařízení hard disku (HDD) je křehká část zařízení. Používejte prosím rekordér dle průvodce uvedeného níže pro ochranu před možným selháním HDD.

- <sup>l</sup> Nehýbejte s rekordérem během jeho zapnutí.
- <sup>l</sup> Nepoužívejte poškozený HDD. Výrobek může být poškozen.
- $\bullet\,$  Instalujte a používejte rekordér na pevném, rovném povrchu.
- Nepoužívejte rekordér na příliš horkých nebo vlhkých místech nebo na místech, která mohou být vystavena nadměrným výkyvům teplot. Nadměrné výkyvy teplot mohou způsobit tvorbu rosy uvnitř rekordéru. To mlže mít za následek poruchu HDD.
- <sup>l</sup> Pokud je rekordér zapnutý, nevypínejte jej z nástěnné zásuvky nebo nevypínejte elktřinu.
- · Nehýbejte rekordérem bezprostředně po jeho vypnutí. Pokud potřebujete hýbat s rekordérem, následujte prosím níže uvedené kroky:
	- 1. Po objevení zprávy "Vypnuto" na displeji, vyčkejte alespoň dvě minuty.
	- 2. Odpojte ze zásuvky.
	- 3. Přesuňte rekordér.
- <sup>l</sup> Pokud dojde k výpadku proudu při zapnutém rekordéru, existuje možnost, že některá data na HDD budou ztracena.
- HDD je velmi citlivé zařízení. Pokud se nesprávně používá nebo pokud je v nevhodném prostředí, je možné, že po několika letech dojde k selhání HDD. Signalizuje problémy včetně nečekaného zamrznutí přehrávání a patrného kostkového ruchu (mozaika) v obraze.

Ačkoli někdy se selhání HDD neobjeví.

- <sup>l</sup> Pokud dojde k selhání HDD, přehrávání zapsaného materiálu není možné. V tomto případě je nutná výměna DD.
- <sup>l</sup> Výrobce nenese žádou odpovědnost za ztrátu dat obsahu v interním/externím HDD.
- <sup>l</sup> Při vyjímání HDD z vnější skříně HDD může být HDD extrémně horký a může dojít ke zranění. Je vyžadováno počkat na řádné vychladnutí vyjímaného HDD z vnější skříně HDD.
- · Je velmi doporučováno použít SATA standadrní HDD výrobců, které jsou uvedeny níže pro externí HDD. (Seagate, Western Digital, Hitachi, Samsung)
- <sup>l</sup> Během činnosti tohoto rekordéru neodpojujte externí HDD. Může to mít za následek vážné poškození tohoto rekordéru.
- <sup>l</sup> Maximální kapacita externího HDD je omezena na 1TB.
- <sup>l</sup> Kapacita HDD zobrazena na vaší TV obrazovce nemusí přesně odpovídat kapacitě otištěné na HDD.

# **Připojení zařízení USB**

Tento rekordér může přehrávat FILMOVÉ / HUDEBNÍ / OBRÁZKOVÉ soubory obsažené na zaříení USB, které je připojeno k přednímu panelu.

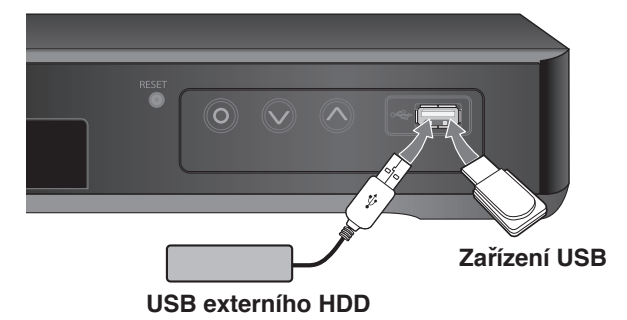

#### **Vložení zařízení USB**

Vložte přímo, dokud USB nezapadne na místo.

#### **Vyjmutí zařízení USB**

Opatrně vytáhněte připojené USB zařízení USB zařízení nepracuje.

# (((• NI

- Tento rekordér podporuje pouze USB Flash Drive a USB Externí HDD s formátem FAT16, FAT32 nebo NTFS.
- Je doporučeno používat zařízení USB s jedním rozdělením.
- Nevyjímejte zařízení USB v průběhu činnosti (přehrávání atd.).
- USB zařízení, která vyžadují instalaci dalších programů po připojení k počítači, nejsou podporovány.
- Tento rekordér vyžaduje zařízení USB s USB1.1 aUSB2.0.
- Mohou být přehrávány filmové soubory, hudební soubory a obrázkové soubory. Více podrobností o činnostech souvisejících s jednotlivými typy souborů najdete na příslušných stránkách.
- K zabránění ztrátě dat, zálohujte pravidelně data.
- Pokud použijete USB prodlužovací kabel nebo rozbočovač USB, nemusí být USB zařízení rozpoznáno.
- Některá zařízení USB nepracují s tímto rekordérem.
- Digitální fotoaparáty a mobilní telefony nejsou podporovány.
- USB port rekordéru nemůže být přímo připojen k PC. Rekordér nemůže být použit jako úschovné zařízení.
- Neformátovanou paměť lze použít po formátování.
- Pokud použijete USB prodlužovací kabel nebo rozbočovač USB, nemusí být USB zařízení rozpoznáno.
- Pokud USB HDD nelze rozeznat, zkuste použít jiný USB kabel.
- Některé typy USB kabelů nemusí být dostatečně výkonné pro normální činnost USB.

# **Řízení TV dodávaným univerzálním dálkovým ovládáním**

Můžete ovládat úroveň hlasitosti, zdroj vstupu a zapnutí vašeho TV dodávaným univerzálním dálkovým ovládáním.. Je-li vaše TV uvedena v následující tabulce na straně 53-54, nastavte odpovídající kód výrobce. Následujte kroky 1-2 uvedených vpravo. Můžete ovládat vaši TV použitím níže uvedených tlačítek.

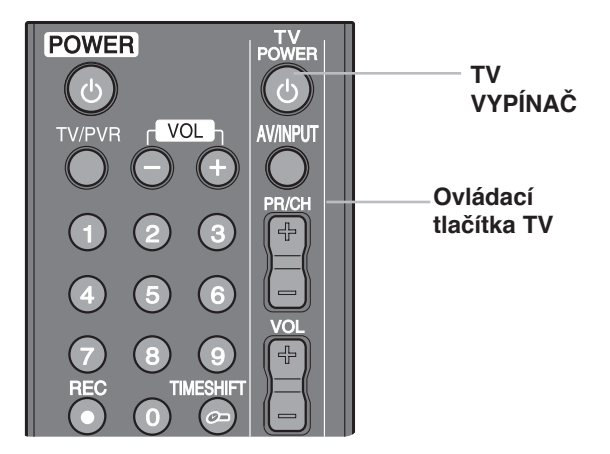

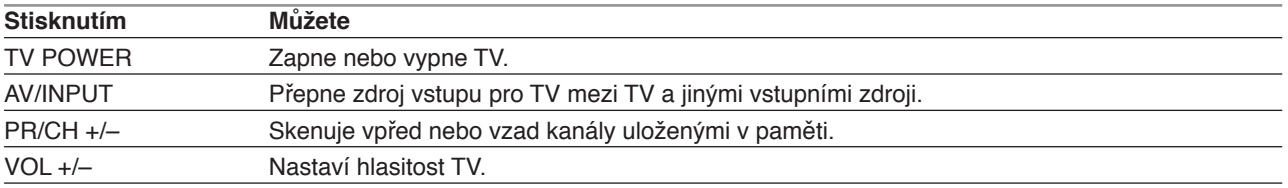

# $\left\vert \left( \mathbf{r}\mathbf{\cdot }\mathbf{N}\right\vert \right\vert$

V závislosti na připojení vaší TV se může stát, že nebudete moci ovládat TV pomocí některých tlačítek.

# **Programování dálkového ovládání TV pomocí výrobního kódu**

Je-li váš TV uveden na následující stránce, nastavte odpovídající kód výrobce.

- **1** Zatímco držíte stisknuté tlačítko TV POWER, stiskněte numerické tlačítko pro výběr kódu výrobce vašeho TV (viz tabulka na další straně).
	- Je-li uvedeno více než jedno kódové číslo, zkuste vložit jen jedno, dokud nenajdete to, které spolupracuje s vaším TV.

#### **2** Uvolněte tlačítko TV POWER.

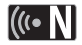

- V závislosti na TV některá nebo všechna tlačítka nemusí na TV fungovat, i po vložení správného kódu výrobce.
- Vložíte-li nové číslo kódu, předchozí číslo kódu bude vymazáno.
- Když vyměníte baterie v dálkovém ovládání, číslo kódu, které jste nastavili, může být nastaveno zpět do původního nastavení. Nastavte znovu odpovídající číslo kódu.

# **Čísla kódů ovladatelných TV**

Je-li uvedeno více než jedno kódové číslo, zkuste vložit jen jedno, dokud nenajdete to, které spolupracuje s vaším TV.

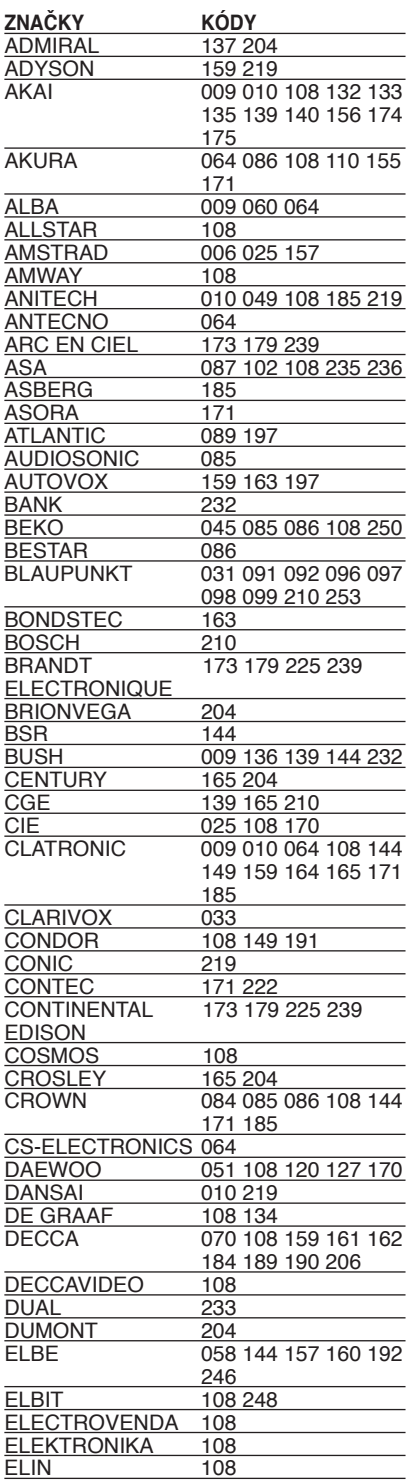

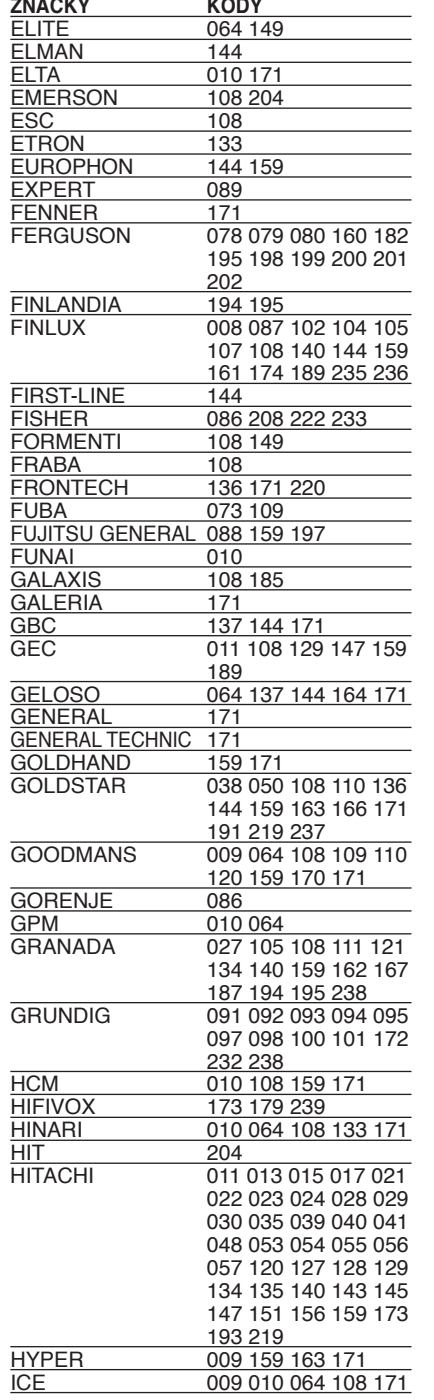

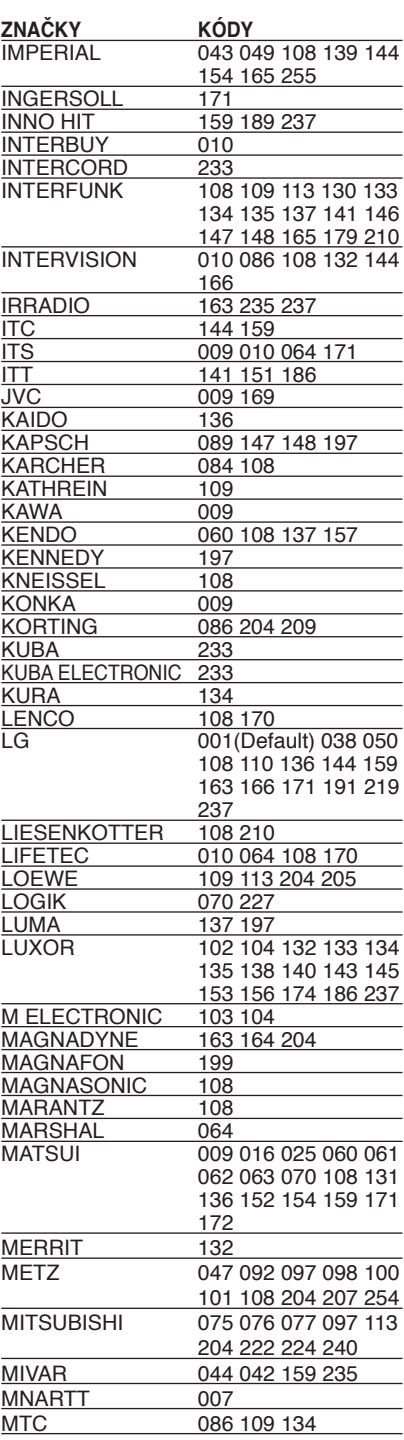

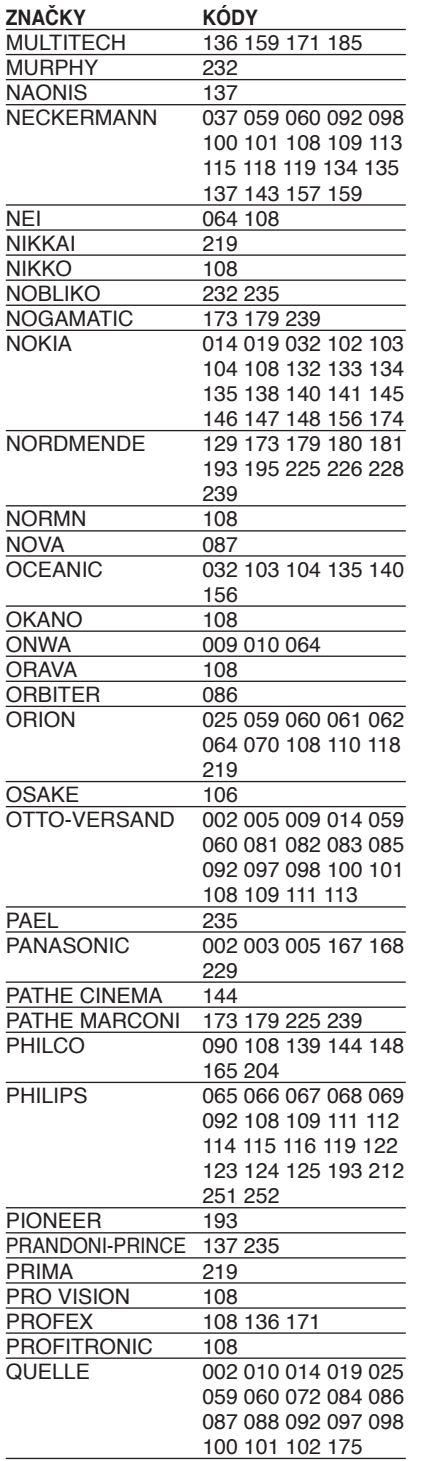

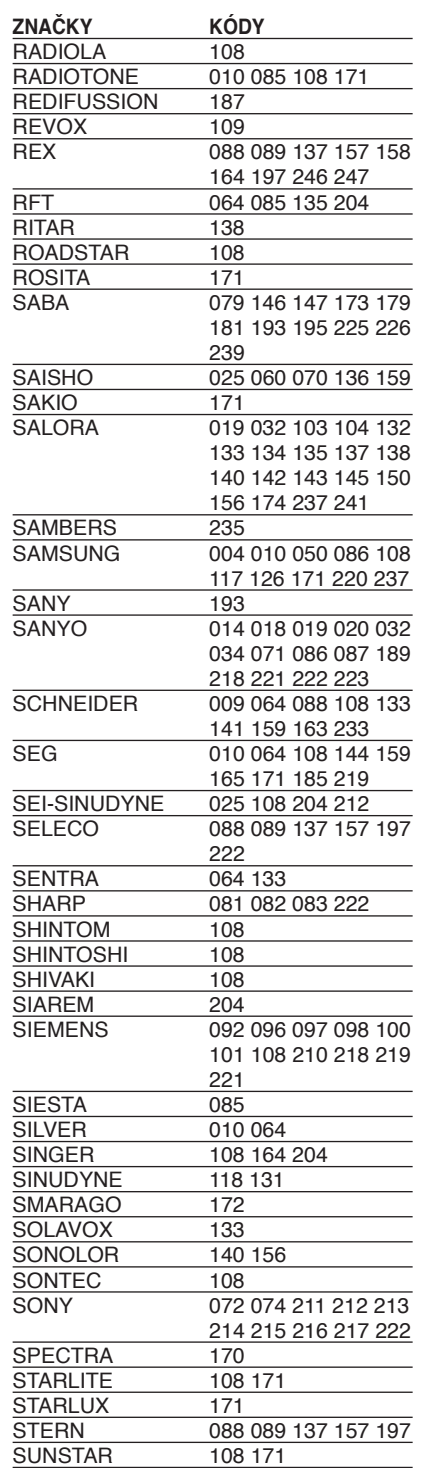

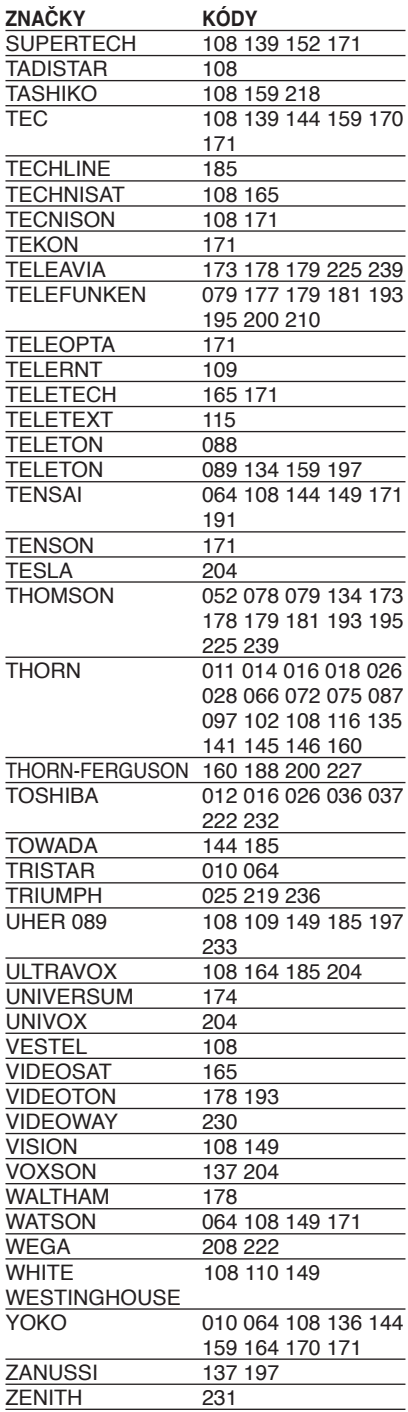

# **Řešení problémů**

 $\sim$   $\,$   $\,$ 

j<br>L

f,

 $^{-}$ 

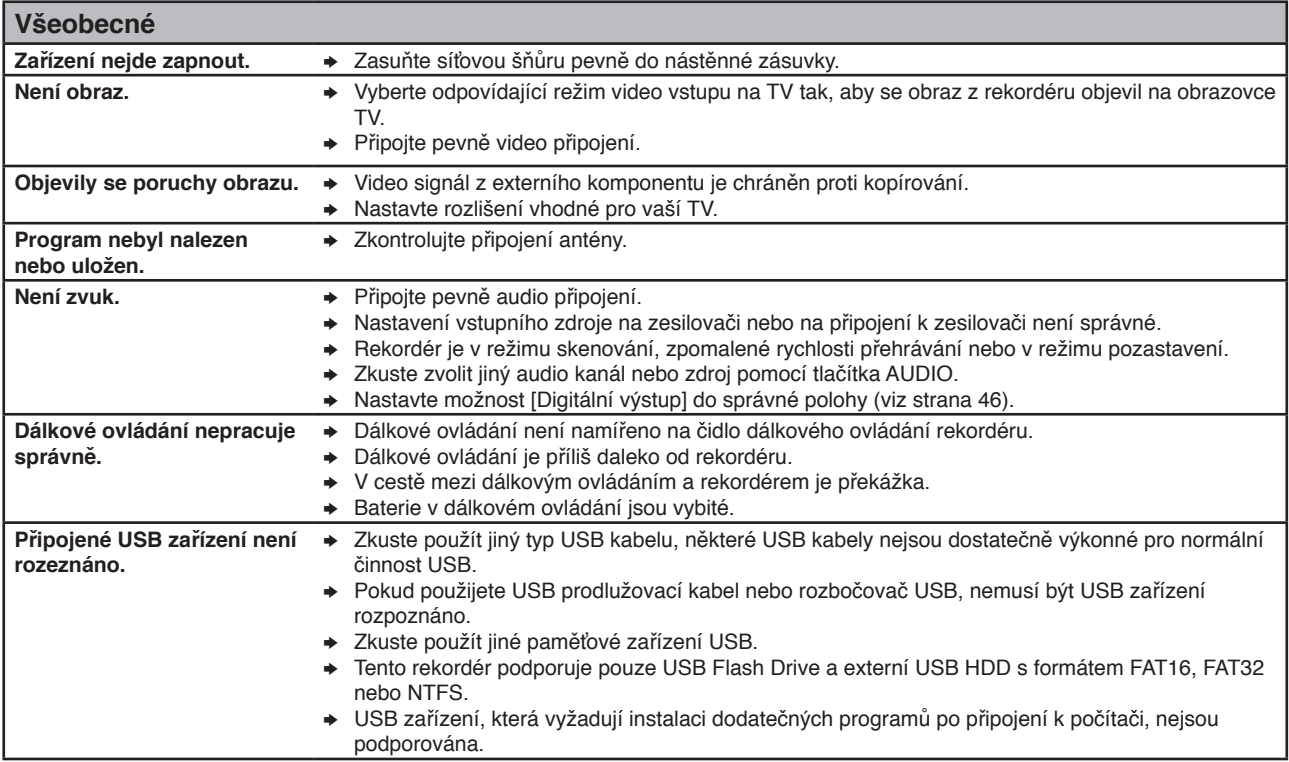

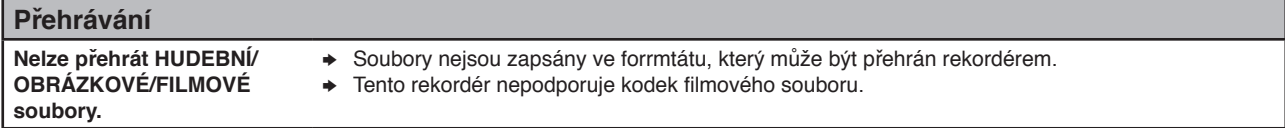

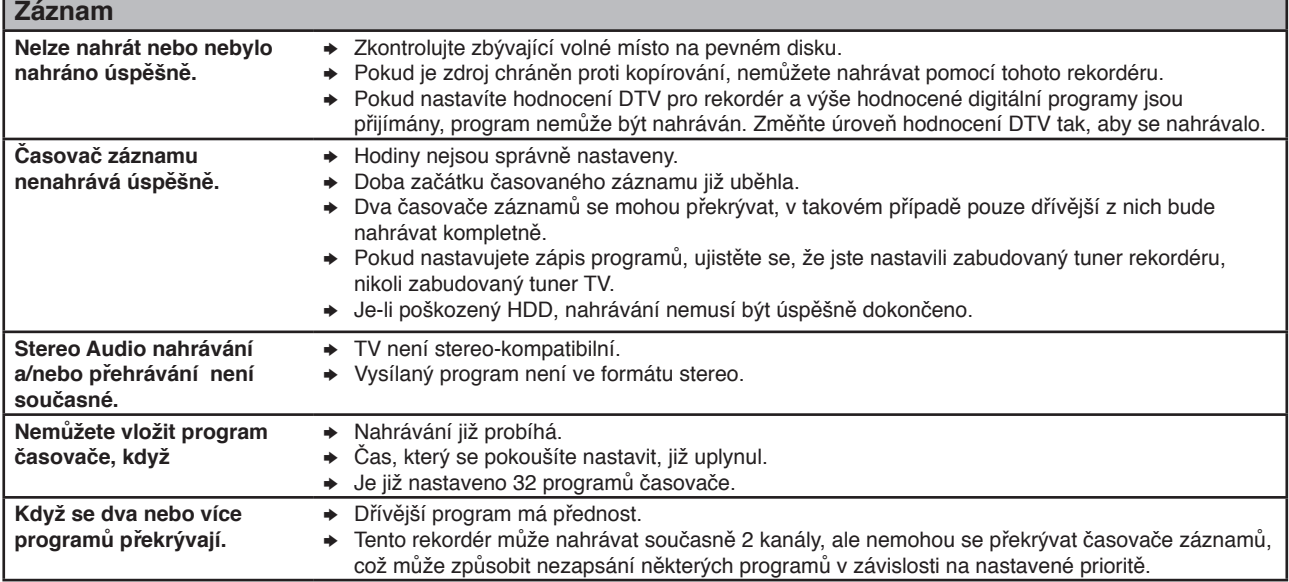

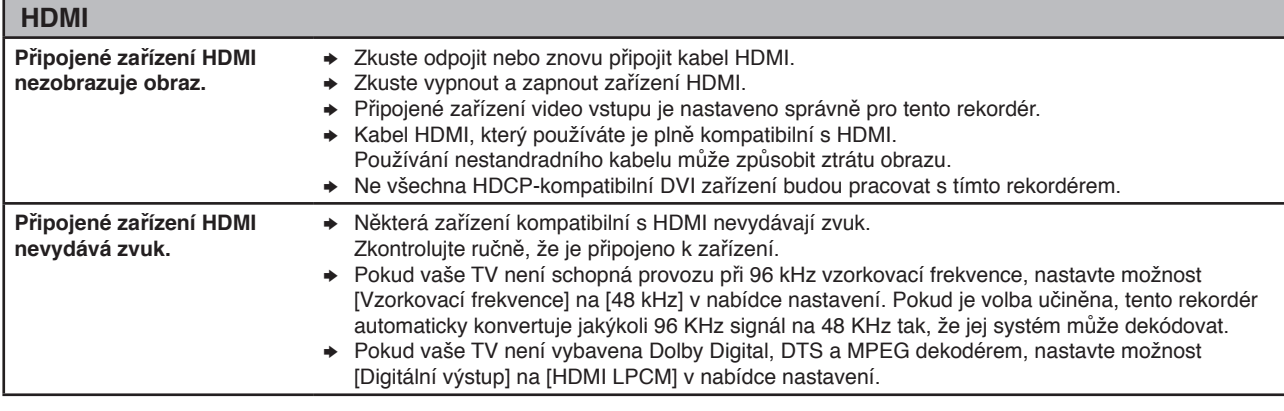

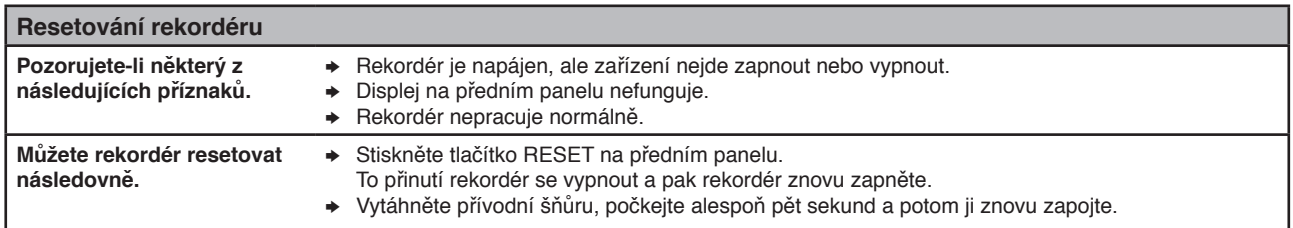

### **Zákaznická podpora**

Ke zvýšení výkonu produktu doporučujeme aktualizovat rekordér posledním softwarem a/nebo přidat nové vlastnosti. Pro získání posledního softwaru k tomuto rekordéru (pokud byly učiněny aktuaiizace) navštivte <u>http://lgservice.com</u> nebo kontaktujte centrum péče o zákazníky společnosti LG.

# **Technické údaje**

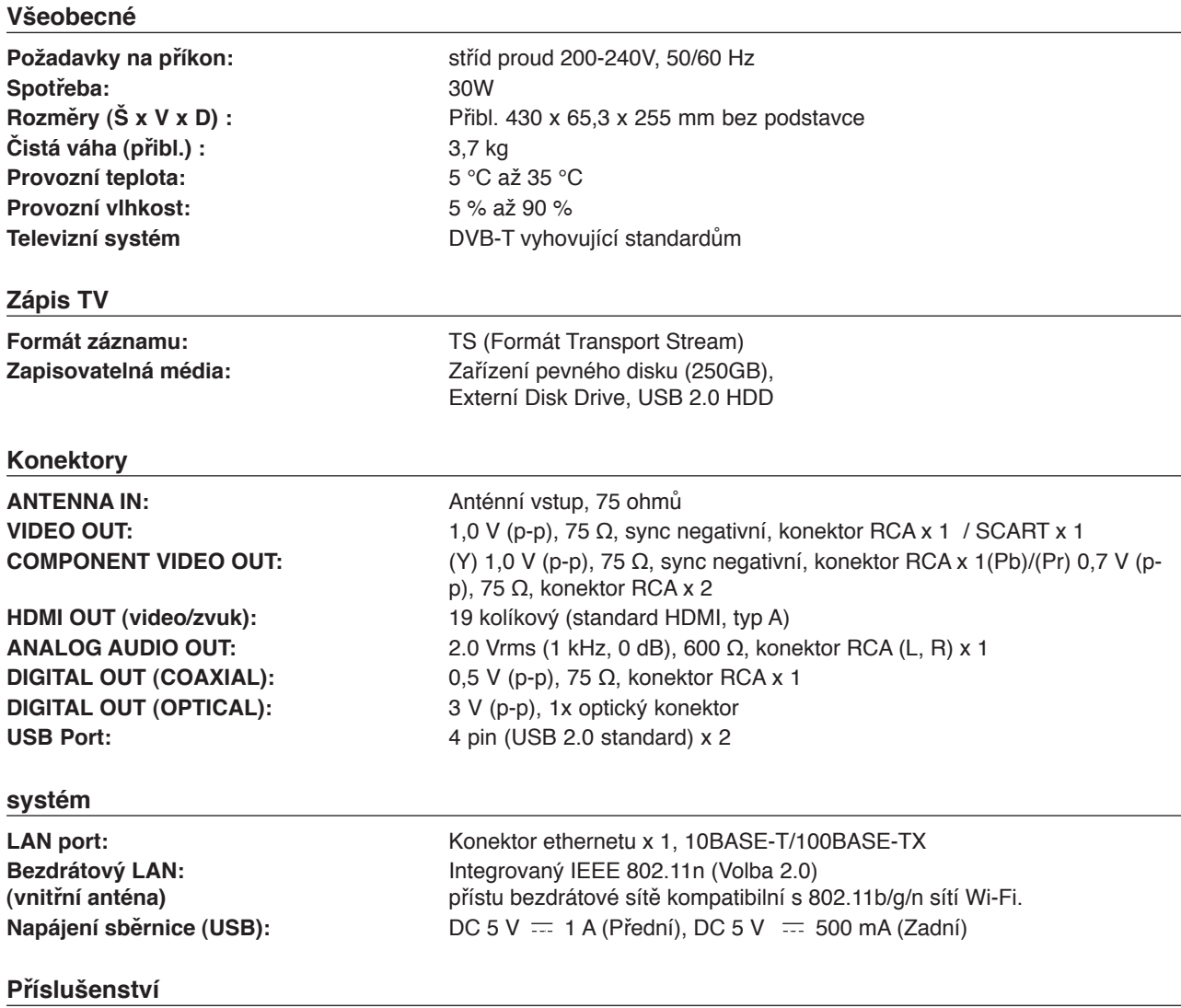

Video/audio kabel (1), dálkové ovládání (1), baterie (2), Nero MediaHome 4 Essentials softwarové CD-ROM (1), bezdrátový LAN adaptér (typ USB) (1), Screws (4)

<sup>l</sup> Změny v provedení a v technických údajích jsou vyhrazeny.

# **DŮLEŽITÉ INFORMACE TÝKAJÍCÍ SE SLUŽEB POSKYTOVANÝCH SÍTÍ**

PEČLIVĚ SI PŘEČTĚTE. POUŽÍVÁNÍ SLUŽEB SÍTĚ JE PŘEDMĚTEM NÁSLEDUJÍCÍCH PODMÍNEK A UJEDNÁNÍ.

Užívání služeb sítě vyžaduje inetrnetové připojení, které je prodáváno zvlášť a za které jste výhradně zodpovědni. Služby sítě mohou být limitovány nebo omezeny v závislosti na kvalitě, kompatibilitě a technických omezeních internetových služeb.

Služby sítě patří třetím stranám a mhou být chráněny autorskými právy, patenty, obchodní známkou a/nebo dalšími právy duševního vlastnictví. Služby sítě jsou poskytovány výhradně k osobnímu a nekomerčnímu užívání. Vyjma výhradně oprávněných osob pověřených vlastníky příslušných obsahů nebo poskytovatelem služeb nesmíte měnit, kopírovat, publikovat, nahrávat, zasílat, přenášet, překládat, prodávat, vytvářet nepůvodní práce, zneužívat nebo distribuovat jakýmkoli způsobem nebo médii jakékoli obsahy nebo služby přístupné prostřednictvím tohoto výrobku.

LG NENESE ODPOVĚDNOST ZA UŽÍVÁNÍ SLUŽEB SÍTĚ. SLUŽBY SÍTĚ JSOU POSKYTOVÁNY "TAK, JAK JSOU". PRO PLNÝ ROZSAH PŘÍPUSTNÝCH DLE ZÁKONA, LG NENESE ŽÁDNOU ODPOVĚDNOST A NEPOSKYTUJE ZÁRUKY V JAKÉKOLI PODOBĚ (\*) NA SPRÁVNOST, PLATNOST, VČASNOST, REGULÉRNOST NEBO ÚPLNOST JAKÉKOLI SLUŽBY SÍTĚ ZPŘÍSTUPNĚNOU TÍMTO VÝROBKEM, NENESE TAKÉ ODPOVĚDNOST ZA TO, (ii) ŽE JSOU SLUŽBY SÍTĚ PŘÍSTUPNÉ VIRŮM NEBO DALŠÍM KOMPONENTŮM, KTERÉ MOHOU INFIKOVAT, POŠKODIT ČI ZPŮSOBIT ŠKODY NA TOMTO VÝROBKU, VAŠEM POČÍTAČI, TELEVIZI NEBO NA JINÉM VYBAVENÍ NEBO JAKÉMKOLI DALŠÍM MAJETKU. LG TÍMTO VÝSLOVNĚ ODMÍTÁ JAKÉKOLI IMPLIKOVANÉ ZÁRUKY VČETNĚ, ALE NEOMEZUJÍCÍ POUZE JEN NA ZÁRUKY PRODEJNOSTI NABO VHODNOSTI PRO URČITÝ ÚČEL.

ZA ŽÁDNÝCH OKOLNOSTÍ A POD ŽÁDNOU PRÁVNÍ TEORIÍ , AŤ VE SMLOUVĚ, PORUŠENÍ, PLNÉ ODPOVĚDNOSTI NEBO V OPAČNÉM PŘÍPADĚ NEBUDE LG ODPOVĚDNÉ VŮČI VÁM NEBO JINÝM TŘETÍM STRANÁM ZA JAKÉKOLI PŘÍMÉ, NEPŘÍMÉ, NÁHODNÉ, SPECIÁLNÍ, VEŘEJNOPRÁVNÍ, NÁSLEDNÉ NEBO JINÉ POŠKOZENÍ NEBO ZA PALMÁRY ČI VÝDAJE K NIM VZTAHUJÍCÍ NEBO VYPLÝVAJÍCÍ ZE SLUŽEB SÍTĚ, DOKONCE ANI U MOŽNOSTI, ŽE NA PODOBNÉ PORUCHY JE UPOZORNĚNO NEBO U PORUCH, KTERÉ JSOU OPRÁVNĚNĚ PŘEDVÍDATELNÉ.

Služby sítě mohou být kdydkoli ukončeny nebo přerušeny a LG neposkytuje žádná zjištění nebo záruky, že veškeré služby sítě budou po zbytek doby přístupné. Užívání služeb sítě může podléhat dodatečným podmínkám příslušné třetí strany poskytovatele služeb. Služby sítě jsou šířeny třetí stranou prostřednictvím sítí a přenosnými prostředky, které LG neovládá. LG VÝSLOVNĚ ODMÍTÁ JAKOUKOLI ODPOVĚDNOST NEBO ZÁVAZNOST ZA JAKÁKOLI PŘERUŠENÍ NEBO POZASTAVENÍ JAKÝCHKOLI SLUŽEB SÍTĚ.

LG nebude ani odpovídat za služby zákazníkům související se službami sítě. Jakékoli dotazy nebo požadavky mají být směrovány přímo příslušným poskytovatelům služeb sítě.

"Službou/ službami sítě" se rozumí služby třetí strany přístupné prostřednictvím tohoto výrobku včetně, ale neomezující jen pouze na všechna data, software, odkazy, zprávy, video a další obsahy na nich shledané nebo s nimi spojené.

"LG"se rozumí LG Electrinics, Inc., její mateřská společnost a všechny jejich příslušné dceřiné společnosti, pobočky a celosvětové přidružené společnosti.

# **Otevření oznámení zdrojového softwaru**

Následující spustitelné soubory GPL a knihovny LGPL použité v tomto výrobku, jsou předmětem Licenční smlouvy GPL2.0/LGPL2.1.

#### **SPUSTITELNÉ SOUBORY GPL:**

Linuxové jádro "Linux kernel", busybox, dosfstools, gdbserver, ntfsprogs, udftools, bezdrátové nástroje

#### **KNIHOVNY LGPL:**

ebase, mplib, neon, qDecoder, uClibc

Electronics vám nabízí poskytnutí zdrojového kódu na CD-ROM za poplatek na pokrytí nákladů za výkony jako je destribuce média, přeprava a obsluha na požadavek prostřednictvím e-mailu zaslaného LG Elektronics na: opensource@lge.com

Tato nabídka je platná po dobu tří (3) let od data distribuce tohoto produktu společností LG Electronics.

Kopie licencí GPL, LGPL můžete získat z http://www.gnu.org/licenses/old-licenses/gpl-2.0.html a http://www.gnu.org/licenses/old-licenses/lgpl-2.1.html . Taktéž můžete získat kopie překladů z http://www.gnu.org/licenses/old-licenses/gpl-2.0 translations.html a http://www.gnu.org/licenses/oldlicenses/lgpl-2.1-translations.html Tento software je založen částečně na práci nezávislé společnosti JPEGGroup copyright © 1991 – 1998, Thomas G Lane.

Tento produkt zahrnuje

- Knihovnu Freetype copyright © 2003 The FreeType Project (www.freetype.org).
- Knihovnu Libpng copyright © 2004 Glenn Randers-Pehrson
- <sup>l</sup> Kompromační knihovnu Zlib Copyright © 1995- 2002 Jean-loup Gailly a Mark Adler.
- Knihovnu OpenSSL :
	- šifrovací software, který napsal Eric Young (eay@cryptsoft.com).
	- Software napsaný Timem Hudsonem (tjh@cryptsoft.com).
	- software vyvinutý sdružením OpenSSL Project pro
- použití v OpenSSL Toolkit. (http://www.openssl.org) • Knihovna Tinyxml copyright © 2000-2006 Lee
- Thomason
- WPA Supplicant : Copyright © 2003-2007, Jouni Malinen <j@w1.fi> a spolupracovníci
- klient miniUPnP Copyright © 2005-2006, Thomas BERNARD
- giflib: Copyright © 1997 Eric S.
- regex : Copyright © 1992, 1993, 1994, 1997 Henry Spencer

Všechna práva vyhrazena.

SVOLENÍ BEZPLATNĚ POSKYTNUTÉ OSOBĚ, KTERÁ OBDRŽÍ KOPII TOHOTO SOFTWARU A PŘIPOJENÉ DOKUMENTACE ("SOFTWARE"), SE TÝKÁ POUŽITÍ SOFTWARE BEZ OMEZENÍ, TJ. VČETNĚ MOŽNOSTI POUŽÍVAT, KOPÍROVAT, MĚNIT, SLUČOVAT, VYDÁVAT, DISTRIBUOVAT, LICENCOVAT, PRODÁVAT SOFTWARE, ZA DODRŽENÍ TĚCHTO PODMÍNEK:

SOFTWARE JE POSKYTOVÁN "TAK, JAK JE" BEZ ŽÁDNÉ ZÁRUKY JAKÉHOKOLI DRUHU, AŤ VÝSLOVNĚ NEBO VYPLÝVAJÍCÍ, VČETNĚ, ALE NIKOLI JEN PŘEDPOKLÁDANÝCH ZÁRUK NEBO PODMÍNEK PRODEJNOSTI A VHODNOSTI PRO URČITÝ ÚČEL A NEPORUŠENOSTI. V ŽÁDNÉM PŘÍPADĚ NENÍ AUTOR NEBO DRŽITEL AUTORSKÝCH PRÁV ODPOVĚDNÝ ZA ŠKODY A JINÉ ZÁVADY VZNIKLÉ SPOJENÍM, ZAPOJENÍM, POUŽITÍM, ODPOJENÍM A JINÝM ZACHÁZENÍM SE SOFTWAREM.

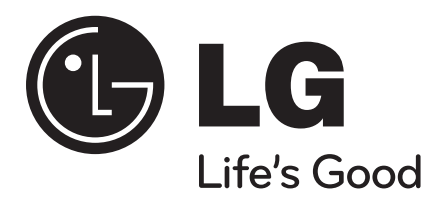

P/No. : MFL62320918

 $\overline{\phantom{a}}$ 

 $\overline{\phantom{a}}$